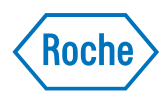

# **RTCA Software Manual**

# **Software Version 1.2 Version November 2009**

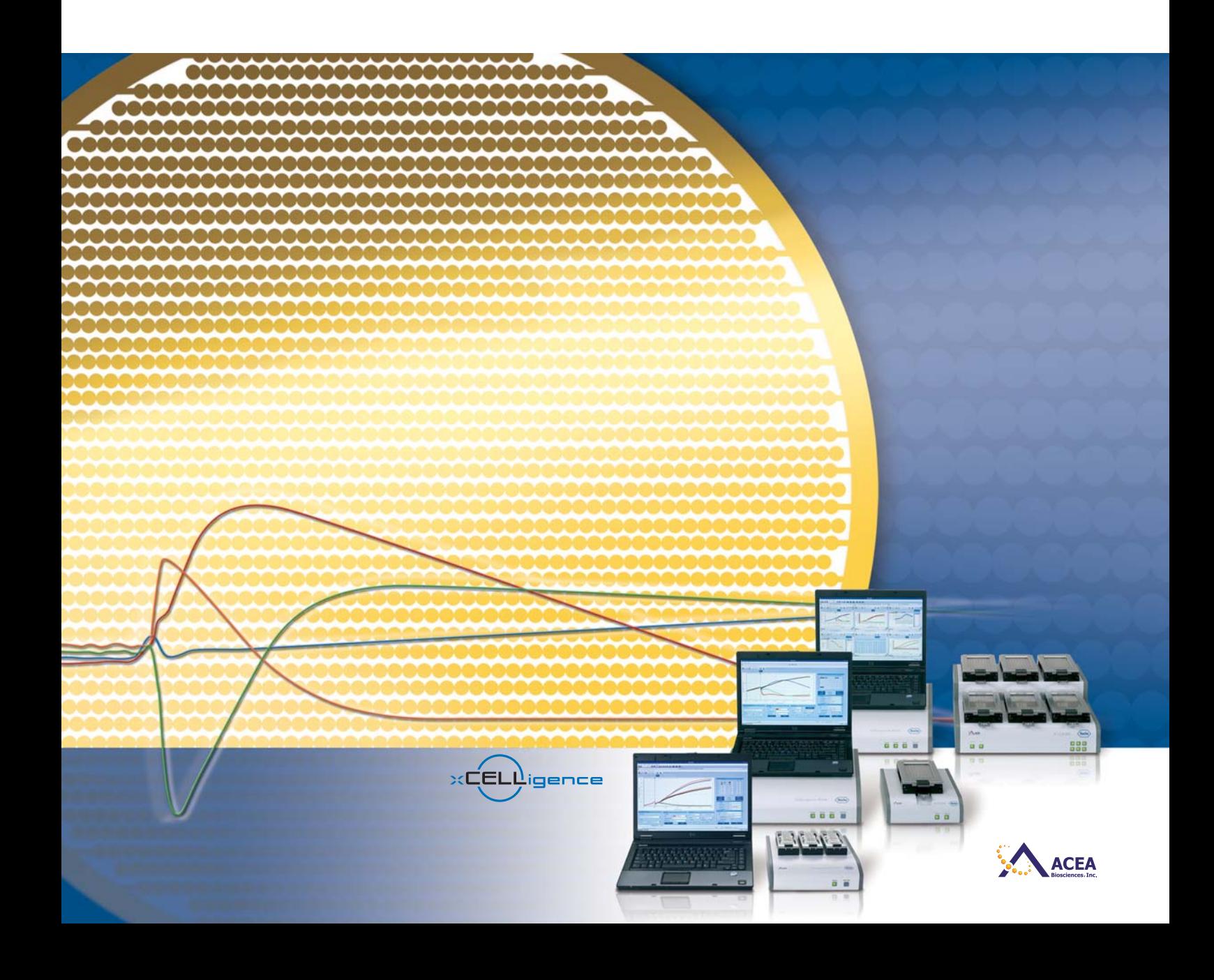

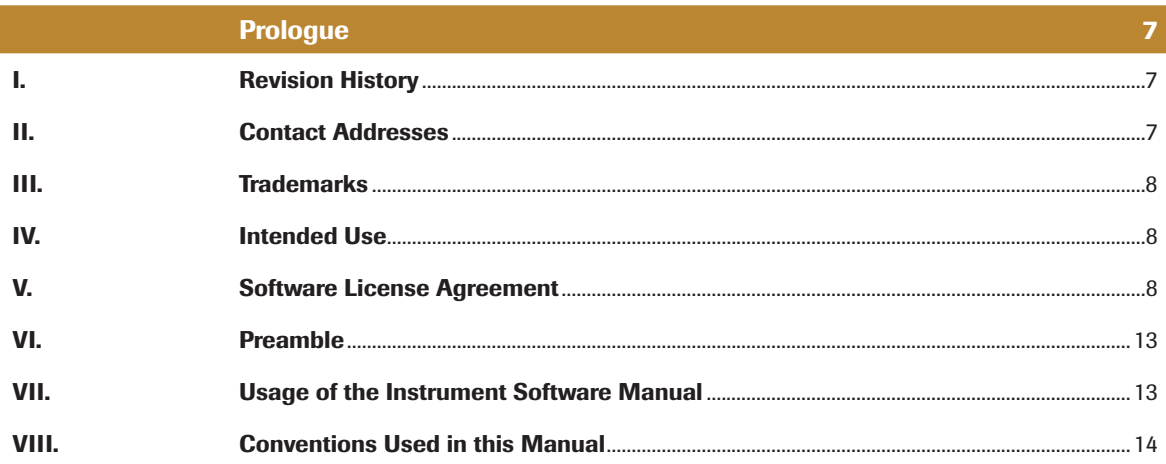

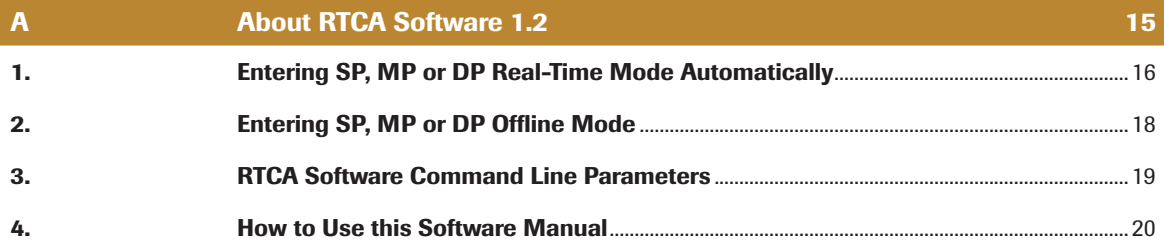

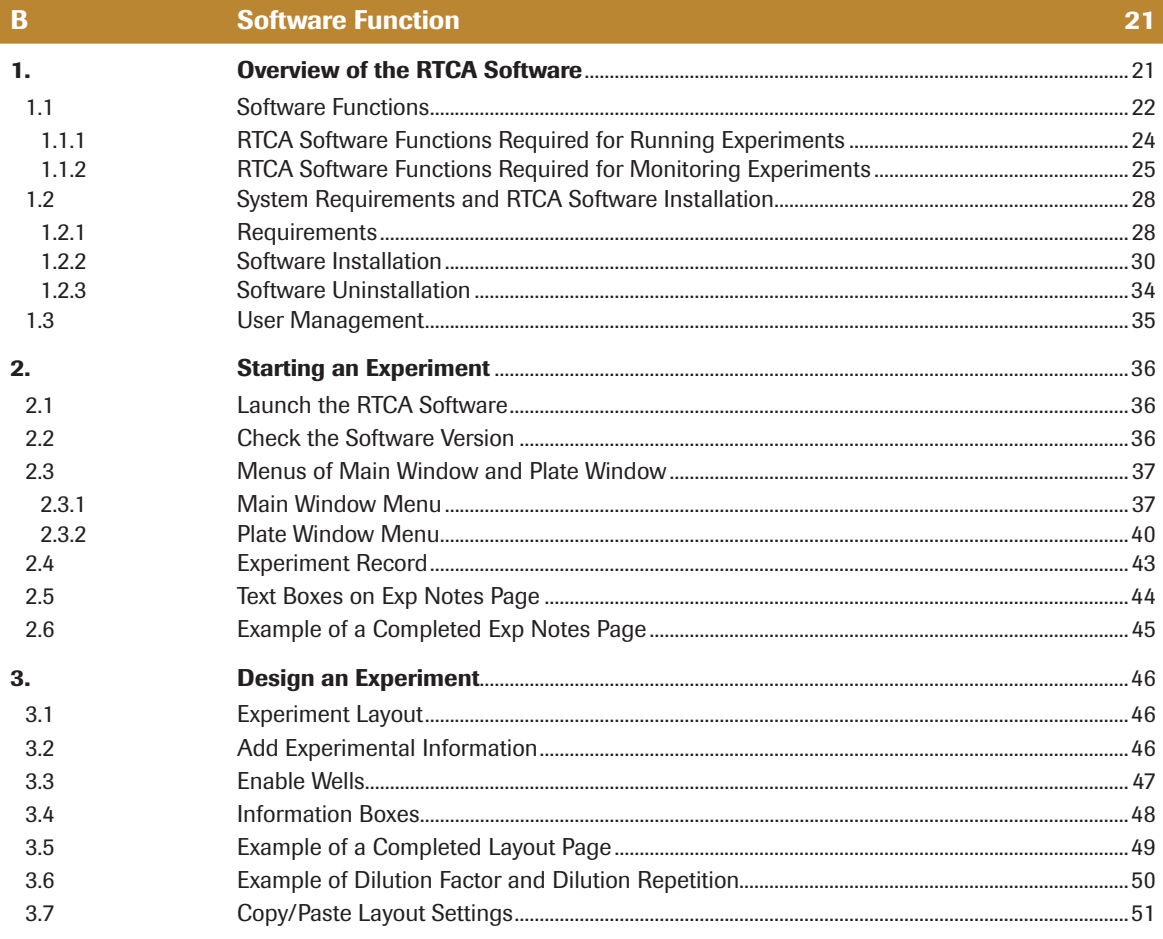

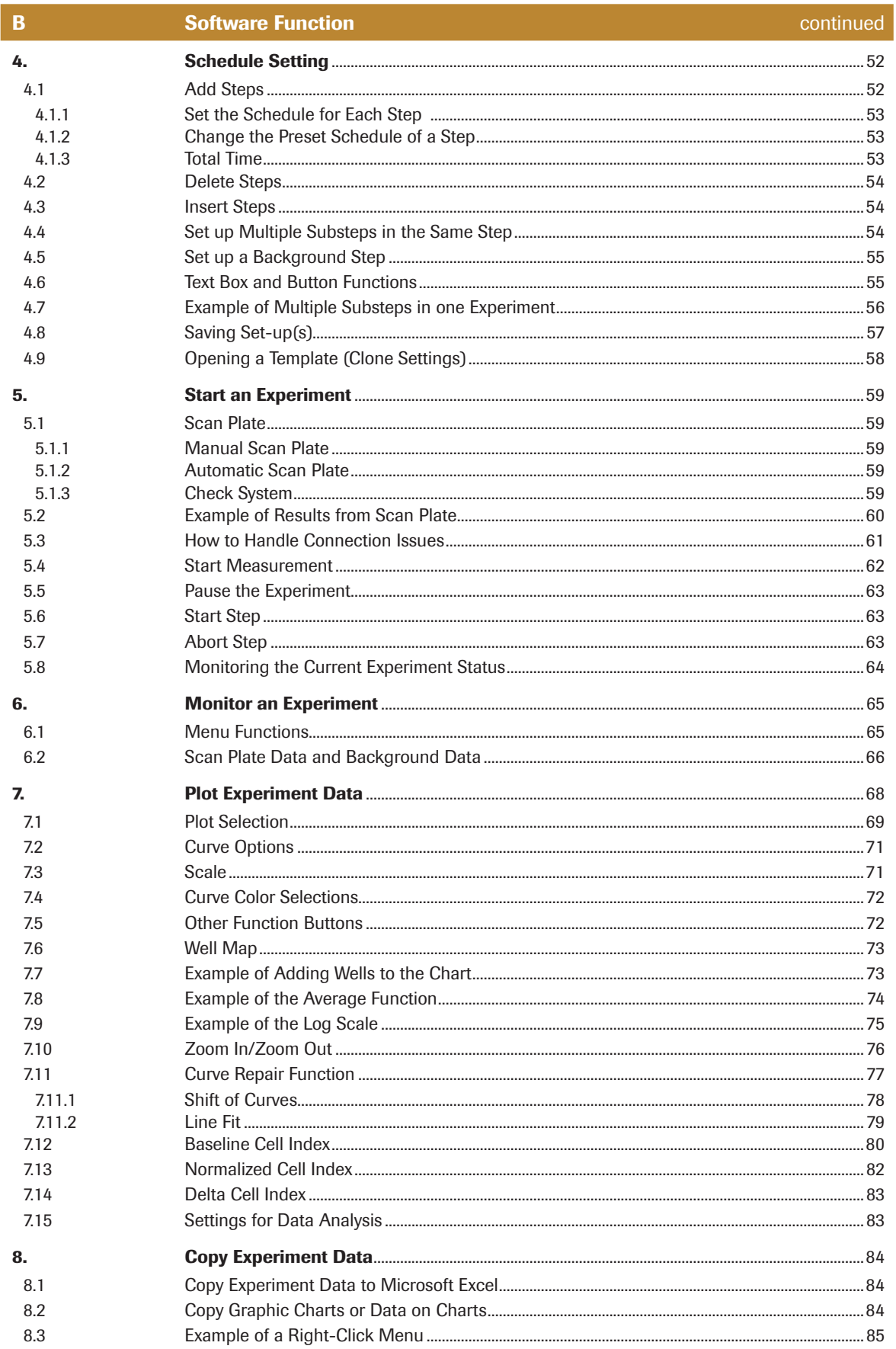

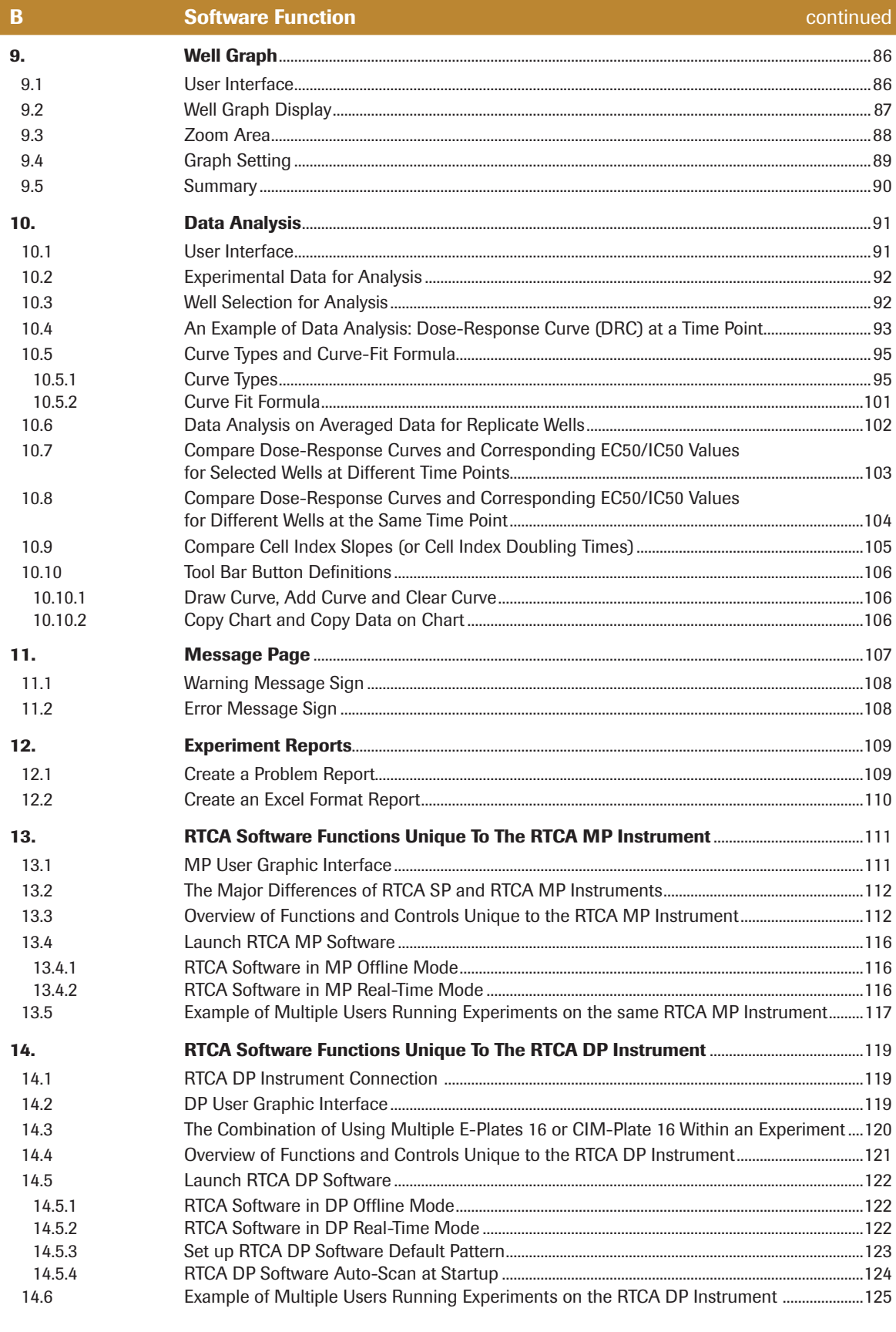

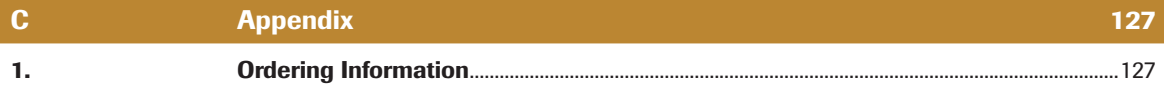

# **Prologue**

## **I. Revision History**

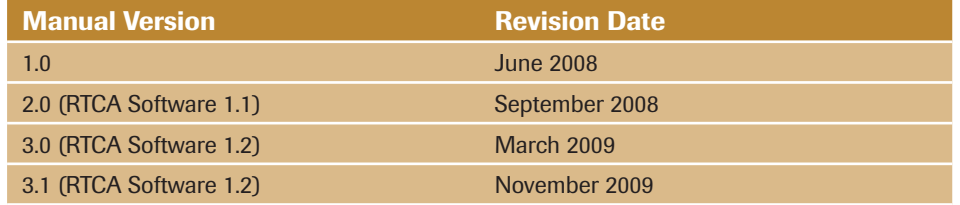

© Copyright 2009, Roche Diagnostics GmbH, ACEA Biosciences, Inc. All rights reserved. Information in this document is subject to change without notice. No part of this document may be reproduced or transmitted in any form or by any means, electronic or mechanical, for any purpose, without the express written permission of Roche Diagnostics GmbH.

Questions or comments regarding the contents of this manual can be directed to the address below or to your local Roche representative.

Roche Diagnostics GmbH Roche Applied Science Customer Support Nonnenwald 2 82377 Penzberg, Germany

Every effort has been made to ensure that all the information contained in the RTCA Software Manual is correct at the time of printing.

For new features and a list of remaining issues, please refer to the RTCA Software Release Note document located in the RTCA Software installation folder (By default under "C:\Program Files\RTCA Software x.x\Document").

However, Roche Diagnostics GmbH and ACEA Biosciences, Inc. reserve the right to make any changes necessary without notice as part of ongoing product development.

#### Manufacturer ACEA Biosciences, Inc. 6779 Mesa Ridge Rd Ste 100 San Diego, CA 92121 USA Distribution Roche Diagnostics GmbH Sandhofer Straße 116 D-68305 Mannheim Germany Distribution in USA Roche Diagnostics 9115 Hague Road PO Box 50457 Indianapolis, IN 46250 USA

## **II. Contact Addresses**

## **III. Trademarks**

XCELLIGENCE is a trademark of Roche.

E-PLATE and ACEA BIOSCIENCES are registered trademarks of ACEA Biosciences, Inc. in the US.

Other brands or product names are trademarks of their respective holders.

## **IV. Intended Use**

The RTCA (Real-Time Cell Analyzer) SP (Single Plate), MP (Multiple Plate) and DP (Dual Plate) Instruments are intended for label-free, real-time, automated monitoring of cell status in a variety of cell-based assays, using proprietary microelectronic sensor technology developed by ACEA Biosciences. They can be used for both high throughput screening and research laboratory environments.

The RTCA SP, MP and DP Instruments are intended **for life science research** and must be used exclusively by laboratory professionals who are trained in laboratory techniques and have studied the instructions for use of this instrument. **The RTCA SP, MP and DP Instruments are not intended for use in diagnostic procedures.**

## **V. Software License Agreement**

Read the following terms and conditions of this Software License Agreement ("Agreement") carefully before installing or using the RTCA Software, hereinafter referred to as ("Software"). Proceeding with the installation of the Software or using the Software will constitute acceptance of the terms and conditions of this Agreement. By accepting the terms and conditions of this Agreement, the end-user ("Licensee") assumes all responsibility and liability for the selection of this Software to achieve the intended results, and for its installation and subsequent use. If Licensee is not willing to be bound by the terms and conditions of this Agreement, the RTCA Instrument, including RTCA 1.1 and Software package must be promptly returned to Roche ("Supplier") with a copy of the receipt against refunding of the purchase price for this Software.

### **1. Program License Agreement**

Licensee assumes all responsibility and liability for the selection of this Software to achieve the intended results, and for its installation and subsequent use. The Software is protected by copyright.

#### **2. Grant of Software License**

Supplier grants to Licensee, a perpetual non-exclusive, single-use license to use the Software upon the terms and conditions contained in this Agreement.

Licensee may:

- a. Use the Software on up to three workstations at a time and such workstations have to be owned, leased or otherwise controlled by Licensee, whether in a network or other configuration.
- b. Transfer the Software by assigning the rights under this Agreement to another party, provided that (i) the other party agrees in writing to accept the terms and conditions of this Agreement, (ii) Licensee destroys any and all remaining copies of the Software still under its control upon completing the assignment, and (iii) Supplier is notified in writing of such assignment and destruction, including a copy of the assignee's written acceptance of the terms of this Agreement. In addition, Licensee must ensure that the copyright notice is maintained on the Software transferred. Upon any such assignment, any rights granted to the Licensee hereunder shall cease.
- c. Reproduce the Software only to the extent as required for the contractual use of the Software. The required reproductions thus include the installation of the Software on the bulk storage of the applied hardware as well as loading it into the RAM of the device executing the Software. Furthermore, Licensee may reproduce the Software for back-up purposes but only to the extent necessary to ensure continued availability of the Software.
- d. Reverse translate the object codes to other codes (decompilation) or perform any other forms of reverse engineering of the different development stages of the Software to the extent necessary in order to obtain the information required to achieve interoperability of the Software with an independently developed computer program and only to the extent such information cannot be obtained otherwise. Licensee shall however endeavour to obtain the required information from Supplier against reimbursement of expenses prior to any such operation.

Licensee may not:

- a. Use the Software, in whole or in part, except as expressly provided in this Agreement.
- b. Use the Software on more than three workstations at a time.
- c. Copy, sell, or otherwise transfer the Software or assign its rights under this Agreement, in whole or in part, to another party, except as expressly provided in this Agreement.
- d. Rent, distribute, license or sublicense the Software.
- e. Create derivative works based on Software.
- f. Modify, adapt, translate, reverse engineer, decompile or disassemble the Software except in the events and to the extent expressly provided in this Agreement. Supplier reserves all rights not expressly granted herein, including, but not limited to, the rights to market the Software either directly or through affiliates, distributors and/or third parties.

For further information, please contact your local Roche Applied Science support organization. You will find the contact information on the following webpage: **www.roche-applied-science.com**.

#### **3. Limited Warranty**

Supplier warrants that its Software will, under Normal Use, comply and function in accordance with the specifications and associated documentation in all material respects for a period of twelve (12) months from the date of transfer of risk ("Warranty Period"). Normal Use is defined as storage, installation, operation and maintenance in accordance with Supplier's instruction and good industry practice ("Normal Use"). Characteristics of the Software contained in any public statements of Supplier or its agents, in particular in advertisements, prospectuses or the labeling, or any custom of trade, only form part of the agreed quality if Supplier confirms them in writing.

Licensee shall document any arising defects in a manner that is conclusive and reproducible for Supplier and shall promptly notify Supplier following their discovery, if possible in writing. Licensee shall provide Supplier with all reasonable information required by Supplier to evaluate and eliminate the defects. Licensee is also obligated to cooperate in delimiting the defect. Supplier will examine and analyze the defects and provide a rectification within a reasonable period. Supplier may rectify a defect at its choice either i) by exchanging the Software, ii) by providing a reasonable workaround, or iii) by modifying the Software. Supplier may employ subcontractors to provide warranty services. Should Supplier finally refuse or fail to provide such remedy within a reasonable period or within an additional reasonable period, the Licensee is entitled at its choice to require the respective contract to be cancelled with respect to the defective unit of Software or the payment to be appropriately reduced.

Warranty claims are excluded in cases of insignificant deviations from the agreed quality such as non-reproducible errors and natural wear and tear. They are also excluded if the Licensee used the Software for other than Normal Use and in particular if it is modified without the prior written consent of Supplier.

If the Licensee and Supplier have agreed a service level agreement that provides for service levels and service credits, such service level agreement will be the exclusive remedy with regard to all issues that are covered by the service levels. With the exception of the preceding sentence, this warranty is in place of and excludes all other warranties and conditions, whether oral, written, statutory, express or implied.

Should an inspection of a notice of defects by Licensee reveal that there is indeed no defect and/or that such defect is not caused by the Software, Supplier may claim compensation in the amount of Supplier's regular hourly rates for the analytical effort in connection with Licensee's notice of defects and for any other work related to such unjustified notice of defects.

### **4. Third Party Rights**

During the Warranty Period, Supplier will indemnify the Licensee against all claims, losses, liabilities and reasonable costs which the Licensee may incur in defending any third party claim that the Software infringes any third party intellectual property rights provided that the conditions in this Clause are met.

If any third party claims infringement on the part of Licensee of the copyrights in the Software, Licensee shall promptly notify Supplier in writing of such claim and permit Licensor to any reasonable extent to conduct the defense of its rights. Licensee shall at its own charge provide Supplier with all reasonable support in such defense. In particular, Licensee shall submit to Supplier in writing, where possible, all required information regarding the use and, if applicable, any modifications of the Software and furnish any necessary documentation.

In the event of infringements of third party rights, Licensee may in its own discretion choose to rectify such infringement by

- a) acquiring rights of use from the authorized owner of the protected right for the benefit of Licensee which are adequate for the purposes of this contract; or
- b) modifying the infringing Software without affecting its functions and/or with effects that are acceptable to Licensee; or
- c) supplying a new version of the Software, the contractual use of which does not infringe upon any protected rights of third parties in the program codes of the Software.

Save to the extent expressly agreed otherwise in this Clause 4, the provisions of Clause 3 above shall apply accordingly.

#### **5. Disclaimer of Liability**

Irrespective of the cause of action, Supplier's liability shall be limited to damages caused by Supplier, its employees or subcontractors due to wilful misconduct, gross negligence or, in case of a violation of an essential contractual duty, simple negligence.

If Supplier is held liable for simple negligence under the preceding paragraph, Supplier's liability shall be limited to those typical damages that were reasonably foreseeable at the time the Agreement was concluded. It shall specifically exclude any lack of commercial results, loss of income, indirect damages, and consequential damages arising from defects and third party claims, with the exception of claims due to infringement of third party protection rights.

Supplier's liability for any damages caused by the breach of a specific warranty (Garantie, Zugesicherte Eigenschaft) or for damages to be compensated under the Product Liability Act and for damages due to loss of life, injury or prejudice to health remains unaffected.

For the avoidance of doubt, Licensee shall be responsible for the professional back-up of its data. Save for cases of intent, Supplier's liability for lost data is hence limited to such data that would also have been lost if professional data back-ups had been made.

#### **6. Intellectual Property Rights, Indemnities**

Licensee shall only hold those rights to the Software that are expressly described in Clause 2 of this Agreement. Any other rights with regard to the Software, including without limitation, ownership rights and patent, copyright, trademark, trade secret and other intellectual property rights, shall remain the sole property of Supplier. Licensee will not remove from the Software any references to copyrights, trademarks or other ownership rights, or cover up or alter any such references. Licensee will take all reasonable steps to prevent any unauthorized use, reproduction, sale, or publication of the Software or the unauthorized provision of access thereto. Licensee will indemnify and hold harmless Supplier from any losses, damages, claims and expenses (including, without limitation, reasonable legal expenses) relating to any infringement of the rights of Supplier caused by Licensee, Licensee's breach of this Agreement or Licensee's use of the Software in a manner not authorized under this Agreement.

#### **7. Import, Export and Use of the Software**

Licensee shall be exclusively responsible for ensuring compliance with the relevant legislation relating to its rights to import, export or use the Software.

#### **8. Miscellaneous**

Should any part of this Agreement be declared void or unenforceable by a court of competent jurisdiction, the remaining terms shall remain in full force and effect. Failure of Supplier to enforce any of its rights in this Agreement shall not be considered a waiver of its rights, including but not limited to its rights to respond to subsequent breaches. By opening and using this Software Licensee acknowledges that he has read this Agreement, understands it, and agrees to be bound by its terms and conditions. Licensee further agrees that this Agreement is the complete and exclusive statement of the Agreement between Licensee and Supplier and supersedes any proposal or prior agreement, oral or written, any other communications between Licensee and Supplier relating to the subject matter of this Agreement. The headings of the several Clauses of this Agreement are intended for convenience of reference only and are not intended to be a part of or to affect the meaning or interpretation of this Agreement.

#### **9. Governing Law and Place of Jurisdiction**

This Agreement shall be governed by and construed in accordance with the laws of Switzerland, without giving effect to any choice of law principles thereof. The parties agree that the United Nations Convention on Contracts for the International Sale of Goods (1980) is specifically excluded from application to this Agreement.

The parties agree that courts of Basel, Switzerland, shall have exclusive jurisdiction over any dispute arising out of or in connection with this Agreement.

## **VI. Preamble**

This RTCA Software Manual must be used in conjunction with the RTCA SP (or MP, or DP) Instrument Operator's Manual. Before setting up the RTCA SP (or MP, or DP) Instrument, users should read the RTCA Software Manual and the RTCA SP (or MP, DP) Instrument Operator's Manual thoroughly and completely. Non-observance of the instructions contained in this manual may lead to safety hazards.

## **VII. Usage of the Instrument Software Manual**

This Software Manual will help users operate the RTCA SP (or MP, or DP) Instrument. It contains the following chapters:

**Prologue** contains RTCA Software version history and license agreement information.

**Chapter A: About RTCA Software** contains basic information about the RTCA Software.

**Chapter B: Software Function** describes the detailed RTCA Software functions and procedures for programming RTCA SP (or MP, or DP) Instrument runs and performing data analysis.

**Chapter C: Appendix** contains Ordering Information.

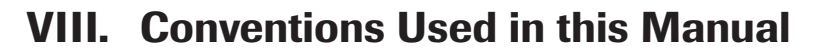

 *In this manual referal to the term "RTCA Instrument" indicates applicability of the respective description to RTCA SP Instrument, RTCA MP Instrument and RTCA DP Instrument.*

#### **Text Conventions**

To impart information that is consistent and easy to understand, the following text conventions are used in this Software Manual:

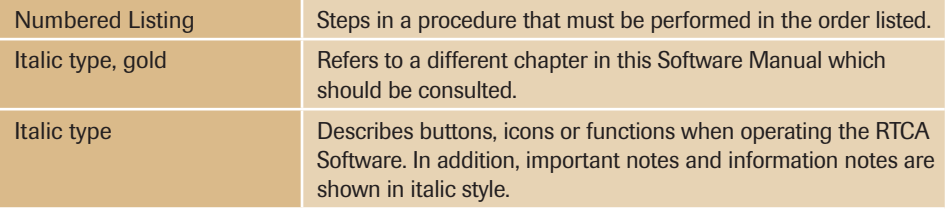

#### **Symbols**

In this Software Manual symbols are used as an optical signal to point out important things.

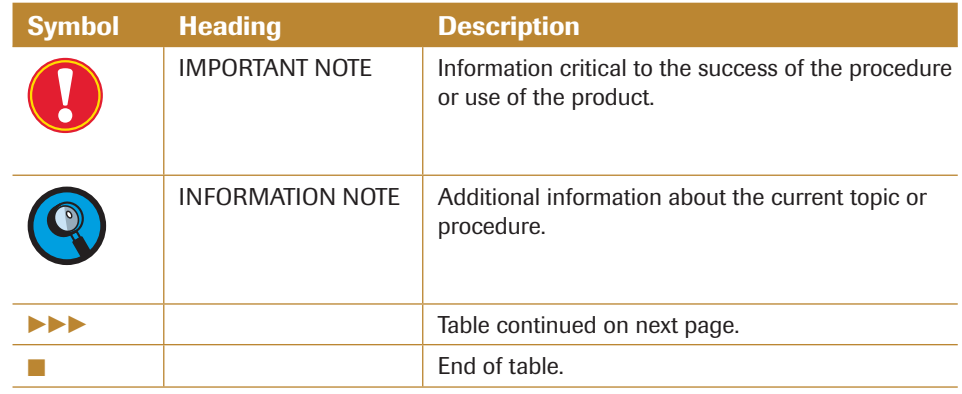

**A About RTCA Software 1.2**<br>**A RTCA Software 1.2 is an integrated software for operating the following 3 RTCA**<br>**A RTCA SO (SEAR)** A RTCA **A** RTCA **A** RTCA **A** RTCA **A** RTCA **A** RTCA **A** RTCA **A** RTCA **A** RTCA **A** RTCA **A** RTCA Software 1.2 is an integrated software for operating the following 3 RTCA instruments:

- RTCA SP (Single Plate) Instrument (here and after refer as "SP")
- RTCA MP (Multiple Plate) Instrument (here and after refer as "MP")
- RTCA DP (Dual Plate) Instrument (here and after refers as "DP")

The basic GUI (Graphic User Interface) and operation of the SP, MP and DP are similar. To reduce redundancy, this manual describes only once the common functionalities of all 3 instruments (SP, MP, and DP). The descriptions for common features are based on the SP instrument. MP and DP users should read the chapters specifically prepared for your instrument, then refer to the related chapters for common functionalities and operations.

The RTCA Software has two work modes: Real-Time and Offline mode.

- Real-Time mode: RTCA Software is synchronizing with the RTCA Instrument (SP, MP, or DP), even when there is no experiment running.
- Offline mode: RTCA Software is not connected to RTCA Instrument, or the connection between the control unit 1.1 and instrument is absent.

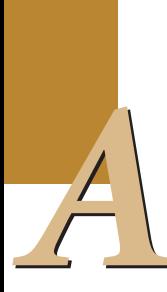

# *A* **1. Entering SP, MP or DP Real-Time Mode Automatically**

When the RTCA Instrument is powered on and connected to RTCA Control Unit 1.1, the RTCA Software will enter real-time mode directly.

When the RTCA Software starts, it will automatically detect the RTCA Instrument connected to the RTCA Control Unit 1.1 (computer). Based on the instrument configuration, the RTCA Software will launch RTCA SP, or RTCA MP, or RTCA DP user interface directly.

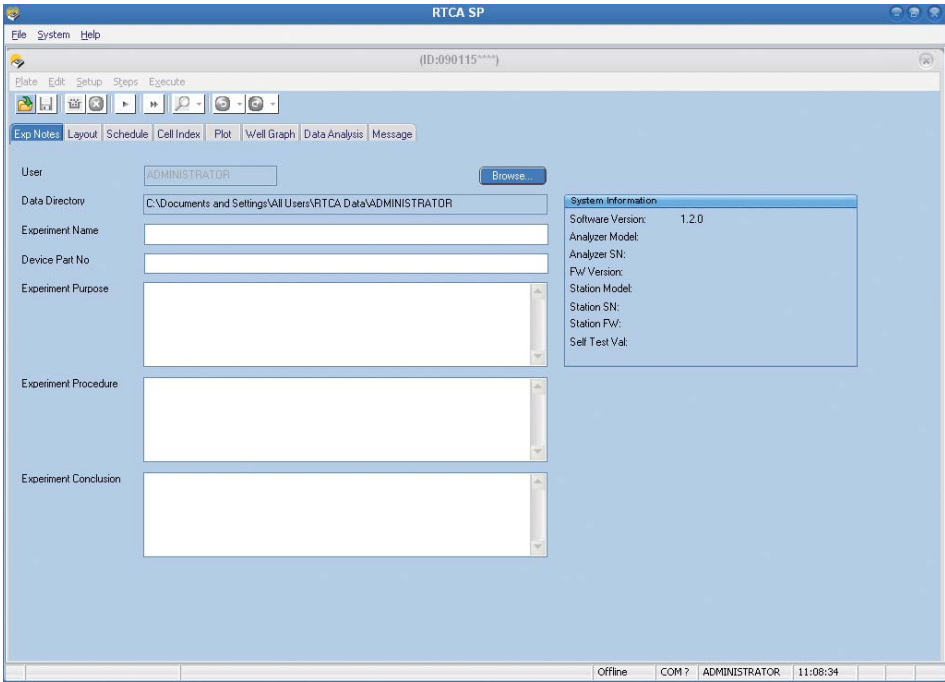

**RTCA SP User Interface**

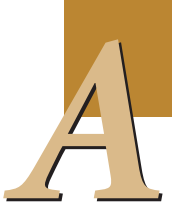

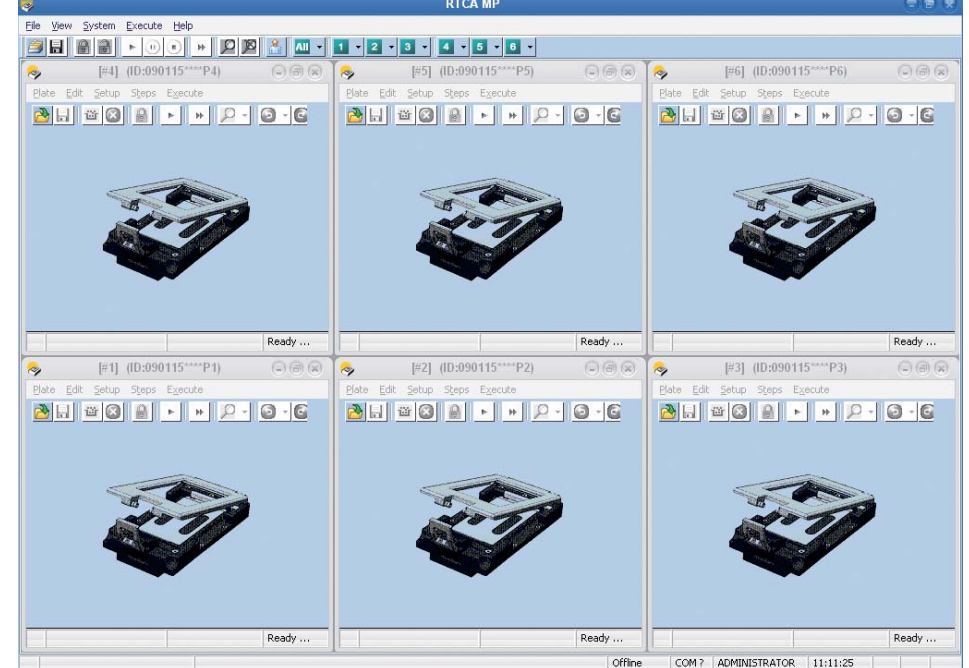

#### **RTCA MP User Interface**

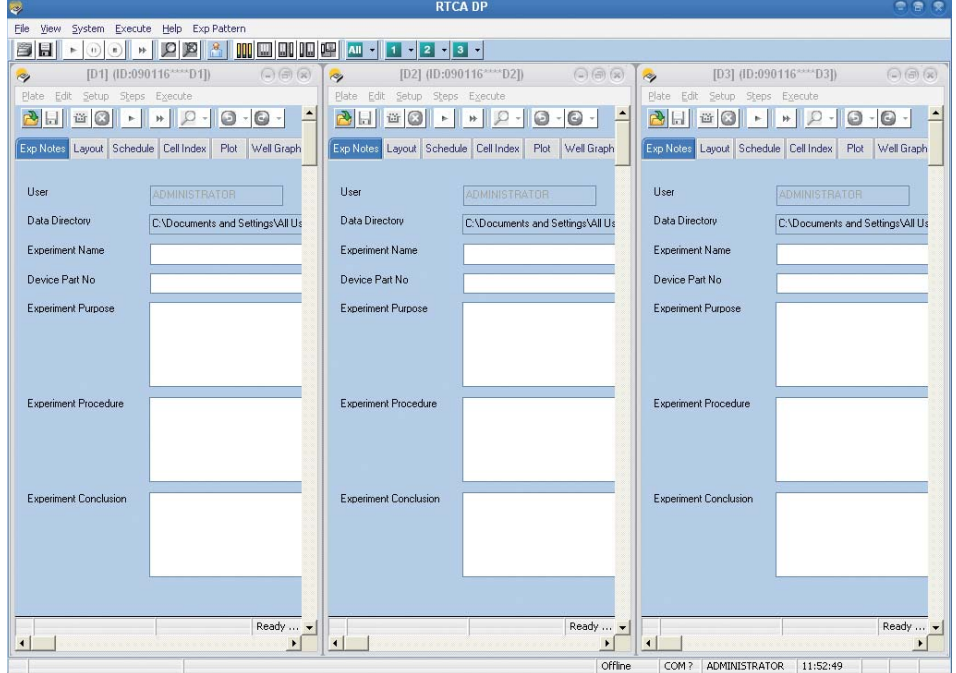

**RTCA DP User Interface**

**2. Entering SP, MP or DP Offline Mode**<br>When the RTCA Software starts, if no RTCA Instrument is connected to the RT<br>Unit 1.1, or the connected RTCA Instrument is not turned on, the RTCA Software running<br>show a dialog windo When the RTCA Software starts, if no RTCA Instrument is connected to the RTCA Control Unit 1.1, or the connected RTCA Instrument is not turned on, the RTCA Software will show a dialog window that allows users to choose the RTCA Software running mode:

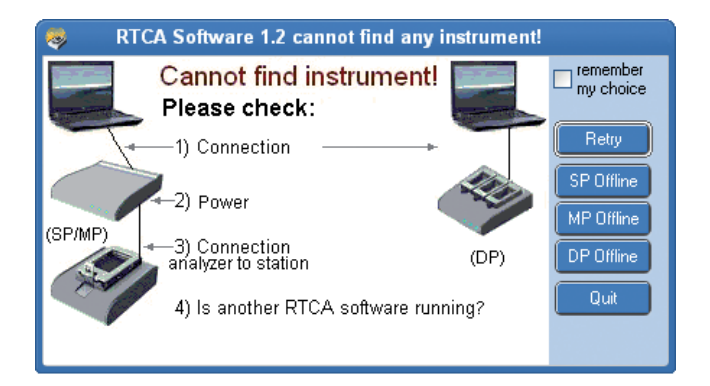

**Dialogue Window for the RTCA offline mode selection** 

With this window, the user can click one of five different buttons (from top to bottom):

Retry Button: The RTCA Software will try to reconnect to RTCA Instrument.

Make sure the 4 conditions for entering **SP** or **MP** real-time mode have been met:

- **1** The serial communication cable between RTCA Control Unit 1.1 and RTCA Analyzer must be connected securely;
- **2** The RTCA Analyzer is turned on;
- **3** A RTCA SP Station or RTCA MP Station is connected to the RTCA Analyzer;
- **4** No other RTCA Software is running.

Make sure the 2 conditions for entering **DP** real-time mode have been met:

- **1** Make sure the USB cable between the RTCA Control Unit 1.1 and the DP Analyzer is connected securely, and that at least one of the DP LED indicators is on.
- **2** No other RTCA Software is running.
- **SP Offline Button:** The RTCA Software will enter SP offline mode.
- **MP Offline Button:** The RTCA Software will enter MP offline mode.
- **DP Offline Button:** The RTCA Software will enter DP offline mode.
- Quit Button: The RTCA Software will close.

*A* When either SP Offline, MP Offline, or DP Offline is selected with the "remember my<br>choice" box being checked, the RTCA software will enter the selected offline mode (SP,<br>MP, or DP offline) directly if no RTCA Instrume *choice" box being checked, the RTCA software will enter the selected offline mode (SP, MP, or DP offline) directly if no RTCA Instrument is connected.* 

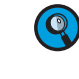

 *The Offl ine preference does not affect the real-time mode, i.e,. even when the "remember my choice" option was selected, the RTCA Software will detect a connected RTCA SP, MP or DP Instrument the next time,and it will enter into the RTCA SP, MP or DP real-time mode automatically(depending on which instrument has been detected).*

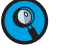

*The Offline preference settings can be cleared using the command line parameter "x" (see below).*

## **3. RTCA Software Command Line Parameters**

RTCA Software supports the following command parameters:

- $\blacktriangleright$ **S** Enter SP offline mode directly
- $\blacktriangleright$ **M** Enter MP offline mode directly
- $\blacktriangleright$ **D** Enter DP offline mode directly
- $\blacktriangleright$ **X** Clear Offline Preference setting

**Example:** Run "RTCA.exe" with parameter "x" to clear offline preference setting.

(From the Windows status bar) Start  $\rightarrow$  Run, type "C:\Program Files\RTCA Software 1.2\ *RTCA.exe" x* in the "*Open*" box, and click *OK*.

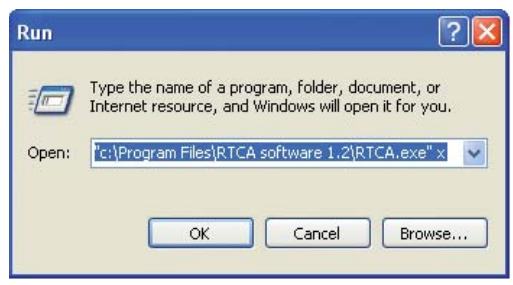

 *Note: the command must include the quotation mark (") and there is a space between the command and the parameter x.*

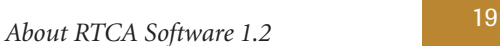

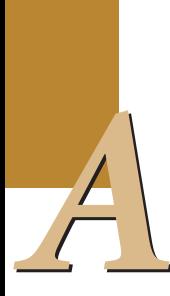

**4. How to Use this Software Manual**<br>The basic functions and operations of RTCA SP Instrument, RTCA MP<br>RTCA DP Instrument are similar. In *Chapter B Software Functions*, the corrections and operations of RTCA Software are The basic functions and operations of RTCA SP Instrument, RTCA MP Instrument and RTCA DP Instrument are similar. In *Chapter B Software Functions*, the common functions and operations of RTCA Software are described in Sections 1 through 12, using the SP offline mode as an example. Thereafter, the functions and operations for exclusively the RTCA MP Instrument and RTCA DP Instruments, are covered in Section 13 and Section 14, respectively.

> The RTCA SP Instrument user should thus read only Sections 1 through 12, ignoring Sections 13 and 14. The RTCA MP Instrument user can consult Section 13 first to become familiar with the RTCA Software MP user interface; the RTCA DP Instrument user can consult Section 14 first to become familiar with the RTCA Software DP user interface, but both RTCA MP and DP users must then read Sections 1 through 12 for details on RTCA Software functions.

In this chapter the main steps and functions of the RTCA Software are described.

Although the RTCA SP Instrument uses one E-Plate 96, the RTCA MP Instrument uses six individual E-Plates 96, and the RTCA DP Instrument uses three individual E-Plate 16 or CIM-Plate 16, the software user interfaces and the operations are similar, especially for each individual E-Plate, the functionalities are almost the same.

As mentioned in *Chapter A About RTCA Software 1.2*, to reduce redundancy, Sections 1 through 12 of this Chapter describe just the RTCA Software functions available in SP realtime mode. The functions and operations unique to the RTCA MP Instrument and RTCA DP Instrument are described in Section 13 and Section 14, respectively.

MP and DP users should also read Sections 1 through 12 for the common functionalities and operations of each individual E-Plate.

Sections 1 through 12 start with an overview of the RTCA Software, followed by the experiment set-up, experiment monitoring and data analysis functions.

## **1. Overview of the RTCA Software**

The user-friendly RTCA Software provides outstanding instrument control for flexible experiment set-ups, data acquisition and data analysis. All instrument and experiment controls are contained in the Software to simplify instrument set-up and operation. The RTCA Software consists of eight different function pages:

Experiment Set-up pages:

- *Exp Notes* page
- *Layout* page
- *Schedule* page

Experiment Monitoring and Data Analysis pages:

- *Cell Index* page
- *Plot* page
- *Well Graph* page
- *Data Analysis* page
- *Message* page

The first three Software pages contain functions required for running experiments. The next five Software pages contain functions for monitoring and analyzing experiments. Special features programmed into the RTCA Software provide the flexibility needed for dynamic measurement of cell status in the wells. Based on experiment requirements, the Software can be programmed to take measurements over any time interval, from less than one minute to over a day, and at any frequency, from hours to days or weeks. The realtime data acquisition, data normalization, and data plotting functions allow the user to monitor experiments in real-time. The Software can analyze experimental results, such as Cell Index doubling time,  $IC_{50}$  values, or  $EC_{50}$  values, at a given time interval, or determine time-dependent  $IC_{50}$  or  $EC_{50}$  values for the entire treatment period after compound addition.

#### **1.1 Software Functions**

The following describes the functions and utilities of the RTCA Software that control the RTCA Instruments.

The user interface of the RTCA Software in the SP Instrument contains (from top to bottom): Menu bar, tool bar, pages, and status bar:

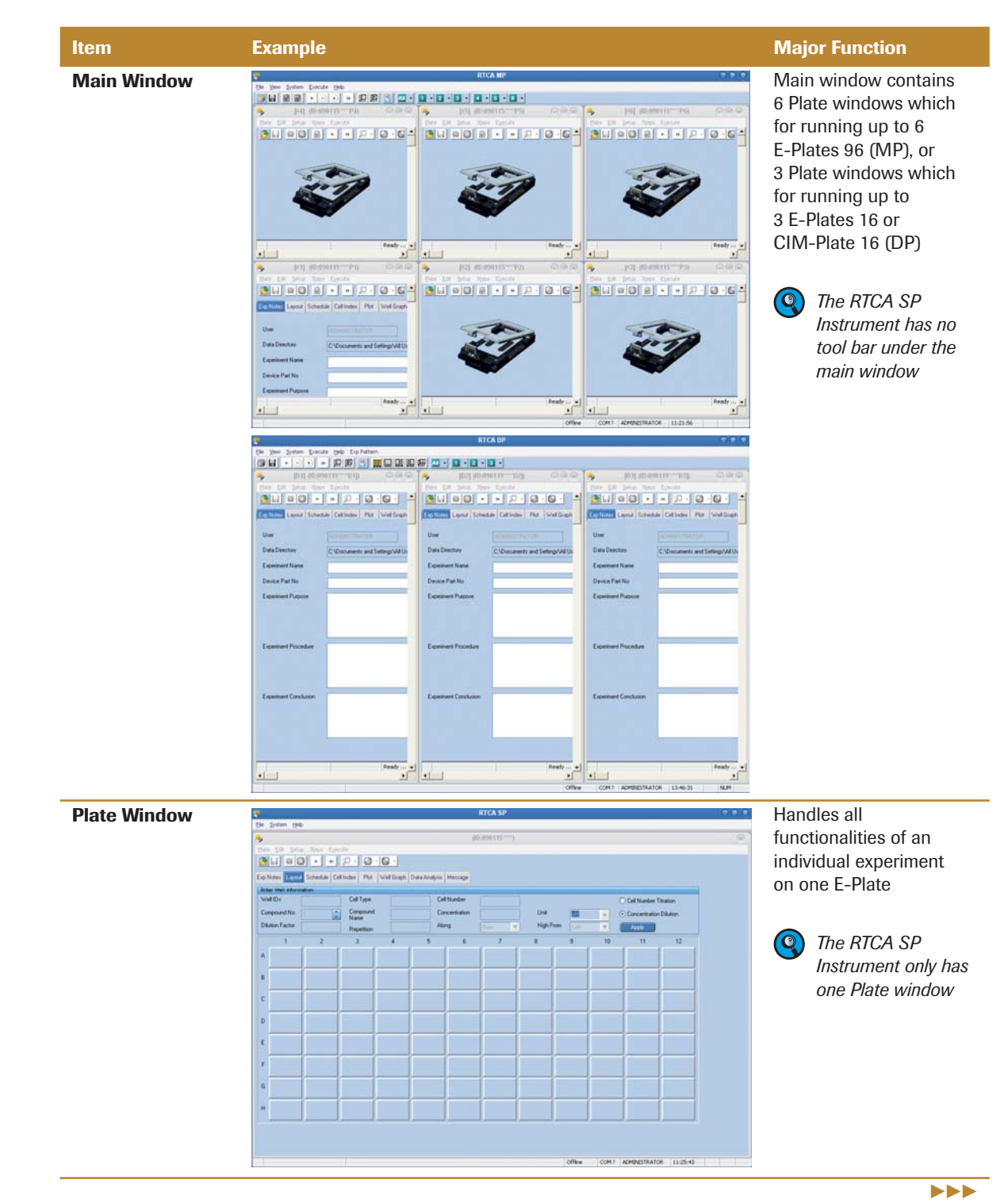

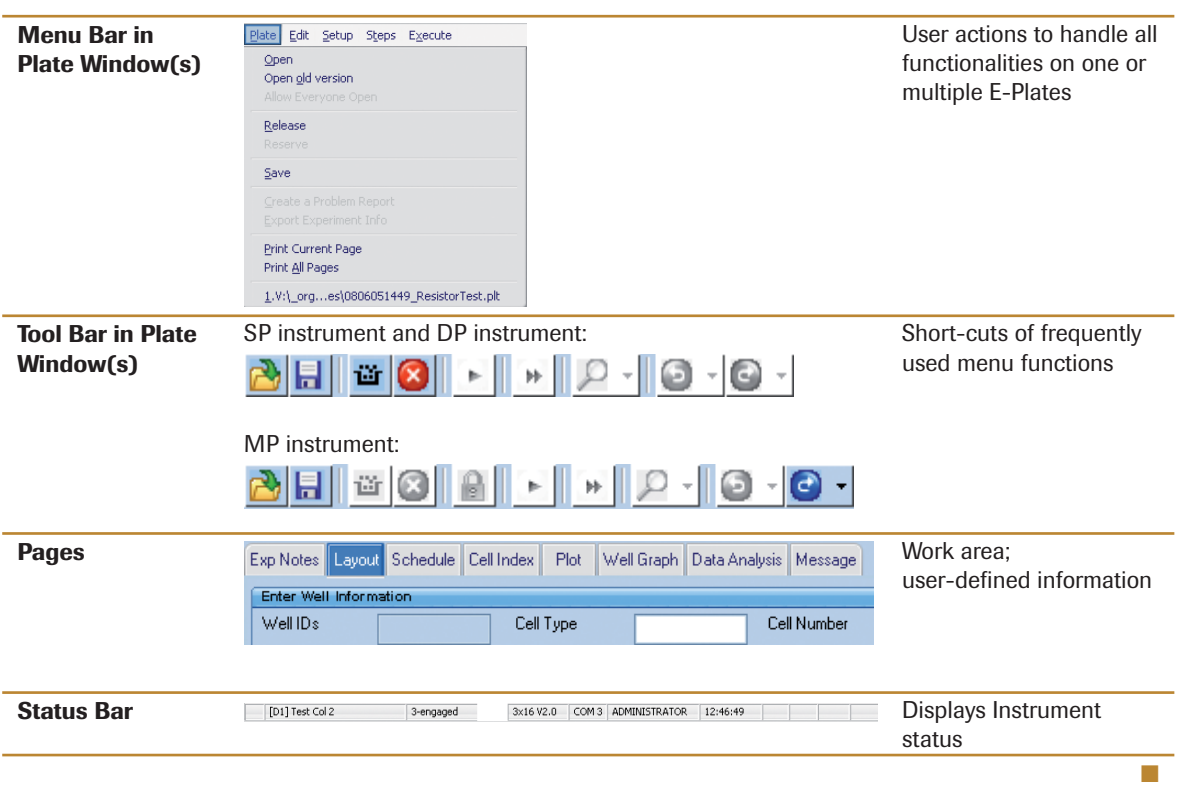

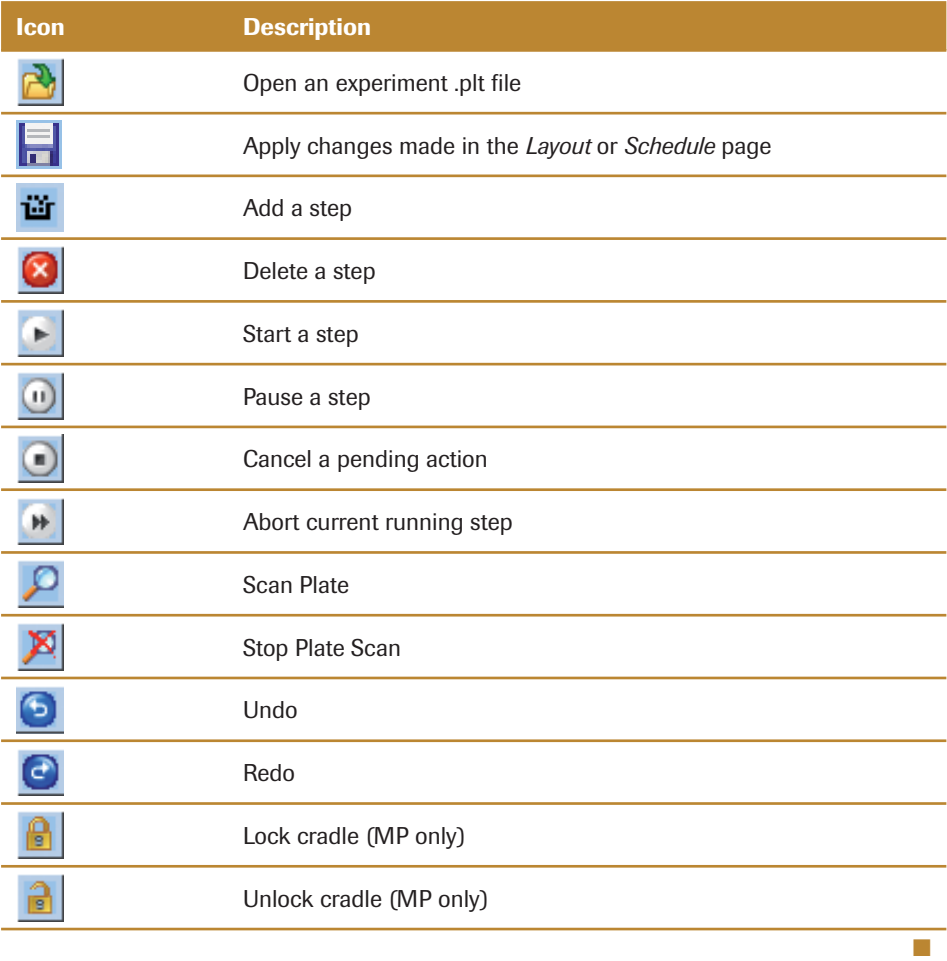

### **1.1.1 RTCA Software Functions Required for Running Experiments**

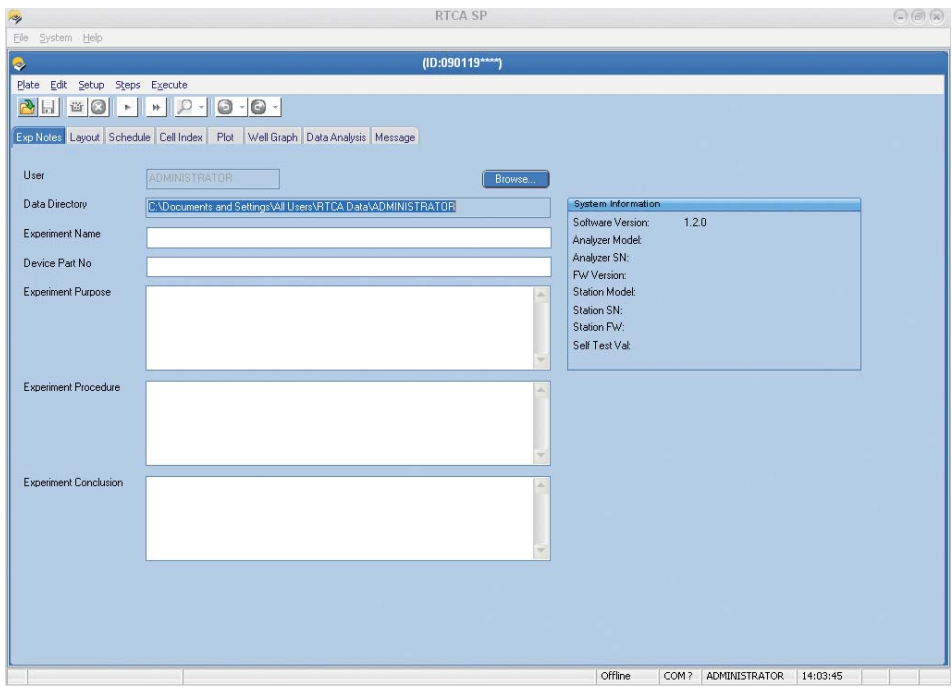

*Exp Notes* **Page: Record key information about the experiment**

| <b>PA</b>    | Eile System Help                                                             |                                                                                                    |                                             |                |       |                              | RTCA SP                        |                   |                |                              |                                                          |          | $\bigcirc$ (a) $\bigcirc$ |
|--------------|------------------------------------------------------------------------------|----------------------------------------------------------------------------------------------------|---------------------------------------------|----------------|-------|------------------------------|--------------------------------|-------------------|----------------|------------------------------|----------------------------------------------------------|----------|---------------------------|
| ♦            |                                                                              |                                                                                                    |                                             |                |       |                              | (ID:090119****)                |                   |                |                              |                                                          |          |                           |
|              |                                                                              | Plate Edit Setup Steps Execute<br>Exp Notes  Layou   Schedule   Cell Index   Plot   Well Graph   Data Analysis   Message |                                             |                |       |                              |                                |                   |                |                              |                                                          |          |                           |
|              | Enter Well Information<br>Well IDs<br>Compound No.<br><b>Dilution Factor</b> | Ŧ                                                                                                    | Cell Type<br>Compound<br>Name<br>Repetition |                | Along | Cell Number<br>Concentration | Row<br>$\overline{\mathbf{v}}$ | Unit<br>High From | uM<br>Left     | $\mathbf{v}$<br>$\mathbf{v}$ | Cell Number Titration<br>Concentration Dilution<br>Apply |          |                           |
|              | $\overline{1}$                                                               | $\overline{2}$                                                                                                    | $\overline{\mathbf{3}}$                     | $\overline{4}$ | 5     | 6                            | $\overline{7}$                 | $\overline{8}$    | $\overline{9}$ | 10                           | 11                                                       | 12       |                           |
| А            |                                                                              |                                                                                                    |                                             |                |       |                              |                                |                   |                |                              |                                                          |          |                           |
| B            |                                                                              |                                                                                                    |                                             |                |       |                              |                                |                   |                |                              |                                                          |          |                           |
| $\mathbb{C}$ |                                                                              |                                                                                                    |                                             |                |       |                              |                                |                   |                |                              |                                                          |          |                           |
| D            |                                                                              |                                                                                                    |                                             |                |       |                              |                                |                   |                |                              |                                                          |          |                           |
| E            |                                                                              |                                                                                                    |                                             |                |       |                              |                                |                   |                |                              |                                                          |          |                           |
| F            |                                                                              |                                                                                                    |                                             |                |       |                              |                                |                   |                |                              |                                                          |          |                           |
| G            |                                                                              |                                                                                                    |                                             |                |       |                              |                                |                   |                |                              |                                                          |          |                           |
| H            |                                                                              |                                                                                                    |                                             |                |       |                              |                                |                   |                |                              |                                                          |          |                           |
|              |                                                                              |                                                                                                    |                                             |                |       |                              |                                |                   |                |                              |                                                          |          |                           |
|              |                                                                              |                                                                                                    |                                             |                |       |                              |                                |                   | Offline        | COM?                         | ADMINISTRATOR                                            | 14:04:23 |                           |

Layout Page: Define arrangement of samples on E-Plate 96 (e.g., cell type, cell number, compound **name, concentration)**

#### *Overview of the RTCA Software*

*Software Functions*

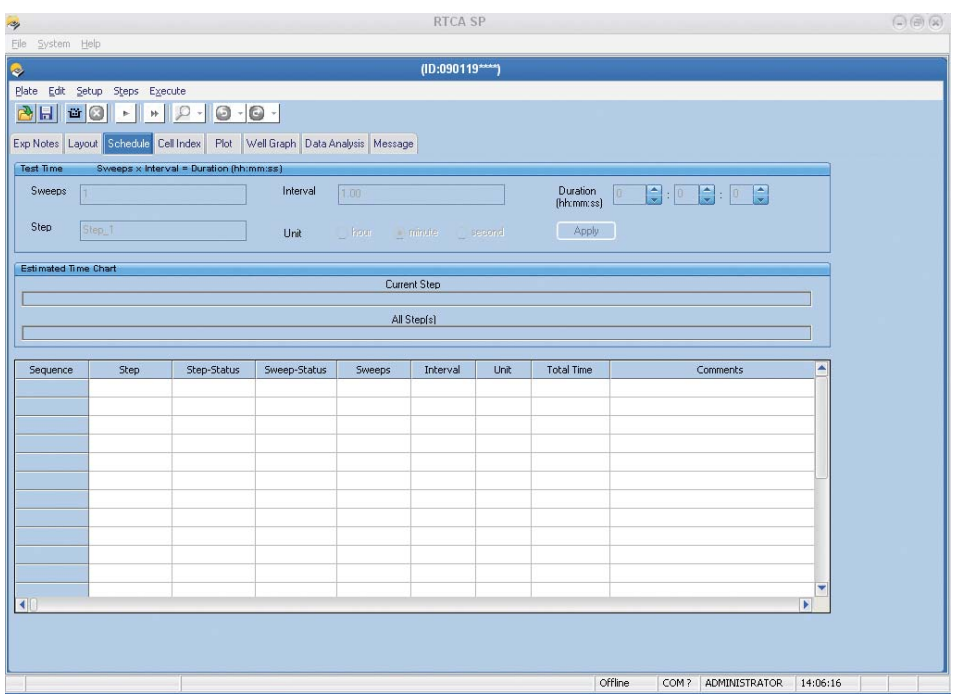

*Schedule* **Page: Program experiment steps and frequency of real-time data acquisition** 

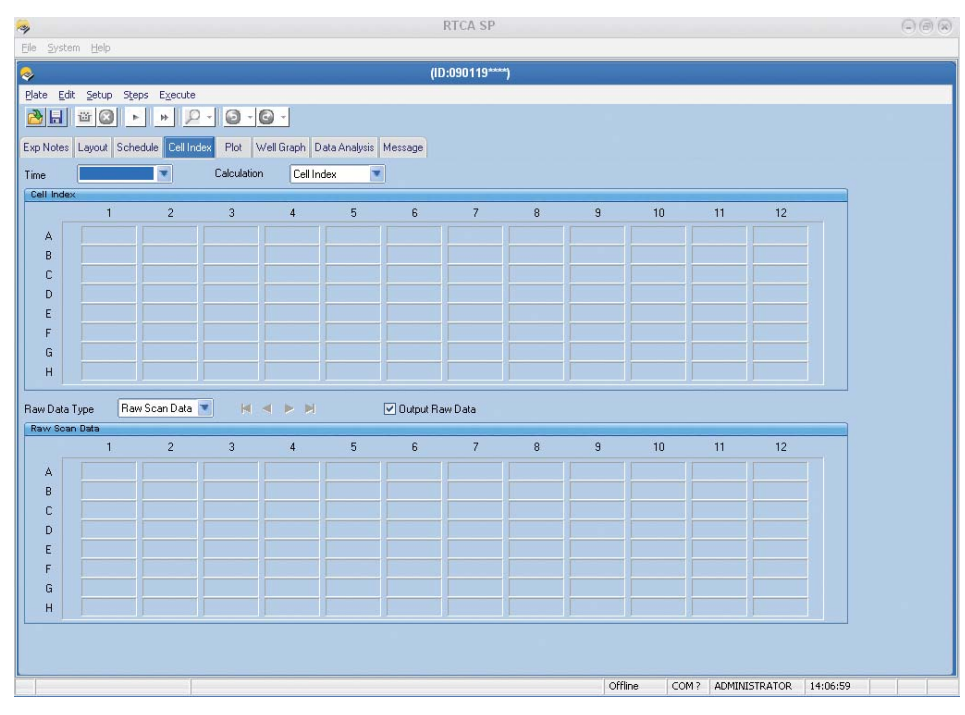

#### **1.1.2 RTCA Software Functions Required for Monitoring Experiments**

*Cell Index* **Page: Real-time data acquisition and monitoring**

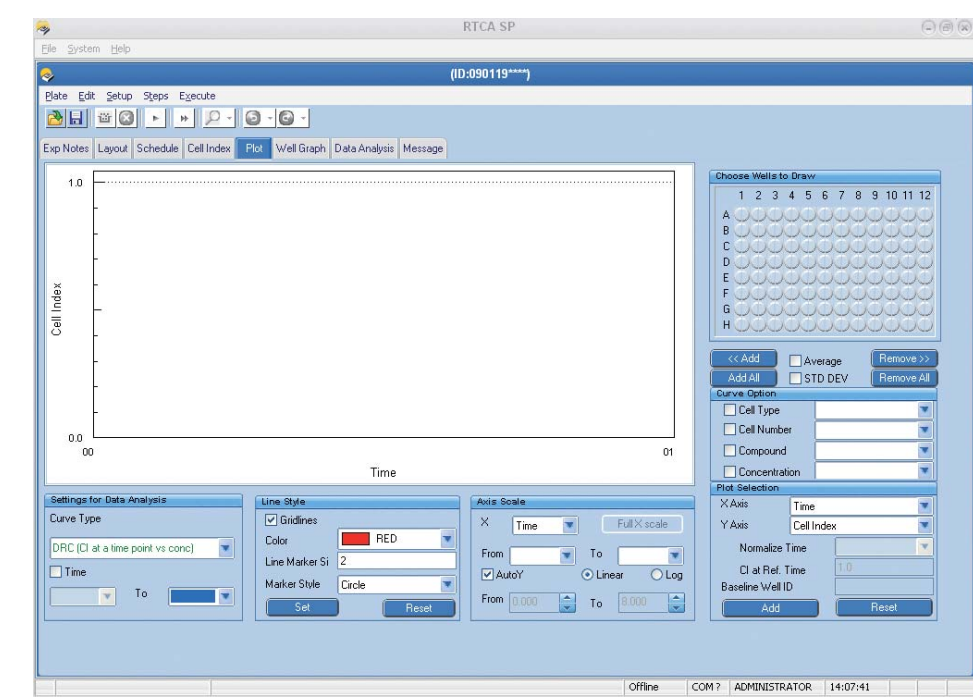

#### *Plot* **Page: Multiple data plot and data export functions**

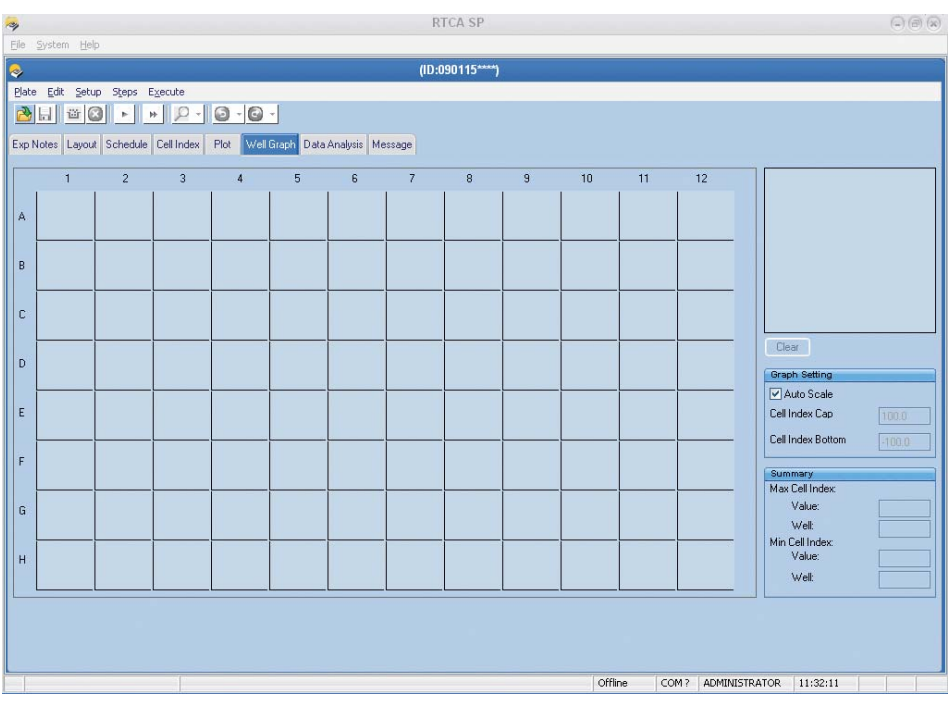

*Well Graph* **Page: Shows all graphs of all well data in E-Plate format (8×12)**

### *Overview of the RTCA Software*

*Software Functions*

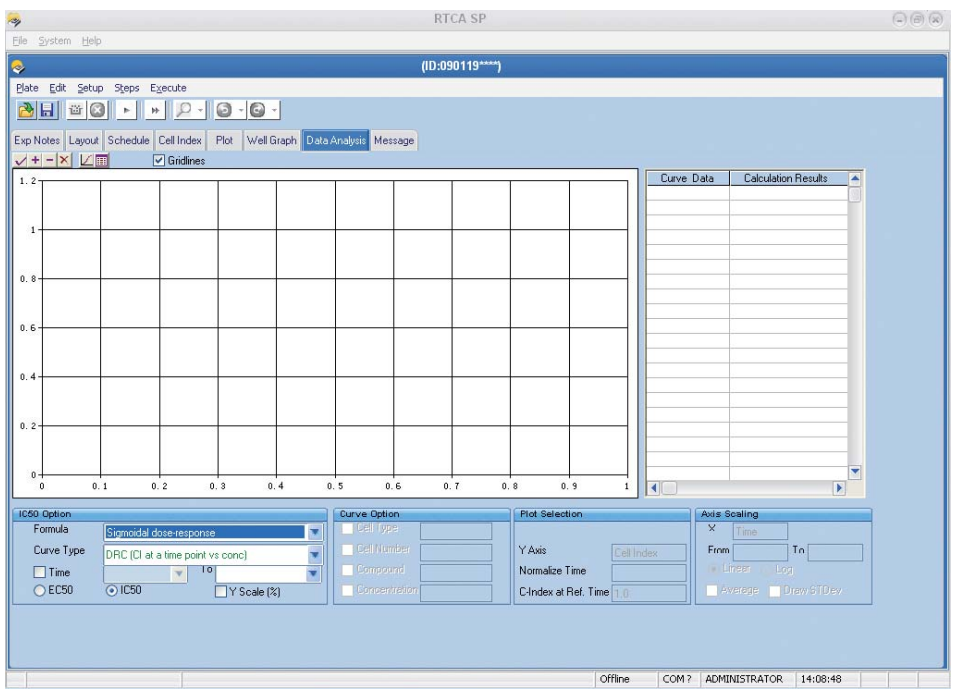

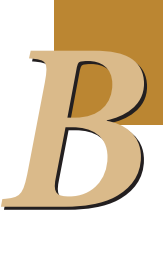

*Data Analysis* Page: Multiple data analysis functions (*e.g.*, IC<sub>50</sub>/EC<sub>50</sub>, Cell Index doubling time, Slope)

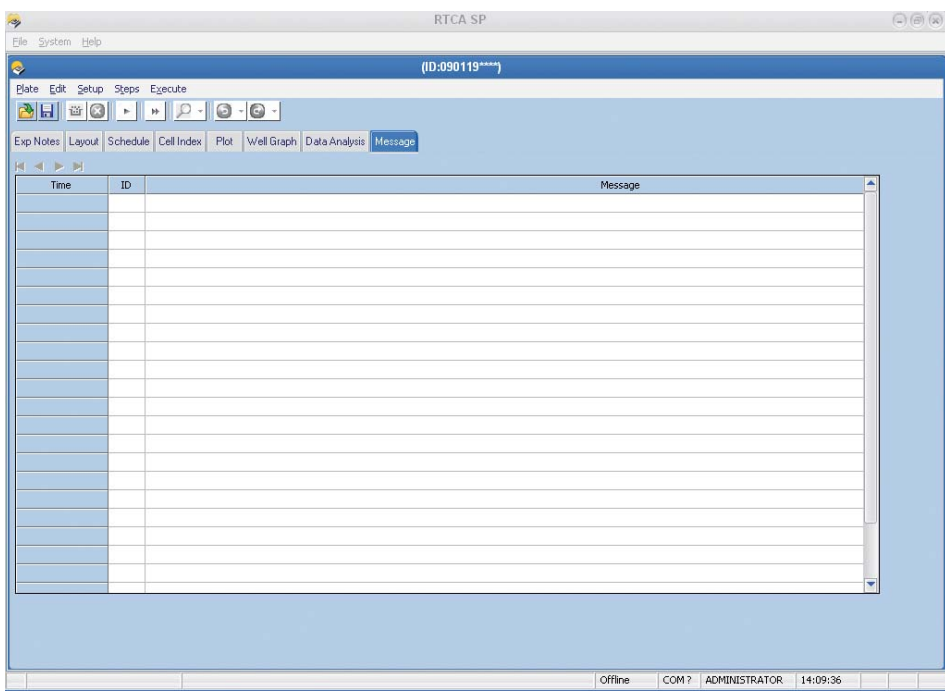

*Message* **Page: Record and report the quality of the experimental process,** *i.e.***, E-Plate 96/RTCA SP Instrument function**

*System Requirements and RTCA Software Installation*

#### **1.2 System Requirements and RTCA Software Installation**

#### **1.2.1 Requirements**

**<sup><b>Q**</sup> Since the preinstalled RTCA Control Unit 1.1 is delivered with the RTCA Instrument, *the following Hardware and Software requirements are only necessary if you plan to install the RTCA Software on an additional computer.*

#### **Installation on additional computers:**

**Hardware (Computer):**

- CPU speed minimum 1 GHz  $\blacktriangleright$  RAM minimum 256 MB - Hard Drive free space minimum 100 MB • Monitor Resolution 1024 × 768 or higher
	- *RTCA Software 1.2 is designed to handle one E-Plate with the RTCA SP Instrument multiple E-Plates with MP Instrument and multiple E-Plates 16 or CIM-Plate 16 with RTCA DP Instrument.*

#### **Software:**

- $\blacktriangleright$  Windows XP
- In Microsoft Office 2003 or newer (optional, for better data analysis performance)
	- *Regional and Language Options should be set to English (United States), Date/Time/ Number should also be set to U.S. styles. Any other settings might lead to problems in data analysis and instability of the Software.*

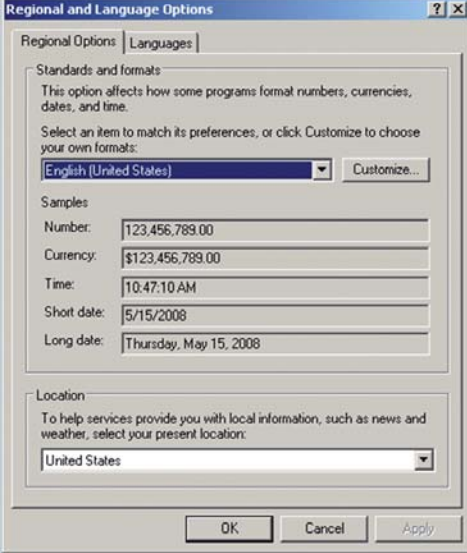

#### **Settings of the RTCA Control Unit 1.1:**

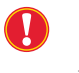

 *Since the RTCA SP Instrument is a real-time data measuring system, the computer power scheme must be set as follows: Never turn off hard disks; Never standby; Never hibernates. Setting "Turn off monitor" to Never is optional.*

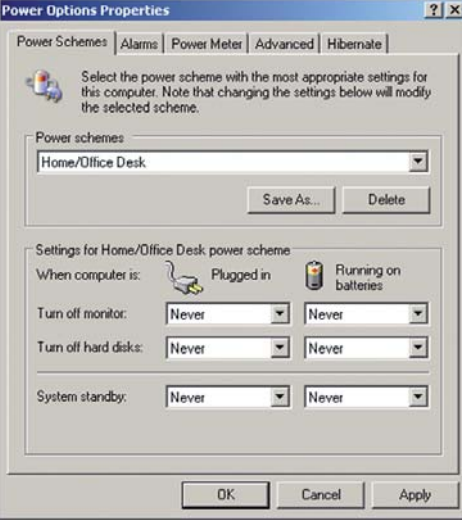

#### **Logon to Windows XP Operating System**

The RTCA Control Unit 1.1 is delivered with the following Windows XP Operating System users preinstalled:

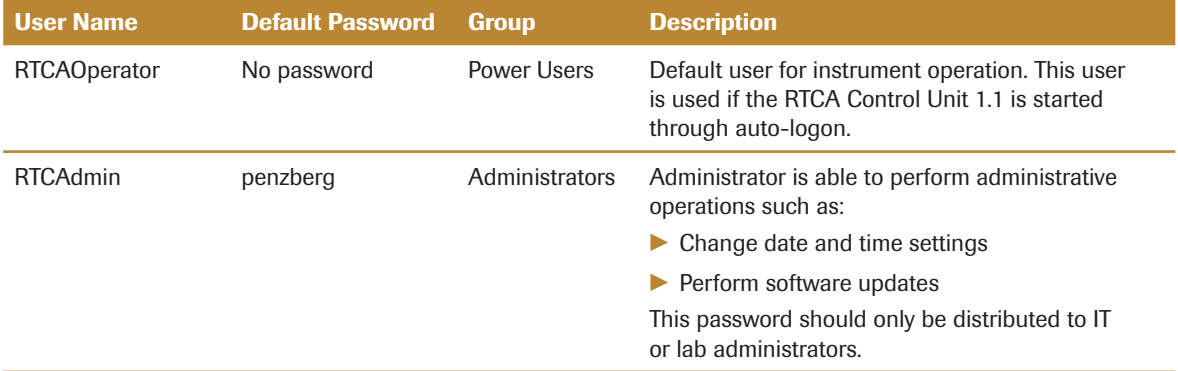

 *In normal operation no user name and password is required since the Windows XP Operating System is started with an auto-logon.*

#### **How to Change Windows XP Users**

Ţ

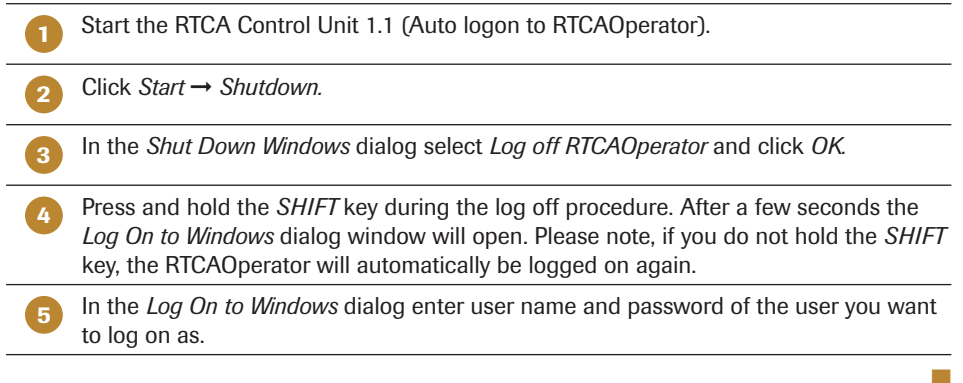

*System Requirements and RTCA Software Installation*

# **1.2.2 Software Installation**

 *The RTCA Software is already preinstalled on the RTCA Control Unit 1.1.*

 *If you upgrade from RTCA Software 1.0 or 1.1 to RTCA Software 1.2, installation of the RTCA Software 1.2 will automatically lead to uninstallation of RTCA Software 1.0 or 1.1.*

#### **1. Quick Installation (for general users)**

The RTCA Software CD is an auto-run installation CD. For "Quick Installation" (recommended), do the following:

**1** Insert the RTCA Software CD into the computer CD drive. The auto-run set-up program will start automatically. If not, double-click on the *Setup.exe* file in the RTCA Software CD window to launch it manually.

**2** Click *I accept the terms of the license agreement* when asked. Please read the license agreement thoroughly.

**3** Click *Next* when the button becomes available (*i.e.*, is not grayed out).

**4** Repeat 3) until the installation is complete.

#### **2. Customized Installation (for advanced users)**

If a user wants to install the RTCA Software to an assigned directory, installation can be customized as follows:

**1** Insert the RTCA Software CD into the computer's CD drive. The auto-run setup program will start automatically. If not, double-click on the Setup.exe file in the RTCA Software CD window to launch it manually. Select the installer language on the menu that appears:

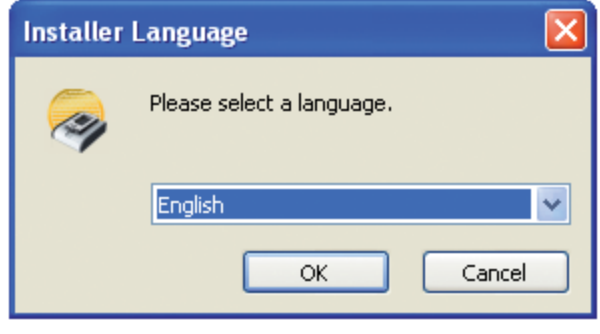

 $>$ 

■

#### *System Requirements and RTCA Software Installation*

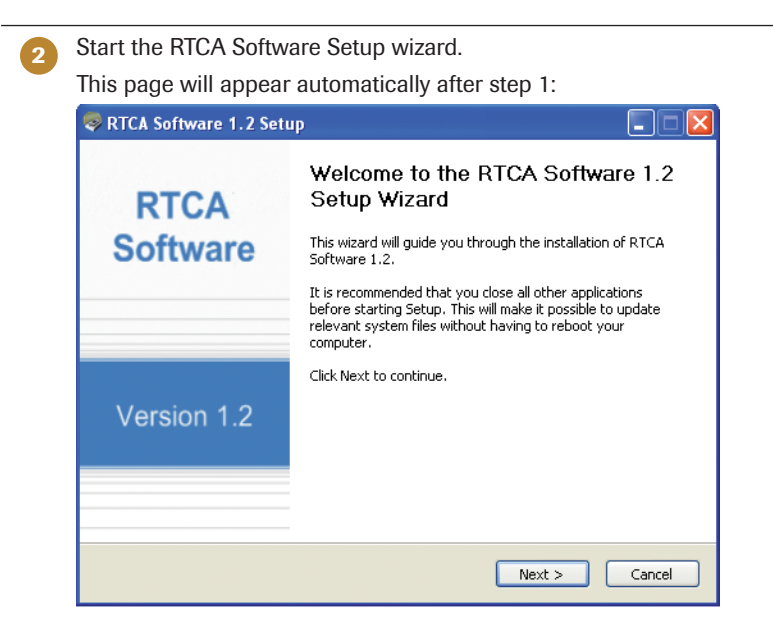

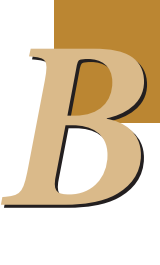

Click on *Next;* go to next page.

**3** Read the terms of the license agreement carefully. If you agree, click on *I Agree* and go to the next page to select the installation folder.

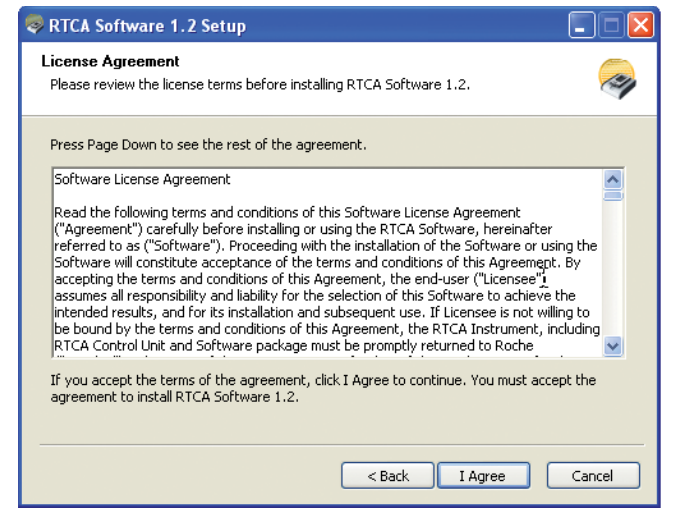

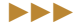

#### *Overview of the RTCA Software*

*System Requirements and RTCA Software Installation*

**4** Select Installation Folder.

On this page, the user can browse-select or type in the name of a folder (location) where the RTCA Software will be installed.

- ▶ To browse-select a folder: Click *Browse* ... and choose an existing folder
- ▶ To type in folder name: click the text box under Destination Folder

If the folder does not exist, the installation program will create the new folder.

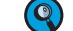

 *The folder name should not include* "?", "-" *or* "\*"

The default installation folder is: *C:\Program Files\RTCA Software 1.2*

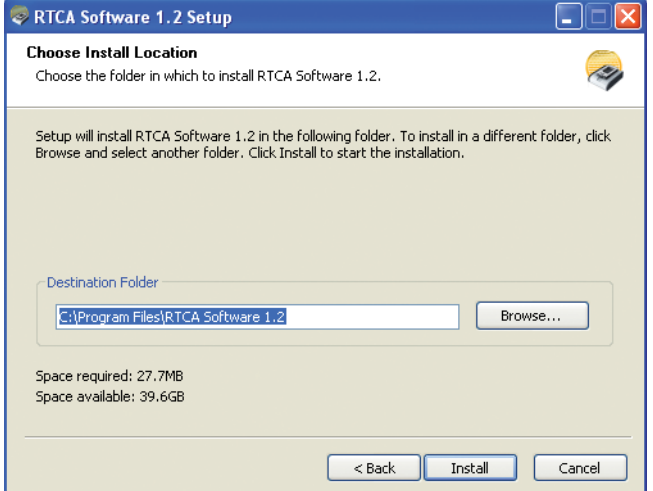

After choosing the installation folder, click *Install* to confirm installation.

**5** If the computer has not previously installed Microsoft Office 2003 Web Components, a page with a license agreement will appear automatically; otherwise go to step 6. Check *I accept the terms in the License Agreement* and click *Install* to install Microsoft Office 2003 Web Components automatically.

#### **6 Finish the installation**

Click *Finish* to complete the installation, and RTCA Software Help will be shown. To skip showing the RTCA Software Help, uncheck *Read RTCA Software Help*.

■

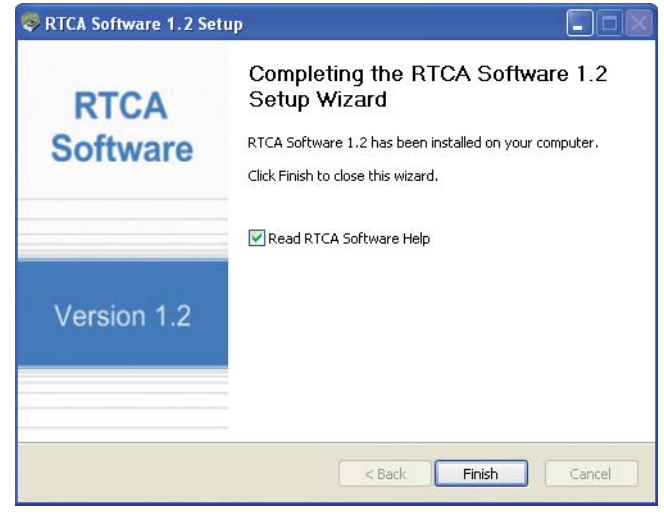

*System Requirements and RTCA Software Installation*

Two short-cuts for launching RTCA Software 1.2 are now available:

**Computer Desktop** 

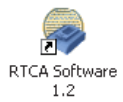

**Computer Program Menu** 

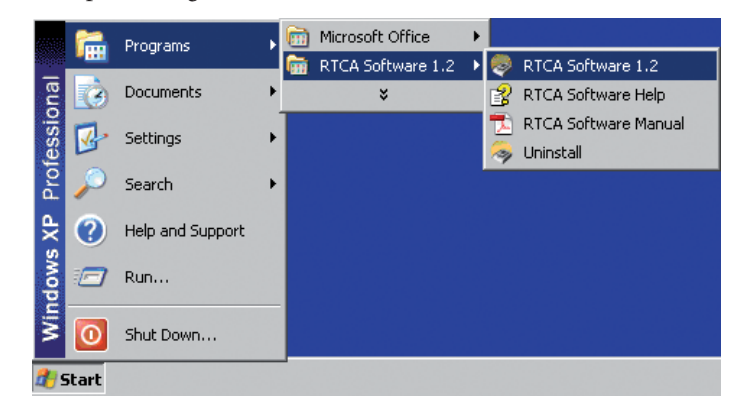

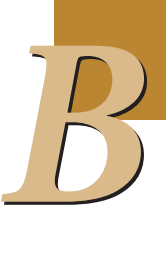

*System Requirements and RTCA Software Installation*

#### **1.2.3 Software Uninstallation**

There are two ways to uninstall RTCA Software from the computer:

- Click *Start* on Windows toolbar, and then follow the steps shown below:

 *Start* → *Settings* → *Control Panel* → *Add or Remove Programs*, then highlight *RTCA Software 1.2*, click *Remove*.

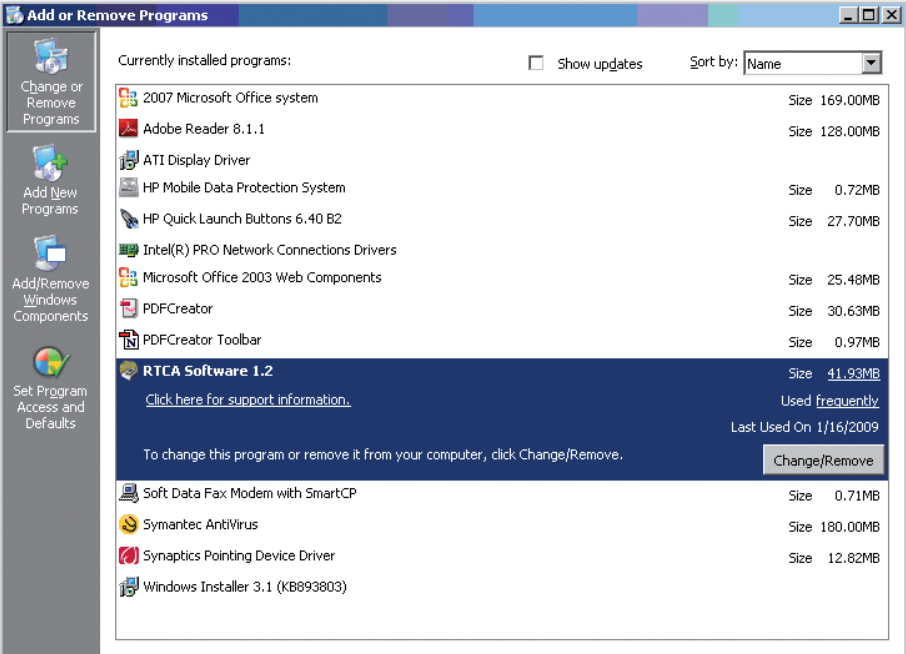

- Alternatively, use the Computer Program Menu:

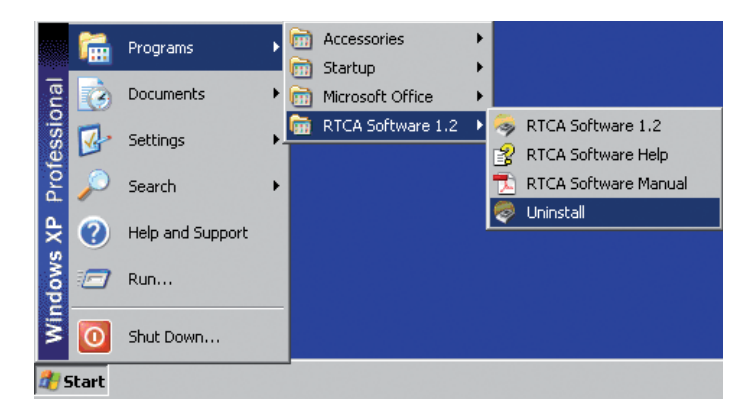

*User Management*

#### **1.3 User Management**

There are three built-in usernames in the RTCA Software. They are: *Administrator*, *User1*, and *User2*.

#### **To change a user's password:**

- **Login to RTCA Software with a valid username and password.**
- Click *User Management* from *Setup* menu.
- Enter current password in *Old Password* box.
- Enter new password in *New Password* box.
- **-** Re-enter new password in *Confirm Password* box.
- Click *Change Password* button.

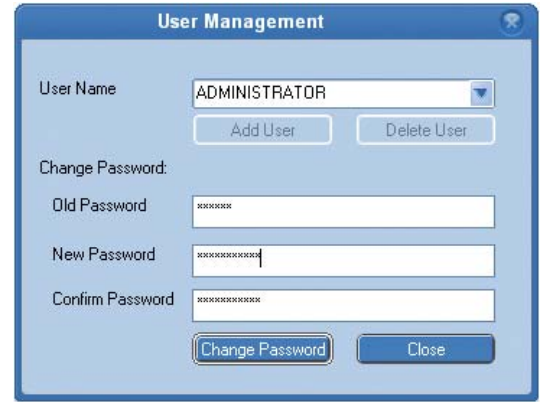

 *The default password of the built-in user ADMINISTRATOR is administrator (all lower case). The default passwords of built-in users User1 and User2 are not set (empty).*

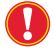

 *The Administrator can change/reset all other users' passwords without knowing those passwords.*

#### **To add a new user:**

- Login as *Administrator*.
- Enter a new user's username in *User Name* box.
- Click *Add User* button.

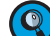

 *The default new user's password is the same as the username (all lower case).*

#### **To delete a user:**

- Login as *Administrator*.
- Select a username from the *User Name* drop down list.
- Click *Delete User* button.
- When asked *Are you sure to delete?* click *Yes* to delete, click *No* to cancel.

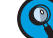

 *Only the Administrator can delete users.*

*Launch the RTCA Software*

## **2. Starting an Experiment**

 *Often there are several ways to access functions in this Software ("right-clicking", "menus", "icons"). Although this Manual describes one method, users should familiarize themselves with the other available methods and use the one they prefer.* 

#### **2.1 Launch the RTCA Software**

Double-click the RTCA Software Icon  $\gg$  on the desktop to launch the application. A login window appears. All user names are shown in a drop-down list. Choose a user name and enter the corresponding password to login to the RTCA Software.

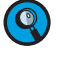

 *The default password of the built-in user ADMINISTRATOR is* **administrator** *(all lower case). The default passwords of built-in users User1 and User2 are not set.* 

After launch, the RTCA Software will initialize the COM port, using previously saved settings. One of the following will happen:

- If the designated port number is available, the RTCA Software will try to communicate with the RTCA Analyzer and obtain information about the RTCA Instrument. As soon as the connection is successfully established, the software will display the instrument information, such as *Analyzer Model, Analyzer SN* (serial number), *Station Model, Station SN,* etc. Then the Software will enter Normal mode and start the Auto-Scan monitor.
- If the designated port number is not available, or the set port is available, but the Software fails to communicate with the RTCA Analyzer, the Software will provide the user with five options: (1) select *Retry* to try to reconnect to the RTCA Instrument, (2) select *SP Offline* mode, (3) select *MP Offline* mode, and (4) select *DP Offline* mode; and (5) *Quit* the RTCA Software.

### **2.2 Check the Software Version**

Click *Help* in the Menu bar of the RTCA Software  $\gg$  and use the menu to select *About RTCA*. This will activate a pop-up box displaying the Software version that is installed on the RTCA Control Unit or computer.
## **2.3 Menus of Main Window and Plate Window**

RTCA Software 1.2 is designed to control multiple E-Plates (SP is a special MP with one E-Plate). There are a main window for one plate (SP), or three plate (DP), or six (MP) Plate windows inside the main window. Each Plate window has its own menu bar and toolbar. Basically, actions from the main window apply to all inner Plate windows; actions from inner Plate Window apply to all individual E-plates. For example, clicking the *Start* button from the outer Main window will start the experiment for all E-Plates, whereas clicking just the *Start* button from the inner Plate window will start the experiment in this window only.

### **2.3.1 Main Window Menu**

The main window menu contains all similar actions (except SP) of the Plate window. (Refer to 2.3.2 for details). Since SP contains only one E-Plate, its main menu bar does not have controls for multiple E-Plates.

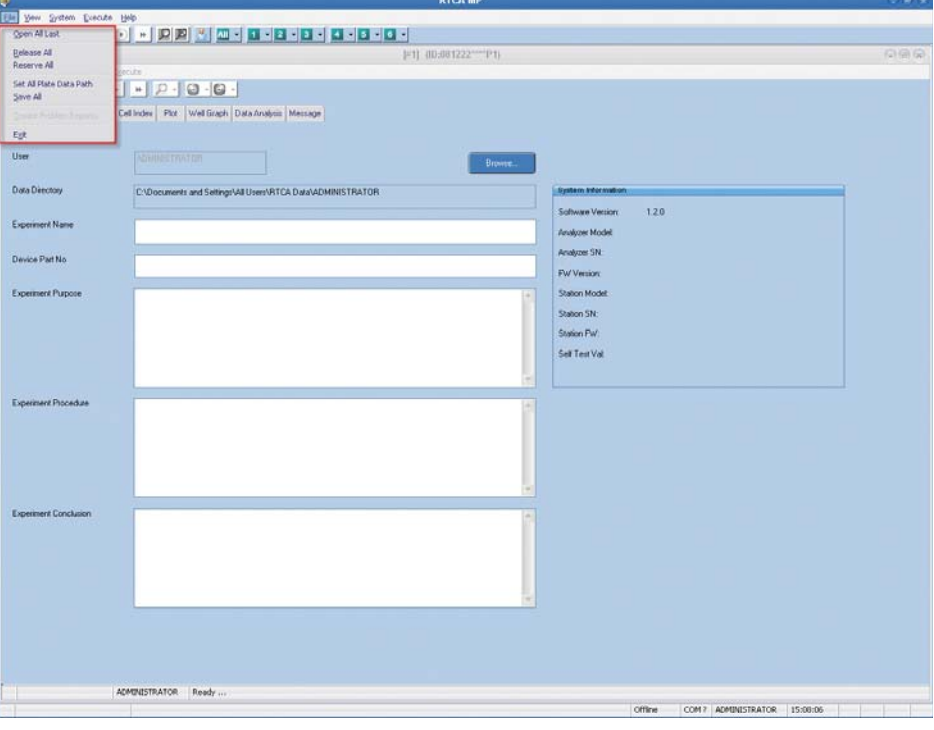

Here are menus specifically for the main window.

#### **File Menu**

*Open all last:* **open all the last opened experiments** *Release all: r***elease all the current opened experiments** *Reserve all:* **reserve all available plates for later use** *Set all plate data path:* **set all plate default data save path** *Save all:* **save all experiments** *Create problem reports:* **Create problem reports for all the current opened expriments** *Exit*

*Menus of Main Window and Plate Window*

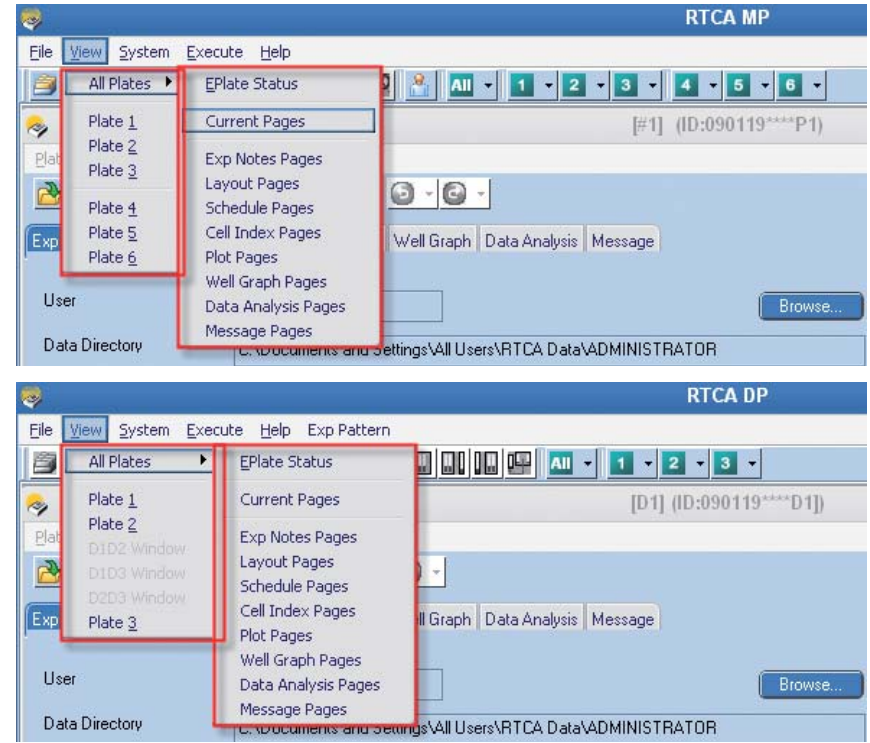

### **View Menu (not applicable to SP)**

**All Plates: View a specific page for all Plate Windows** *Plate x:* **Maximize plate x (x can be 1~3 for DP, 1~6 for MP)** *DxDy window***: Maximize DP window which contains more than one device (DP only)**

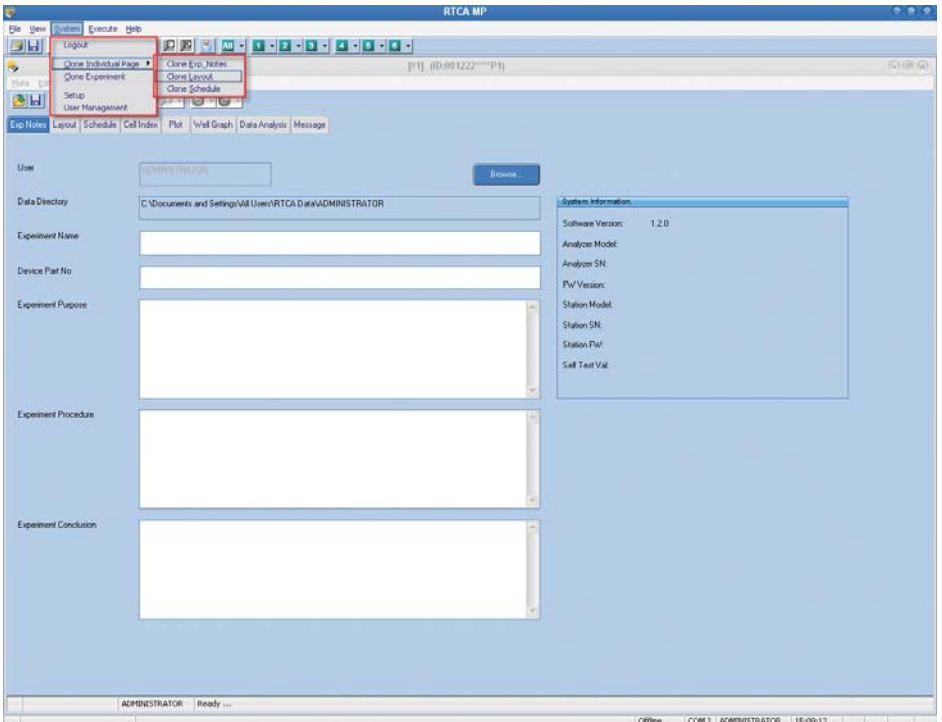

#### **System Menu**

*Logout:* **Logout to protect experiment** *Clone Individual Pages:* **Copy settings for individual page** *Clone Experiment:* **Copy all settings for** *ExpNotes***,** *Layout***, and** *Schedule* **pages** *Setup:* **Change system settings**

*Starting an Experiment*

*Menus of Main Window and Plate Window*

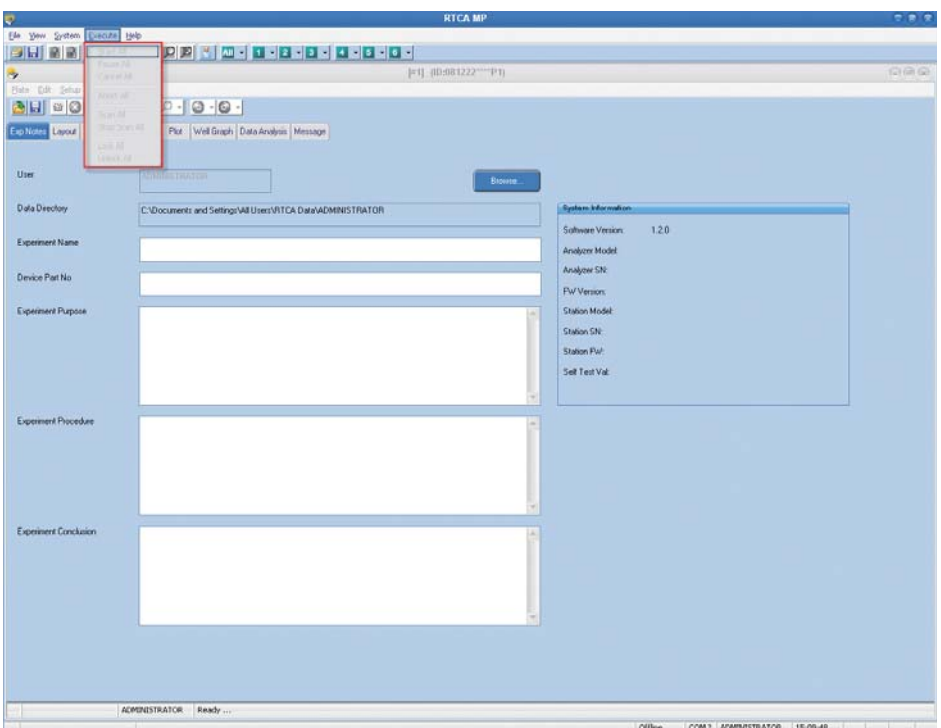

### **Execute Menu (not applicable to SP)**

*Start All:* **Starts or resumes next step of all experiments of a user** *Pause All:* **Pauses current step of all experiments of a user** *Cancel All:* **Cancels all pending actions in experiments of a user** *Abort All:* **Skips remaining sweeps of all experiments of a user** *Scan All:* **Performs a Scan Plate on all E-Plates / wells of a user** *Stop Scan All:* **Stops plate scanning of all E-Plates / wells of a user** *Lock All:* **Locks all E-Plates of a user** *Unlock All:* **Unlocks all E-Plates of a user**

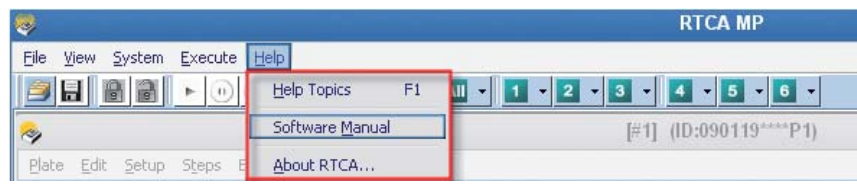

#### **Help Menu**

*Help Topics:* **Providing on-line help functions** *Software Manual:* **Open Software Manual in PDF format. (Adobe Reader is required)** *About RTCA:* **Information about RTCA Software** 

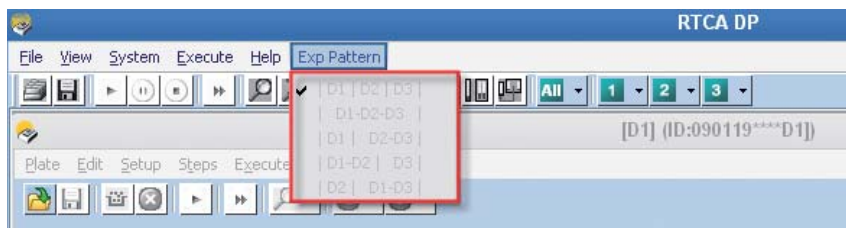

### **Exp Pattern (DP only)**

**|D1|D2|D3|: Run 3 experiments with a single Plate |D1-D2-D3|: Run an experiment with all three plates |D1|D2-D3|: Run 2 experiments (D1 separate; D2/D3 combined) |D1-D2|D3|: Run 2 experiments (D3 separate; D1/D2 combined) |D2|D1-D3|: Run 2 experiments (D2 separate; D1/D3 combined)**

*Menus of Main Window and Plate Window*

#### **2.3.2 Plate Window Menu**

For each Plate window, there is a menu bar with options including *File, Edit, Setup, Steps*, and *Execute*.

 *Note: Based on the above functionalities, the appearance of the menu bar and the toolbar of the SP, MP, and DP Instruments are slightly different (see the respective screen shots below).* 

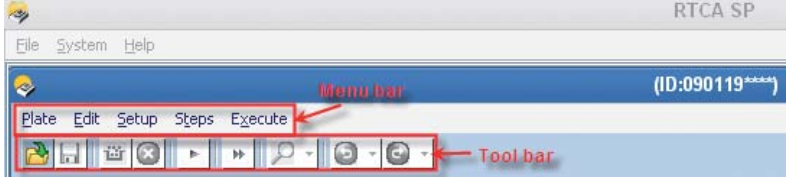

**SP menu bar and toolbar**

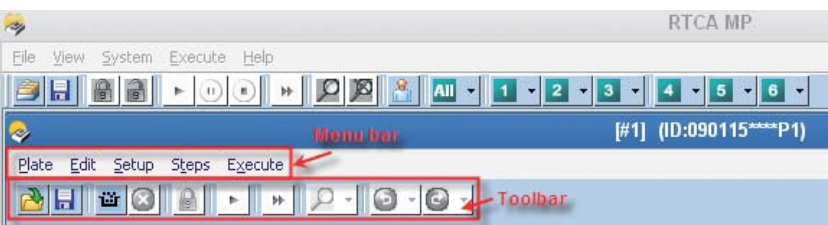

**MP menu bar and toolbar**

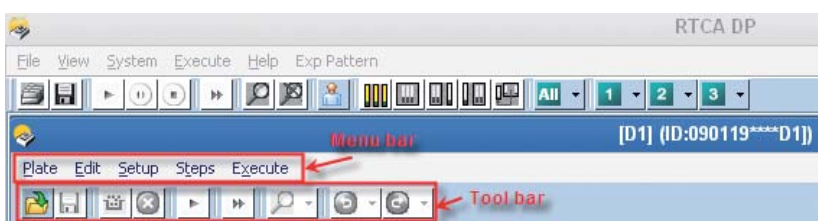

**DP menu bar and toolbar**

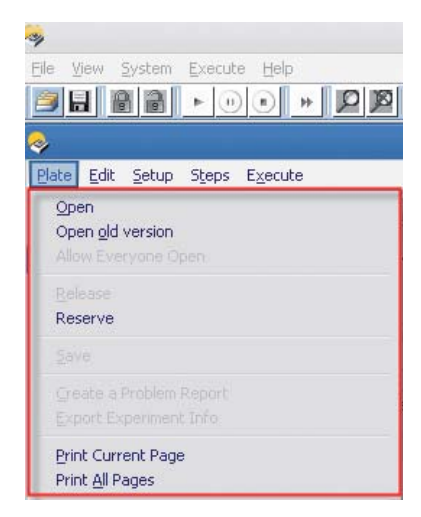

#### **Plate Menu**

*Open:* **Open an experiment**  *Open Old Version:* **Open an experiment from an old version of the Software (RT-CES)** *Allow Everyone Open:* **Remove protection of currently opened experiment** *Release:* **Clear all the information on all the pages**  *Reserve:* **Reserve one plate for later use** *Save:* **Save current experiment** *Create a Problem Report:* **Create a problem report for sending to Roche representative Export Experiment Info: Export experiment details to an Excel file** *Print Current Page:* **Print displayed page** *Print All Pages:* **Print all pages**

*Starting an Experiment*

*Menus of Main Window and Plate Window*

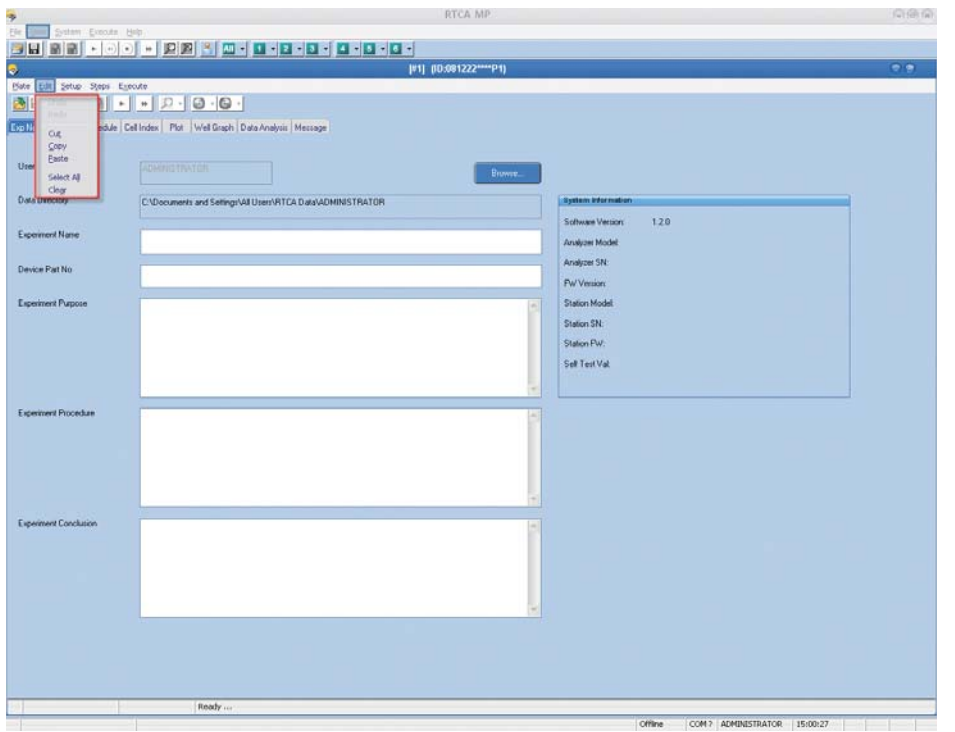

### **Edit Menu**

*Undo:* **Rollback changes at** *Layout* **page** *Redo:* **Reapply changes at** *Layout* **page** *Cut:* **Cut information** *Copy:* **Copy information** *Paste:* **Paste information** *Select All:* **Select all information or all wells** *Clear:* **Clear information**

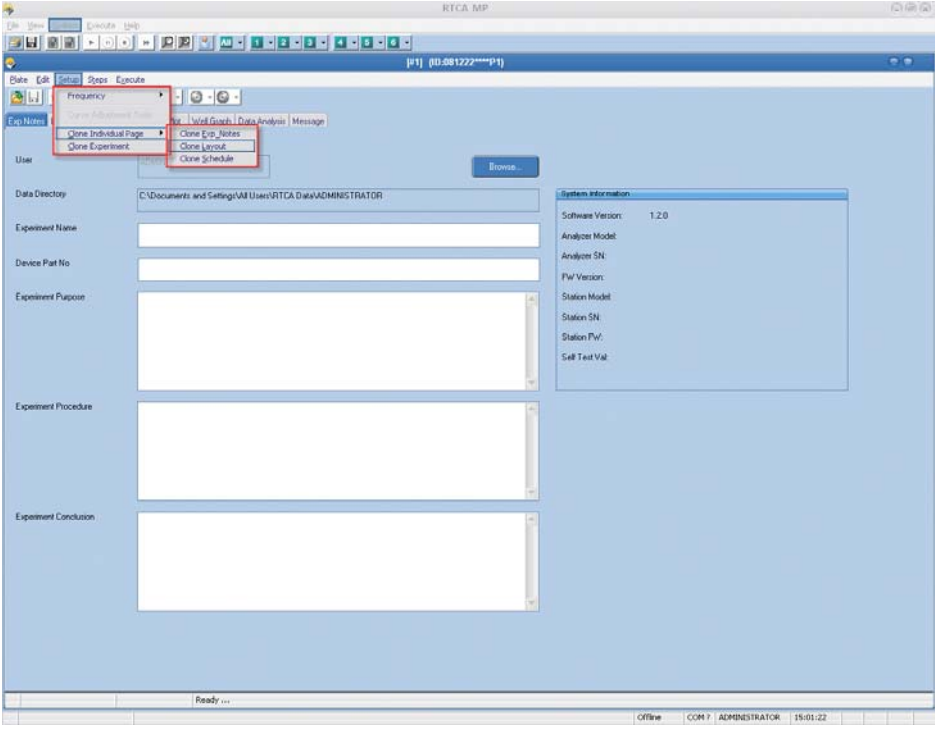

### **Setup Menu**

*Frequency:* Set up measurement frequency. (Single Frequency or All 3-Frequency; **default is All 3-Frequency)** *Curve Adjustment Tools:* **For adjusting Cell Index curves** *Clone Individual Pages:* **Copy settings for individual page**

*Clone Experiment:* **Copy all settings for** *ExpNotes***,** *Layout***, and** *Schedule* **pages**

*Menus of Main Window and Plate Window*

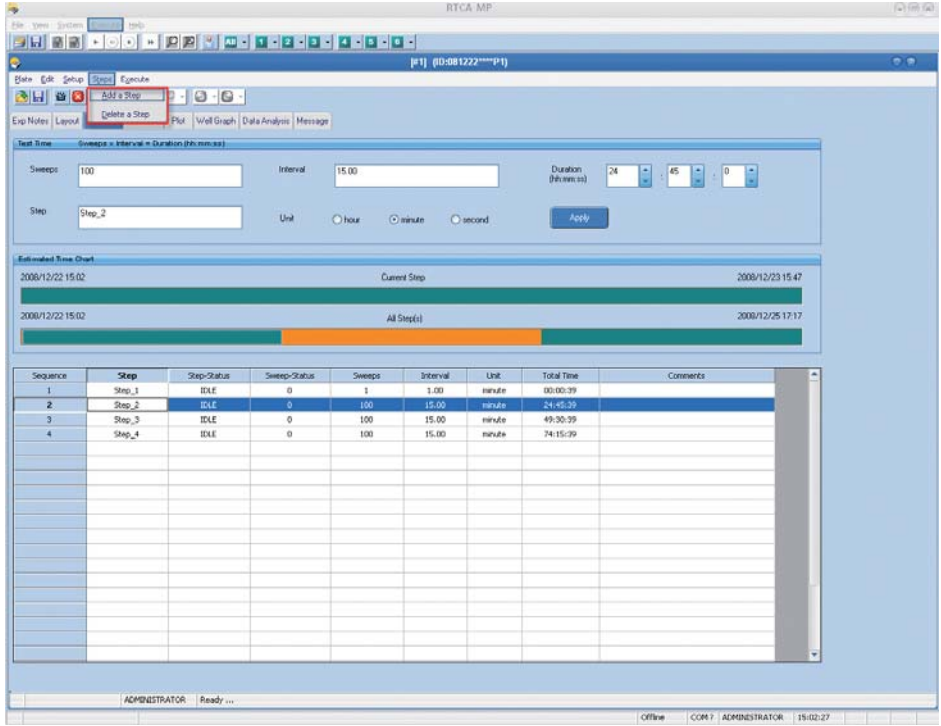

### **Steps Menu**

*Add a Step:* **Add a new step to experiment** *Delete a Step:* **Delete selected step**

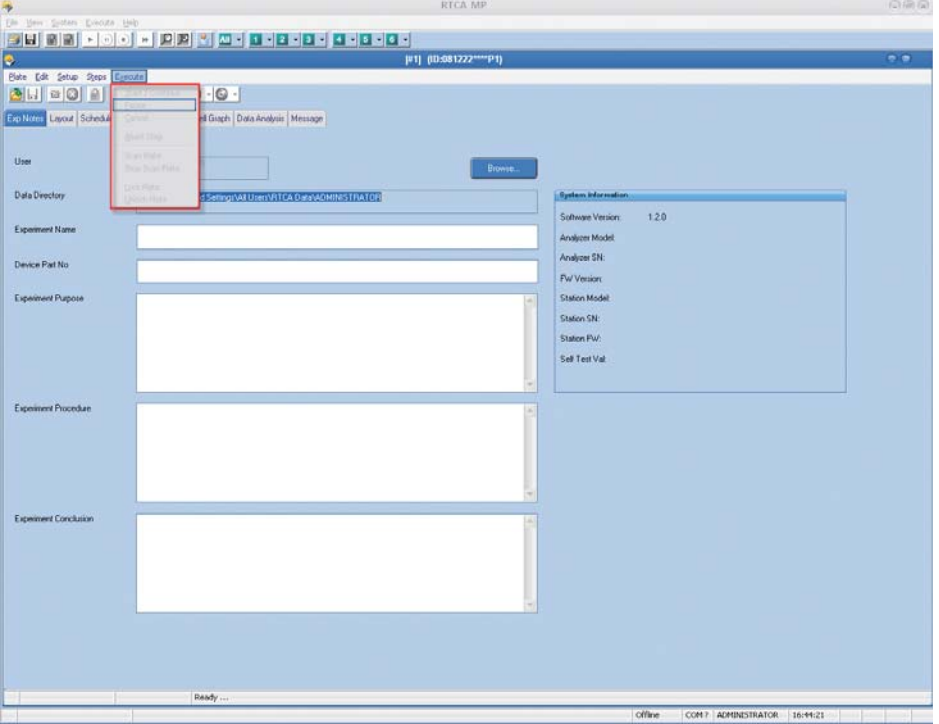

#### **Execute Menu**

*Start/Continue:* **Start a step, or resume step that is currently paused**  *Pause:* **Pause current step** *Cancel:* **Cancel a pending action** *Abort Step:* **Skip remaining sweep(s) of currently running step** *Scan Plate:* **Perform a measurement on all selected wells in the plate** *Stop Scan Plate:* **Stop plate scanning, ignore the scanned data** *Lock Plate:* **Lock E-Plate (MP only)** *Unlock Plate:* **Unlock E-Plate (MP only)**

*Experiment Record*

## **2.4 Experiment Record**

The *Exp Notes* page contains fields in which the user can record experimental details.

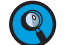

 *The RTCA Instrument can run an experiment even if Exp Notes page is blank.* 

The information on the Exp Notes page (and Layout page and Schedule page) will automatically be saved in an experiment file when the user clicks the  $\blacktriangleright$  button. The default file name is:

- YYMMDDHHmm\_ExperimentName.plt for SP
- YYMMDDHHmm*P*PlateNumber\_ExperimentName.plt for MP
- YYMMDDHHmm*D*PlateNumber\_ExperimentName.plt for DP

where ExperimentName is the user-entered text in the Experiment Name field, YYMMDDHHmm is current date and time and PlateNumber is the E-Plate 96 position on the RTCA MP Station (1 to 6) or the Device position on the RTCA DP Analyzer (1-3).

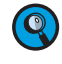

 *The PlateNumber for DP could be: 0, 1, 2, 3, 12, 13, and 23 (Refer to Section 14.4 for details).*

The information on the *Exp Notes* page can be edited while the experiment is running or after the experiment has finished. After the experiment has started, if the user adds or changes information on the *Exp Notes* page, they must save this page manually by clicking the *Save Changes* button .

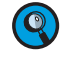

 *To save the information on the Exp Notes page manually before the experiment is started, click the Save Changes button . A Save As window will open, displaying a*  default page name in the file name box. The default name is TemplateYYMMDD.plt for *SP, TemplateYYMMDDPPlateNumber for MP, and TemplateYYMMDDDPlateNumber for DP. Type in a different default name, if desired. Click the Save button on the window; the Exp Notes page information will be saved in the file. Such a file can be opened as a template for future experiments.* 

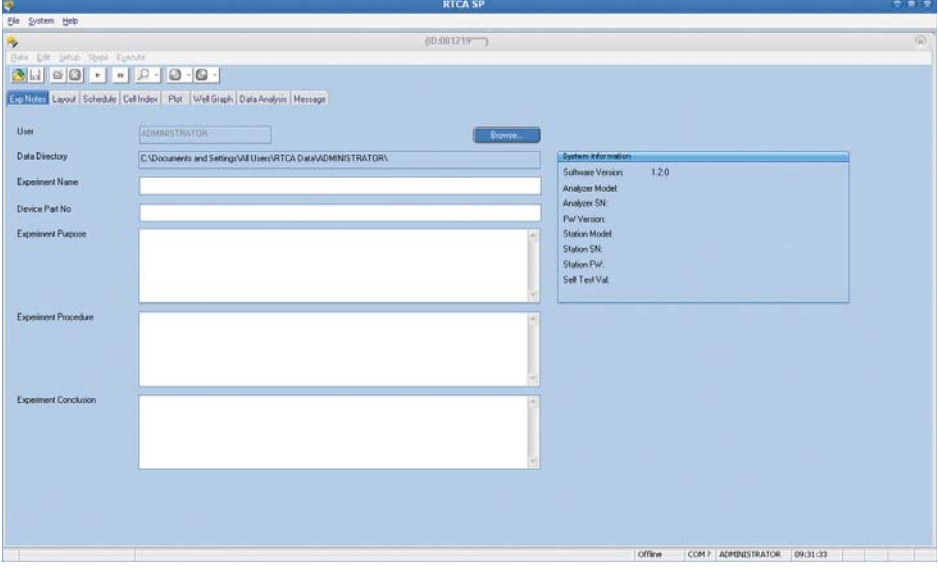

 *To insert the cursor in a text box, left-click the mouse in that box. Once the cursor has been inserted into one text box, use the tab key to move from text box to text box, or, alternatively, use the mouse again to insert the cursor in the next text box.*

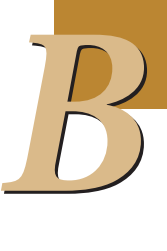

*Text Boxes on Exp Notes Page*

### **2.5 Text Boxes on Exp Notes Page**

- *User:* The login user name is displayed in this box and cannot be changed (readonly).
- File Directory: default path is to C:\Documents and Settings\All Users\RTCA Data\ *login username*. To direct the path to a different folder on the RTCA Control Unit 1.1, use the *Browse*… button to locate and open the folder.

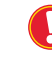

 *Since an experiment can continue for a long time, the RTCA Software reads from*  and writes to the experiment data file from time to time. Therefore, the file directory *must be a fully accessible folder stored on the local hard drive.*

- **Experiment Name:** User-defined information. Use the mouse or tab key to move the cursor to this text box. This information will be saved as part of the experiment file name.
- **Device Part No.:** Entering the serial number of the E-Plate here will allow the user to monitor the quality of the experiment and track any possible issues with the E-Plate. Entering the E-Plate serial number is highly recommended.
- **Experiment Purpose:** User-defined information. Use the mouse or tab key to move the cursor to this text box.
- $\blacktriangleright$ *Experiment Procedure:* User-defined information. Use the mouse or tab key to move the cursor to this text box.
- **Experiment Conclusion:** User-defined information; to be entered after experiment has finished. Use the mouse or tab key to move the cursor to this text box.

Most likely this information would be added after the experiment has finished. So, in order to save the added information, click the *Save Changes* button while the Software is displaying the *Exp Notes* page.

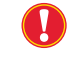

 *After the experiment starts, any changes made on the Exp Notes page must be saved manually using the Save Changes button .*

The Experiment ID is displayed on the top bar of the software window. Before an experiment starts, the default ID is the current date (YYMMDD) and time (asterisks). When an experiment is started, the default ID changes to the current date and time (YYMMDDHHmm) and the experiment file name changes to YYMMDDHHmm\_ExperimentName.plt for SP, YYMMDDHHmm*P*PlateNumber\_ExperimentName.plt for MP, and YYMMDDHHmm*D*PlateNumber\_ExperimentName.plt for DP, where ExperimentName is the user-defined information from the *Experiment Name* field. During an experiment or after completion of an experiment, the Experiment ID will not change even if the experiment file name is changed.

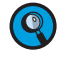

 *The information recorded or edited on the Exp Notes page is not required for running an experiment. However, such information may be highly useful for later reference.*

*Example of a Completed Exp Notes Page*

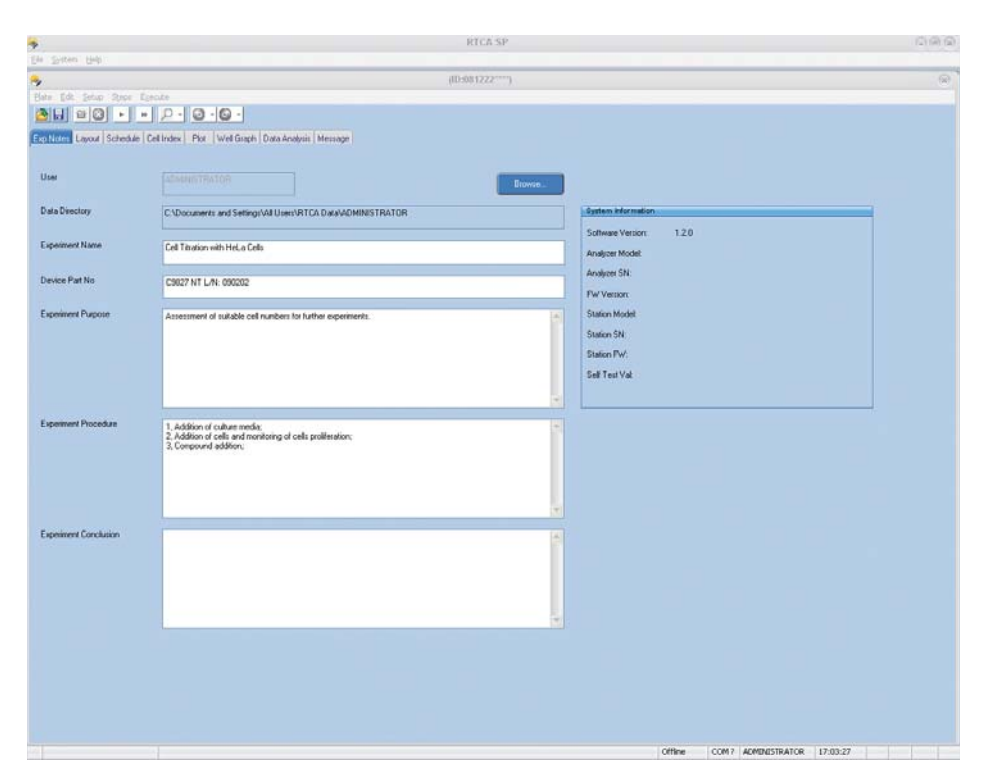

## **2.6 Example of a Completed Exp Notes Page**

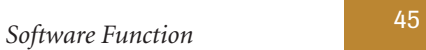

*Experiment Layout*

# **3. Design an Experiment**

### **3.1 Experiment Layout**

Click on the *Layout* page tab (shown in the figure below). This page allows the user to enter detailed information for each well. Correct information about each well is essential for monitoring experimental data on the *Plot* page during the experiment.

*Layout* data is saved automatically when the experiment is started.

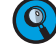

 *The user can enter or edit the layout information either before the experiment starts or after it ends.* 

After an experiment starts, changes made in the *Layout* page must be saved manually via the *Save Changes* button .

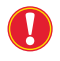

 *To prevent invalid data or loss of data, the RTCA Software does not allow the user to turn on or turn off any wells (see below) after the experiment has started.* 

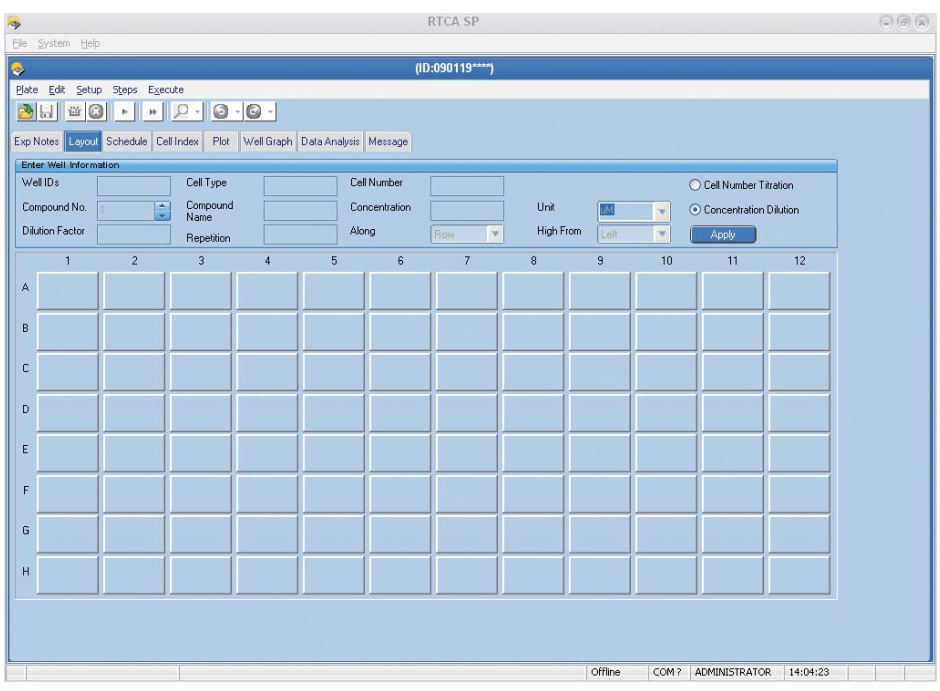

### **3.2 Add Experimental Information**

Each box on the well map (see picture of Layout page below) represents one well of an E-Plate 96 on the RTCA SP or MP Station. For the RTCA DP Instrument, the number of wells in the well map could be 16, 32, or 48 depending on the experiment pattern (and the number of E-Plates 16 or CIM-Plate 16) you chose. You can use the text boxes on the page to define the conditions of each well (see the Enable Wells procedure below). Once all information about the wells has been entered in the text boxes, click the *Apply* button to add that information to the well map.

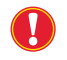

 *Information entered into the text boxes will not be transferred to the well map if the Apply step is omitted.*

■

*B*

## **3.3 Enable Wells**

In order to run an experiment on your sample wells, you must first enable, then activate those wells, as follows:

**1** Enable the wells you will be using on the E-Plate by highlighting the light blue boxes on the well map that correspond to those wells. The enabled wells will turn dark blue. For convenience, there are many ways to highlight different boxes on the map:

▶ Holding the *Ctrl* or *Shift* key while clicking will highlight all clicked boxes.

- *C These functions work the same as the "select multiple files" function of the Microsoft Windows operating system.*
- Clicking on one box and dragging across others will highlight multiple boxes.
- Clicking a column number will highlight the entire column of boxes.
- Clicking a column number, then clicking and dragging the mouse across others will highlight multiple columns.
- Clicking a row letter will highlight the entire row of boxes.
- Clicking a row letter, then clicking and dragging the mouse across others will highlight multiple rows.

Go to the information text boxes (above the well map) and type in specific information such as *Cell Type, Cell Number, Compound Name, Concentration, etc.* for the enabled wells. (This step is optional; see details below).

**3** Click the *Apply* button to transfer the information from the text boxes (if any) to the highlighted wells on the well map and activate those wells. After the *Apply* button has been clicked, the activated wells on the well map will be lighter in color (no longer dark blue) and contain the information that was typed into the text boxes.

*This step must be performed before the experiment can start.*

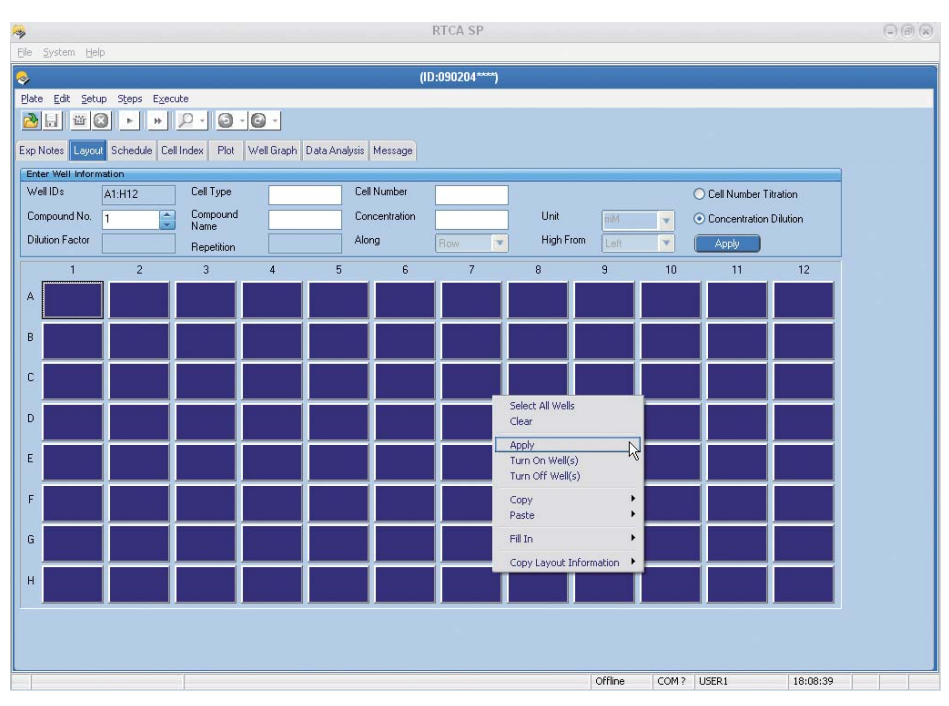

 *Right-clicking on the page will provide a drop-down menu that allows you to perform several commands, such as "Apply".*

*Information Boxes*

#### **3.4 Information Boxes**

- *Entering information in these text boxes is optional. You can still perform an experiment even if no information appears in the text boxes, but you will not be able to use some of the functions on the Plot and Data Analysis pages.*
- *Cell Type:* Enter the name of the cell types you are using.  *No space / blank is allowed for the Cell Type.*

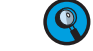

- **Cell Number:** Enter the number of cells seeded in a well.
- **Compound No.:** If multiple compounds are to be added to the same well(s), you can assign each compound a number from this drop-down menu. After entering information about the first compound in the text boxes below (*Compound Name*, *Concentration*, etc.), select "2" from this menu and enter information about a second compound in the boxes. To check the names of multiple compounds assigned to the same well, the user must select the number that is assigned to each compound. Note that the well in the layout map will display each compound in a column (one beneath another).
- **Compound Name:** Enter compound name or names.

 *No space / blank is allowed for the Compound Name.*

**Concentration:** Enter compound concentration. This function can also be used to indicate a dilution series.

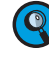

**C** 

To define a dilution series, use this field in conjunction with the Dilution Factor, *Repetition, High From and Along fields (which give details about the dilution series). First enter in this Concentration box the highest concentration used; then,*  the dilution series will start with this concentration and proceed as defined in the *other fi elds.*

- ▶ *Unit:* Select a unit for your compound from this drop-down menu. To add your own unit, select -**define**- from the menu and type your unit name into the text box.
	- If you select a user defined unit ("-define-") it is not possible to perform certain *calculations on the Data Analysis page, e.g., Dose Response Curves (DRCs). An error message will appear.*
- **Dilution Factor:** For a dilution series, you must enter the dilution factor that will be used. For example, for a 3-fold dilution from well to well, enter 3. The default value is 1 if nothing is entered in the text box.
- **Repetition:** If a dilution is to have replicates, enter the number of replicates here. The default value is 1 if nothing is entered in the text box. Replicates can be down a column or across a row (as defined by the "Along" box below).
- *High From:* Starting point of the dilution series. If you want the dilution series to proceed along a row (as defined in the "Along" box below), select *Left* or *Right* to indicate whether the highest concentration will be in the left-most or right-most well of that row. If you want the dilution series to proceed along a column, select *Top* or *Bottom* to indicate whether the highest concentration will be in the top or bottom well of that column.
- *Along:* Indicate whether the serial dilution and/or repetition is to proceed along a row or a column.
- **Apply:** Use this button to transfer all the information from the text boxes to the well map.

![](_page_47_Picture_20.jpeg)

# **3.5 Example of a Completed Layout Page**

Example of a complete experimental layout:

![](_page_48_Picture_27.jpeg)

*Example of Dilution Factor and Dilution Repetition*

### **3.6 Example of Dilution Factor and Dilution Repetition**

![](_page_49_Picture_110.jpeg)

![](_page_49_Picture_4.jpeg)

 *In the RTCA Software, the term "µ" as a dimension unit is always shown as "u" (e.g., uM instead of µM).*

The concentration for compound A in the first 2 wells in column 1 is 100  $\mu$ M and in the next 2 wells it is 50  $\mu$ M as indicated by the dilution factor of 2. The repetition number of 2 means the first concentration repeats 2 times, then the next concentration 2 times down the column etc., since *Along Column* was selected.

![](_page_49_Picture_7.jpeg)

 *If you need to change the information inside the well map, you must re-select the wells that need to be changed, then right-click and select Clear from the pop-up menu that appears. The selected wells will still be turned on, but will contain no information. You can then enter the correct information.* 

![](_page_49_Picture_9.jpeg)

 *If you need to add another compound to the map you can select the affected wells, then type in the compound information and click Apply. A pop-up box will appear. Select Yes if you want to add a new compound to this well. Select No if you want to replace the original compound in the well with the new compound. Select Cancel if you do not want to add this compound. An alternative way to add another compound to the map is to select "2" from the Compound No. menu, then type in the compound information and click Apply.* 

![](_page_49_Picture_11.jpeg)

 *The Dilution function can also be used for Cell Titration.*

## **3.7 Copy/Paste Layout Settings**

For convenience, the RTCA Software offers *Copy* and *Paste* functions to help set up the *Layout* page.

*Copy* and *Paste* can be done within the *Layout* page, or between Plate Windows (for MP only). In addition, you can Copy to / Paste from Microsoft Excel or other Windows applications.

The following steps/figures show how these functions work.

![](_page_50_Figure_5.jpeg)

**2** Paste to target well(s)

Right-click the target cells, select *Paste* from the menu, and then select the item to be pasted:

![](_page_50_Picture_169.jpeg)

![](_page_50_Picture_9.jpeg)

![](_page_50_Picture_170.jpeg)

■

*Add Steps*

*B*

# **4. Schedule Setting**

 *There are several ways to access functions in this Software ("right-clicking", "menus," "icon"). This Manual describes only one method, but users should familiarize themselves with the other methods so they can use the one they prefer.*

Click the *Schedule* tab to display the *Schedule* setting page. This page allows:

- Adding (or deleting) experiment steps
- Setting the schedule for each step

![](_page_51_Picture_123.jpeg)

### **4.1 Add Steps**

There are several ways to add steps to the *Schedule* page:

- In Click the *Step* icon **or** on the toolbar, or
- Click *Steps* from the menu; then select *Add a Step*, or
- Right-click mouse and select *Add a Step* from the pop-up menu.

To rename the step, move the cursor into the Steps column, highlight the text (*e.g.*, Step 1), type the desired step name and click *Apply*.

![](_page_51_Picture_15.jpeg)

 *For simplicity, always edit the Schedule of the current step, including intervals and sweeps, before adding the next step.* 

### **4.1.1 Set the Schedule for Each Step**

![](_page_52_Picture_3.jpeg)

- Enter the interval time (time between two measurements) by moving the cursor to the *Interval* text box, and entering the desired time. Then select the unit (hour or minute or second) by clicking the appropriate button.
- Enter the number of sweeps (a sweep is one measurement of an entire E-Plate) in the *Sweeps* text box.
- Enter the total time needed for the step/sub-step in the *Duration* text boxes. There are three boxes that allow you to specify hour/minute/second (from left to right).
- lack the *Apply* button to confirm the setting. Once the setting is confirmed, the detailed setting information will appear in the list table below the boxes, including *Step, Step-Status, Sweep-Status, Sweeps, Interval, Unit* and *Total Time* for the experiment.
- For any step or substep, you can click the *Comments* column (in the list table) and enter any comments you wish.

### **4.1.2 Change the Preset Schedule of a Step**

To change the schedule of a step, click the step in the table or click the *Step* icon, then move the cursor to the text boxes and make the changes. To confirm the changes, click the *Apply* button. The new settings will appear in the table.

### **4.1.3 Total Time**

The *Total Time* column in the schedule table indicates the estimated total time needed for the experiment to reach a step/substep. Clicking on the *Total Time* heading in the table will cause that column to display *Finish At,* which indicates the time at which a step/substep will finish.

![](_page_52_Picture_191.jpeg)

![](_page_52_Picture_14.jpeg)

*The specific times provided for Total Time and the Finish At are estimates only. The actual time may be different when:*

- - *Pause / Continue / Abort a step (substep) is selected during the run*
- - *A step or substep is added / deleted*
- - *Sweeps / Intervals are changed*
- - *Intervals assigned to step or substep are too short, for example: 1 second interval is assigned to Steps / Substeps*

*Delete Steps*

*B*

### **4.2 Delete Steps**

To delete a step, click the step icon and then click the **8** button. You can also use the *Steps* drop-down menu or right-click for a pop-up menu and select *Delete a Step*.

### **4.3 Insert Steps**

To insert a step, click the *Step* icon below which you want to insert a new step (*e.g.,* click Step 2 if you want to insert a step between Step 2 and 3), then go to the *Steps* menu and select *Add a Step*.

![](_page_53_Picture_6.jpeg)

 *The newly inserted step will be named Step X\_a. The user can change the given name.*

You can also insert a substep within a step. Move the mouse cursor to the chosen step and select that step by left-clicking it. Then right-click the mouse and choose *Add a Substep*  from the pop-up menu.

![](_page_53_Picture_9.jpeg)

 *Normally, the program requires the user to manually start each step. However, substeps can be used to group parts of the experiment that you want to run continuously without manual intervention. Substeps are useful when you want to have different durations for sweeps, such as after compound addition (e.g., 60 × 2 minutes, followed by 100 × 15 minutes).*

### **4.4 Set up Multiple Substeps in the Same Step**

The Software allows the user to set up multiple substeps within the same step, so the RTCA Instrument will change the time interval of the measurement without manual intervention.

To use this function, simply click the step (left-click either the icon in the left margin or in the table) you want to divide into substeps. Then right-click on the *Schedule* page, and select *Add a Substep* from the menu.

If the selected step has the time interval and sweep number entered, then the added substep will have the same sweeps and intervals as those for the highlighted step. If the user wants to change the settings for any of the substeps, they can click that substep, enter the appropriate information in the corresponding text boxes, then click the *Apply* button. The information will be transferred into the table.

![](_page_53_Picture_15.jpeg)

 *Although all steps are executed in sequence, only substeps in a step will continue automatically. After each normal step, the program will pause and wait for the user to manually start the next step.*

## **4.5 Set up a Background Step**

 *You must set up a background or reference step (i.e., step 1) before setting up any other experiment steps. The background step must be performed when each well of the E-Plate contains only cell culture media, that is, before cells are added. The Software always reserves the first step (step 1) for background or reference data collection.* 

When a user adds the first step to the scheduling table, the Software automatically sets its sweep to one (1) and interval to one (1) minute. This is the setting required for a background step. The user should not change this setting except for *Resistor Plate Verification* (see RTCA Instrument Operator's Manual).

![](_page_54_Picture_4.jpeg)

 *When scheduling, you should add an extra step at the end of the experiment. This will ensure that, when the Software finishes the last experimental step, it will idle, waiting for manual intervention. The user can then determine (e.g., on the next morning) whether the experiment can be terminated or needs to be continued.*

![](_page_54_Picture_6.jpeg)

 *After a step has been started, its settings (except for Comments) cannot be edited.*

## **4.6 Text Box and Button Functions**

Interval: Time duration between two measurements; this is a user-defined value.

*The minimum interval time for measurement of a complete E-Plate 96 is 15 seconds. If a smaller interval is programmed, the number of wells included in the measurement must be reduced, since the time needed for measurement is a function of the number of wells (e.g., 7.5 seconds for 48 wells).*

- *Sweeps:* Number of times that the interval will be repeated during a step; this is a userdefined value.
- *Steps:* A Step is one part of an experimental set-up. Typically, an experiment consists of at least three different steps: 1. Background measurement; 2. Cell addition and monitoring of cell attachment and proliferation; 3. Addition of a test compound and monitoring of cellular reactions to that compound.
- *Duration:* The total time needed for a step/substep.
- **Apply:** Confirms settings and transfers them from the text boxes to the table beneath the boxes.

## **4.7 Example of Multiple Substeps in one Experiment**

In the example below, the Software will run step 1 when  $\blacktriangleright$  is clicked. After the completion of step 1, the Software will wait (in idle mode) for the user to click  $\blacktriangleright$  to begin step 2. Once  $\blacktriangleright$  is clicked, the system will run step 2, which has 2 substeps. When step 2 is completed the system will wait (in idle mode) for the user to click  $\blacktriangleright$  before running step 3.

![](_page_55_Picture_48.jpeg)

![](_page_55_Picture_4.jpeg)

## **4.8 Saving Set-up(s)**

As described above, the RTCA Software allows users to edit/enter various experimental set-ups. If they use a particular set-up frequently, users should save the information for that set-up, so it can rapidly be loaded into the RTCA Software each time a similar experiment is performed.

![](_page_56_Picture_3.jpeg)

 *The RTCA Software automatically saves all set-up information when the experiment starts. The user does not need to manually save such information, unless they wish to save it to be "re-used" in future experiments.*

There are three parts of a set-up that the RTCA Software can save: *Exp Notes, Layout* and *Schedule*.

Once they enter or change the settings, users can save all the set-up information as a template file for later use, referred to as a **Clone**. To create a template, launch the RTCA Software, edit one or more pages (*Exp Notes, Layout,* and/or *Schedule*), then click the *Save Changes* button  $\begin{bmatrix} \bullet \\ \bullet \end{bmatrix}$  to save the settings on the edited page(s). A *Save As* dialog will appear:

![](_page_56_Picture_118.jpeg)

The default file name is "TemplateYYMMDD" for SP, TemplateYYMMDDPx" for MP (x is the plate number: 1 to 6), and TemplateYYMMDDDx for DP (x is DP pattern number: 0 to 3. refer to Section 14.4 for details). The user can change the template file name, as appropriate. The template file contains all the information added to the Exp Notes, Layout, and/or *Schedule* pages.

![](_page_56_Picture_9.jpeg)

## **4.9 Opening a Template (Clone Settings)**

The user can open a previously saved template or clone from a previously-run experiment by selecting *Setup* from the menu bar and choosing *Clone Individual Page* or *Clone Experiment*. A dialog box will appear. The user can navigate to the previously saved directory to open or clone from the saved template(s).

If *Clone Individual Page* is used, only the designated page is cloned from the selected template or experiment. Thus, the user can create a new experiment by cloning the different pages (*Exp Notes, Layout*, or *Schedule*) from up to 3 different templates and / or previously-run experiments.

If *Clone Experiment* is used, all three experiment setting pages (*Exp Notes, Layout,* and *Schedule*) will be cloned from a given template or an experiment file from a previouslyrun experiment.

![](_page_57_Picture_5.jpeg)

 *Clone Individual Page or Clone Experiment will load only the experiment settings, so a new experiment can be run. Data in the previously run experiment file (Exp Notes, Layout, and Schedule) are not loaded or changed.*

# **5. Start an Experiment**

## **5.1 Scan Plate**

### **5.1.1 Manual Scan Plate**

When a well has been activated in the *Layout* page, the *Scan Plate* button will become active (and the lettering turns black). When the Scan Plate function is run, the software measures the resistance of each of the activated wells. This will verify that the connections between the E-Plate 96 and the RTCA SP Station are operating properly.

![](_page_58_Picture_5.jpeg)

 *The Scan Plate button is disabled when the RTCA Analyzer is collecting data.*

The *Message* page will display the results of the scan and indicate any connection problems by listing the specific positions that did not show normal resistance. A scan will be recorded in the *Message Page* each time the *Scan Plate* function is activated (both before or during the experiment).

If the experiment has not started, the scan data are saved in:

C:\Documents and Settings\All Users\RTCA Data\Username\ScanPlateData

The Software creates the file name in the following format:

![](_page_58_Picture_180.jpeg)

If more than one scan is performed on the same day, all scan data made during that day will be saved in one file. The new scan data will be appended to the end of the existing scan data file.

At the beginning of an experiment, the data from the last 10 scans will be saved, together with the experiment data in the experiment \*.plt file. After that, all new scan data will be saved in the experiment \*.plt file.

### **5.1.2 Automatic Scan Plate**

To facilitate monitoring of the E-Plate connection to the RTCA Station, the RTCA Software has a built-in scan function. Each time it detects an E-Plate being placed on the RTCA Station, the Software will automatically perform a *Scan Plate* measurement. The scan data will be saved and can be viewed in the same way as scan plate data generated manually.

### **5.1.3 Check System**

If there is a connection warning shown in the *Message* page, and you want to determine whether it is a device problem or a RTCA Contact Pin (system) problem, you can use the *Check System* function. To do this, insert a Resistor Plate into the cradle, and click *Check System* from *Scan* dropdown list. The RTCA Software will perform a resistor scan. The check result will be shown at both the *Cell Index* page and *Message* page.

![](_page_58_Picture_18.jpeg)

*Example of Results from Scan Plate*

## **5.2 Example of Results from Scan Plate**

The *Cell Index* page shows the resistance values for all scanned wells.

![](_page_59_Picture_47.jpeg)

The *Message* page will report that the *Scan Plate* function was used, and that the result was recorded as "Connections ok". However, if the resistance value of a well is higher than 500 ohm, the *Message* page will report that this well may have a connection problem.

![](_page_59_Picture_48.jpeg)

*How to Handle Connection Issues*

The following Figure displays an example of a plate scan where potential connection problems are found using the *Scan Plate* function.

![](_page_60_Picture_53.jpeg)

### **5.3 How to Handle Connection Issues**

 $\mathbf{I}$ 

 *For detailed instructions on resolving E-Plate 96 (used with SP and MP Instruments) or E-Plate 16 or CIM-Plate 16 (used with DP Instruments) Contact Pin connection*  problems, please refer to your specific RTCA SP, MP or DP Instrument Operator's *Manual, under the section in 'Maintenance and Care', on cleaning and exchanging the RTCA Contact Pins.*

*Start Measurement*

### **5.4 Start Measurement**

*The Layout* page and *Schedule* page must be set up before the experiment can be started. Once these two pages have been set, the  $\blacktriangleright$  button in the upper left corner becomes active. Click on the  $\rightarrow$  button to start the experiment.

![](_page_61_Picture_4.jpeg)

 *The Step Status on the Schedule page shows the individual status of the steps included in the experiment. The status can be IDLE (indicates that the step has not started yet), TEST* (step is in progress) or **DONE** (step is finished).

 *Check cable connections before starting the experiment to ensure that all plugs and cables of the RTCA Instrument are securely connected.*

![](_page_61_Picture_159.jpeg)

The RTCA Instrument will initiate measurements automatically, starting from the first step.

![](_page_61_Picture_9.jpeg)

*When the experiment starts, the Software measures background first. Please do not remove the E-Plate while the Software is measuring the background. Otherwise, the experiment result will be incorrect.*

#### **Continue the Experiment**

If the experiment is accidentally terminated (or after the experiment has been manually paused by the user, see below), the experiment can be resumed. To resume the experiment, launch the Software, go to *File* menu and select *Open*. Select the original experiment file of the accidentally terminated experiment and click the *Open* button. After the Software has successfully loaded the experiment, the **b** button will become the *Continue* button, when there are any unfinished steps left to run. The RTCA Instrument automatically continues the measurement and performs calculations using the original background data. The new data is appended to the original experiment file. Neither experiment file name, nor experiment ID, nor the file location will be changed.

![](_page_61_Picture_13.jpeg)

 *Do not use this function if the experiment was terminated before the initial background measurement was completed. When this is the case, always set up the experiment again from the beginning.*

### **5.5 Pause the Experiment**

After an experiment is started and as long as a step has not finished, the  $\blacktriangleright$  button automatically changes into the  $\omega$  *button*. Click the  $\omega$  button to pause the current unfinished step (and the whole experiment). All experimental data is automatically saved in the experiment file as a sweep measurement is performed. Thus, the user does not need to save the experiment file before pausing the experiment.

![](_page_62_Picture_3.jpeg)

 *Pause temporarily stops a step, so the user can perform actions, such as adding compounds, checking connections, etc. without data being collected. After that, the user can resume the experiment and complete the remaining sweeps of the paused step.*

![](_page_62_Picture_5.jpeg)

 *After the user has clicked the button, the button will automatically change into a Continue button. This indicates that the Instrument is ready to resume the experiment. Once the user clicks Continue, the button automatically changes back into a button, making it possible to pause the experiment again.*

## **5.6 Start Step**

The RTCA Instrument will stay *IDLE* after a step is completed. At this time, the **button** will become active. To move to the next step, click the  $\blacktriangleright$  button, and the system will automatically initiate the next step. The RTCA Instrument will remain idle as long as necessary between steps; it will never restart automatically.

### **5.7 Abort Step**

To terminate the current step, click the *Abort Step*  $\blacktriangleright$  button. You can terminate the current step and initiate the next step at any time depending on your experimental requirements.

![](_page_62_Picture_11.jpeg)

*Abort Step* stops the current step and discards the unfinished (remaining) sweeps of *this step. Therefore, the user cannot resume this step. To continue the experiment, you must manually start the next step, if there is one.*

![](_page_62_Picture_13.jpeg)

 *Aborting a step does NOT lead to invalidation or loss of data.*

*Monitoring the Current Experiment Status*

### **5.8 Monitoring the Current Experiment Status**

The status bar on the bottom of the Software states the current status of the run. It will report one of the following messages:

- **Ready** (before the start of an experiment)
- **Ready for starting next step** (waiting to start the next step after completing a step)
- $\blacktriangleright$ *Test sweep # of step #* (while the RTCA Instrument is performing a sweep measurement)
- $\blacktriangleright$ *Waiting for sweep # of step #* (waiting for the start of the next sweep)

During a sweep measurement, a portion of the status bar will display *Test Col #* (the column number that is being measured). Between sweeps, a portion of the status bar will count down the time before start of the next sweep.

![](_page_63_Figure_9.jpeg)

# **6. Monitor an Experiment**

Real-time resistance measurement data will be recorded and presented as arbitrary units called **Cell Index** on the *Cell Index* page. The *Cell Index* table shows the most recent measurement. To view previously collected data, select a particular measurement time point from the *Time* drop-down menu.

![](_page_64_Picture_135.jpeg)

![](_page_64_Picture_4.jpeg)

## **6.1 Menu Functions**

- **Fime:** Click the corner arrow of this drop-down menu to display measurement time points. If more than nine time points have been recorded, then use the scroll bar to view the hidden time points.
- *Calculations:* There are three cell indices taken at different frequencies: Cell Index-I at 10 kHz, Cell Index-II at 25 kHz, and Cell Index-III at 50 kHz. The cell indices are defined as follows:

*Cell Index*<sub>*i*</sub> =  $(R_{tn} - R_{t0})/F_{it}$ 

Where:

 $i = 1, 2,$  or 3;  $F_1 = 15\Omega, F_2 = 12\Omega, F_3 = 10\Omega;$ and  $n = 0, 1, 2, ..., N$  (time points).

 $R_{\mu 0}$  is the background resistance measured at time point  $T_{\rho}$ ,  $R_{\mu}$  is the resistance measured at *a time point*  $T_n$ .

*Scan Plate Data and Background Data*

### **6.2 Scan Plate Data and Background Data**

On the bottom half of the *Cell Index* page, you can use the *Data Type* drop-down menu to view *Raw Scan Data* and *Background Data*.

#### *Raw Scan Data:*

Measured resistance data of all 96 wells (or 16/32/48 wells for RTCA DP Instrument) each time the *Scan Plate* function is performed.

![](_page_65_Picture_6.jpeg)

*Compare these data to the scan plate results on the Message Page to confirm which wells, if any, may have connection issues.*

![](_page_65_Picture_8.jpeg)

*Raw Scan Data is also used for Resistor Plate Verification. For more information please refer to the RTCA Instrument Operator's Manual.*

![](_page_65_Picture_10.jpeg)

 *If the Scan Plate function was performed more than once, click the arrow buttons to the right of the Data Type menu to view Scan Plate data at different time points.*

![](_page_65_Picture_82.jpeg)

*Scan Plate Data and Background Data*

#### *Background Data:*

Calculated background resistance data for all 96 wells (or 16/32/48 wells for RTCA DP Instrument) at time point 0. In the calculation, each column of eight wells is divided into two groups, A through D and E through H.

![](_page_66_Picture_4.jpeg)

 *Check the background resistance for these 4-well groups, and check the background measurement message on the Message page, to discover which wells, if any, may have background problems.*

![](_page_66_Picture_46.jpeg)

![](_page_66_Picture_7.jpeg)

# **7. Plot Experiment Data**

The *Plot* page displays and analyzes the collected data. To plot experiment data from a single well, double-click the well button that represents the well position on the well map; the **Chart Plot** will display the curve for that well.

To display multiple data points on the chart, click on one well and drag the pointer across the desired selection of wells. (The selected wells turn dark blue.) Then, click the << *Add* button. The experiment data collected from the selected wells will be displayed on the Chart Plot. Clicking the *Add All* button will cause data from every well measured in the experiment to be plotted on the Chart Plot. (See section 7.5 for information on removing well data from the Chart Plot.)

![](_page_67_Picture_4.jpeg)

*Plot Selection*

## **7.1 Plot Selection**

Use the options in this section to change the way plots of well data are displayed:

- ▶ *X-axis*: From this drop-down menu, select the parameter to be plotted on the X-axis of the Chart Plot.
- *Y-axis:* From this drop-down menu, select *Cell Index*, *Normalized Cell Index* or *Delta Cell Index* as the parameter to be plotted on the Y-axis.

If you select *Normalized Cell Index*, you must also choose a specific time point for normalizing the data. You can select this time point from the *Normalization Time* drop-down menu under *Curve Options* (section 7.2). (A suitable time point might be, *e.g.*, the last time point before compound addition.) The *Normalized Cell Index* for all wells will be set to one (1) at the normalization time point.

 Similarly, if you select *Delta Cell Index*, you must choose a **Delta time** from the *Normalization Time* drop-down menu (section 7.2). All Cell Index data at the Delta time will be shifted to a fixed value (called the *T-refer Cell Index*). By default, the *T-refer Cell Index will be one* (1) for all wells at the Delta time point. However, you can specify a different T-refer Cell Index value by using the box just below the *Y-axis* box. Note that you use the same input box (*Normalize Time*) to select both the Delta Time and the Normalization Time.

- *Curve Style:* A user can choose to have data plotted on a *Linear* (default) or *Log* scale by clicking one of the radio buttons. Then, the curves will automatically use this scale on the Chart Plot.
- **Line Marker Size:** Users can change the line size used on the plots. To do this, first click the button(s) on the well map corresponding to the well(s) you want to plot (selected well or wells will turn dark blue). Once the wells are selected, go to the *Line Marker Size* box and enter a smaller or larger value than is currently displayed. Smaller numbers will make the lines appear thinner and larger numbers will make the lines appear thicker.
- *Line Marker Style:* Users can change the type of symbol used to represent data on the plot. To do this, first click the button(s) on the well map corresponding to the well(s) you want to plot (selected well or wells will turn dark blue). Once the wells are selected, select the symbol from the *Line Marker Style* drop-down menu.

![](_page_68_Picture_11.jpeg)

*Plot Selection*

*B*

#### **Example of Plotting Curve Data**

Notice that the dark blue color of well buttons D1, D3, D5, D7, D9 and D11 in the well map indicates that these wells have been selected.

![](_page_69_Figure_4.jpeg)

Clicking the *<<Add* button displays the Cell Index curves for the six selected wells. (Note that the colors of the selected wells have changed to match the colors of the corresponding curves on the Chart Plot.)

![](_page_69_Figure_6.jpeg)

## **7.2 Curve Options**

Use the drop-down menus in this section to change the type of data displayed:

- **Normalize Time:** This drop-down menu is not always available. It is only available when users select *Normalized Cell Index* or *Delta Cell Index* for the Y-axis (see *Y-axis* in section 7.1 above). In those cases, this drop-down menu displays all time points at which experiment data have been collected. Any time point selected in the drop-down menu will then be used as the normalization or delta time.
- **Cell Type:** If the experiment involves more than one type of cell, this menu lets users view data from a particular cell type (The different types must first be listed on the *Layout* page).
- *Cell Number:* If the experiment involves different numbers of cells, this menu lets users view data from a specific number of cells (as listed on *Layout* page).
- *Compound:* If multiple compounds were tested, this menu lets users view data generated from a particular compound (as listed on *Layout* page).
- $\blacktriangleright$  *Concentration:* If multiple concentrations of a compound were used, this menu lets users view data generated from a particular concentration (as listed on *Layout* page).

### **7.3 Scale**

Use the options in this section to change the range of data displayed:

- *Steps:* If the experiment consists of multiple steps, this function will facilitate viewing of only a few of those steps. For example, to view data from step 2 through step 5, first select *Steps* from the *X* menu, and then select 2 on the *From* menu and 5 on the *To* menu.
- $\blacktriangleright$  *Time:* This function will facilitate viewing data recorded over a certain period of time. For example, to view data recorded from 2 hours, 10 minutes, to 5 hours, 30 minutes of the experiment, first select *Time* from the *X* menu, and then select 02:10:00 on the *From* menu and 05:30:00 on the *To* menu.

![](_page_70_Picture_12.jpeg)

 *Choices are limited to the actual time points (hh:mm:ss) of measurement sweeps.*

- *Full X scale:* Use this button to undo the *Steps* or *Time* selections (above) and restore the full range of data (*i.e*., display all the data points on the Chart Plot).
- ▶ *Auto Y: Placing a checkmark in the AutoY* box turns the auto-scaling function on and lets the software choose the best Y-axis for data display. To turn this function off, click on the box, and the checkmark will be removed.

Turning the auto-scaling function off will activate the *From* and *To* boxes below the *AutoY* box, allowing users to manually set the Y-axis scale. (Either use the up or down arrows next to these boxes, or type in numbers to set the desired Y-axis scale.)

*Curve Color Selections*

![](_page_71_Picture_2.jpeg)

### **7.4 Curve Color Selections**

 *By default, if you click << Add or Add All, the curves will be drawn in colors that the system selects. To select different colors for each curve, use the Set Well Color button.*  All selected colors will be recorded in the experiment file so that, when the user logs-in *the next time, the same colors will be used.*

The color drop-down list above the *Set Well Color* button is used to select plot colors. To change the color of a specific curve, first select the well button on the **Well Map** by clicking on it (the selected well will turn dark blue). Then, choose the desired color from the color drop-down list and click *Set Well Color* to apply that color to the well data plot.

![](_page_71_Picture_6.jpeg)

- $\blacktriangleright$ Set Well Color: Click this button to change the color used to plot well data.
- $\blacktriangleright$ *Reset Well Color:* Click this button to return plot colors to their default settings.

### **7.5 Other Function Buttons**

- **Average:** If some data plotted on the chart are replicates (as defined in the *Layout* page), checking the *Average* box causes an average of these replicates to be plotted.
- **STD DEV:** Checking the *STD DEV* box adds error bars to any averaged data plotted on the Chart Plot (see section 7.8).
- **<<***Add:* Once a well button or buttons are selected, clicking the <<*Add* button will plot the data from the selected wells on the Chart Plot (See also section 7).
- *Add All:* Clicking the *Add All* button will cause data from every well measured in the experiment to be plotted on the Chart Plot.
- ▶ *Remove>>:* Once a well button or buttons are selected, the *Remove>>* button removes the corresponding curves from the Chart Plot.
- $\blacktriangleright$  *Remove all:* Clicking the Remove all button will remove all the curves from the Chart Plot.
*B*

# **7.6 Well Map**

On the *Plot* page, the well map is used to select the well or wells whose curves will be displayed on the **Chart Plot**. Select an individual well by simply clicking on the well button. Select multiple wells by clicking and dragging across the desired well buttons. Individual wells can also be double-clicked to add data for that well to the Chart Plot.

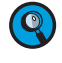

 *The light grey color of wells on the well map indicates that these wells have been activated on the Layout page for this experiment.*

# **7.7 Example of Adding Wells to the Chart**

In the example below, wells have been selected for graphical display, but the <<*Add* button has not been clicked yet.

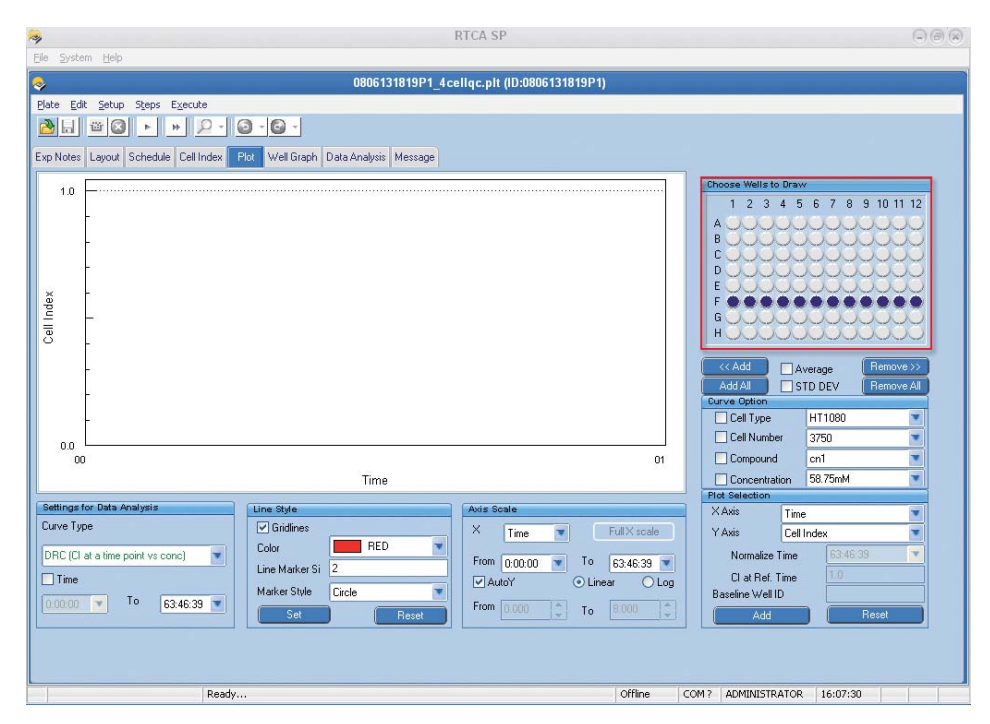

*Example of the Average Function*

After the <<*Add* button is clicked, each well is represented by a colored line on the Chart Plot:

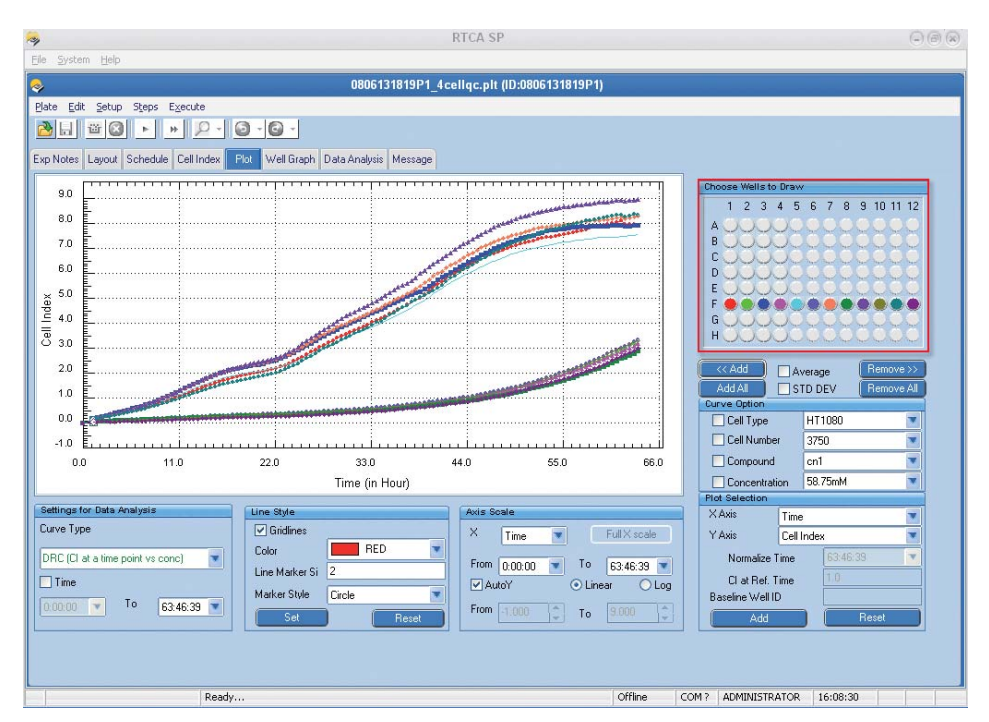

#### **7.8 Example of the Average Function**

The *Average* function calculates the average of replicate wells (*i.e.*, wells with the same cell type, cell number, compound name and concentration on the *Layout* page) at each time point and displays the averaged data in a single color. The same color is used to highlight the replicate wells on the well map. The *STD DEV* function adds error bars (representing standard deviation the Software calculates for the average) to the graph.

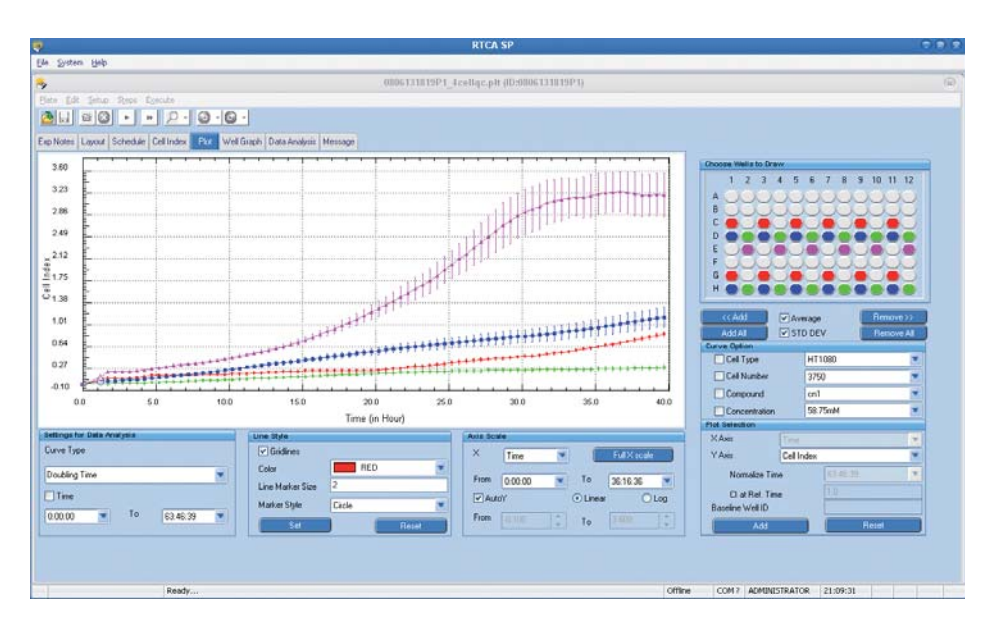

*Example of the Log Scale*

# **7.9 Example of the Log Scale**

The data below is displayed on a chart with a logarithmic Y-axis. To redraw a plot this way, select the *Log* button (in *Axis Scale*).

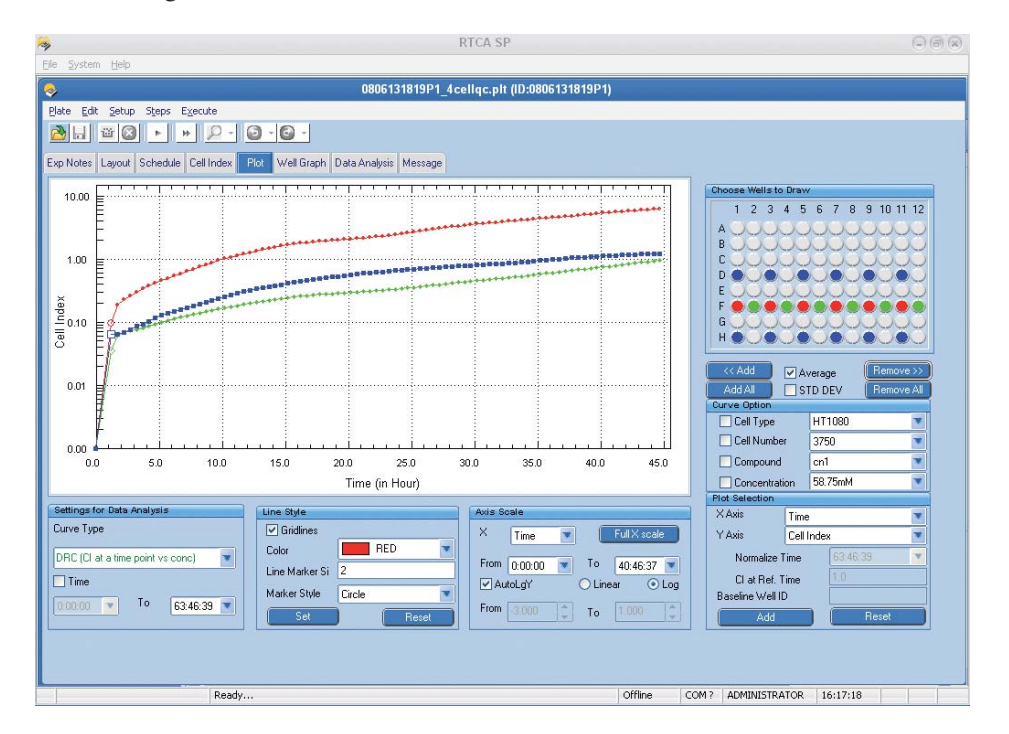

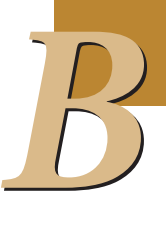

### **7.10 Zoom In/Zoom Out**

Click the left mouse button, then drag the cursor to draw a rectangle around an area on the plot. When you release the button, the curve within this area will be zoomed in (magnified). Press the *Esc* key to zoom out (return the plot to its original scale).

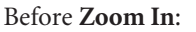

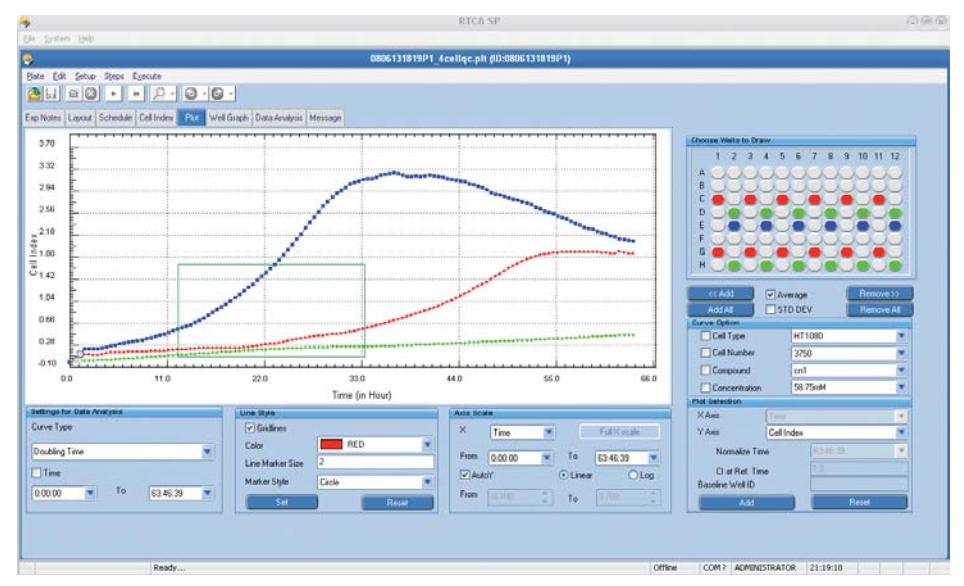

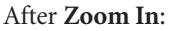

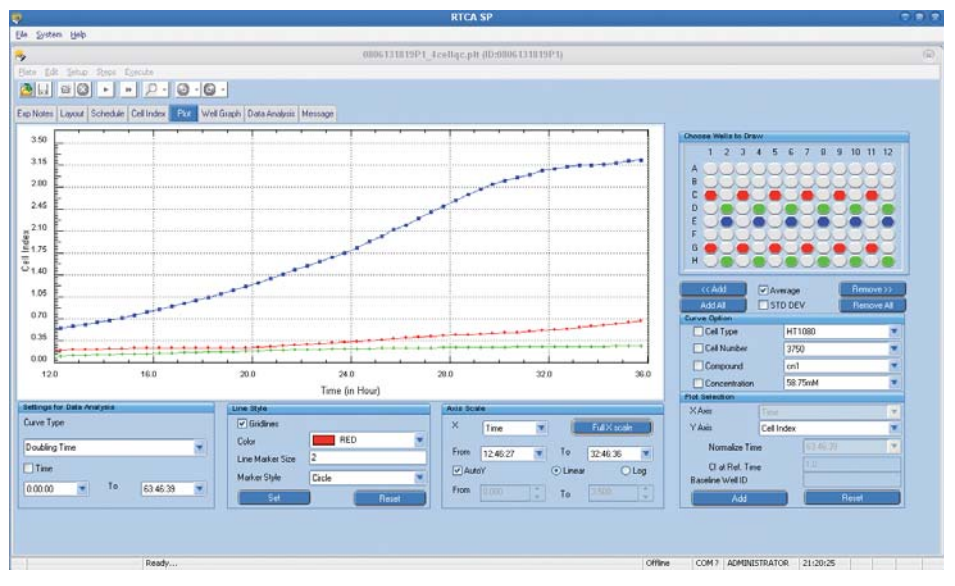

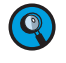

 *Zoom In may take a longer time when there are a lot of data points in the area selected for zooming.*

## **7.11 Curve Repair Function**

If for any reason the experimental curve is not smooth (most likely due to poor RTCA Contact Pin connections that occurred when a plate was taken out and re-engaged during an experiment), the RTCA Software offers *Curve Adjustment Tools* for repairing those problem curves.

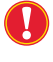

 *Curve Adjustment Tools are not available when an experiment is running. Curve repair must be done only after the experiment has finished or paused.* 

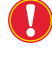

*Always back up the original experiment data file (\*.plt) before repairing the problem curves.*

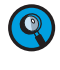

 *Curve Adjustment Tools are available only when Cell Index data is plotted on the Y-axis. After curve adjustment, the user can plot Normalized Cell Index or Delta Cell Index based on the adjusted Cell Index data.*

To repair problematic curves, select *Curve Adjustment Tools* from the *Setup* menu.

Curves before adjustment:

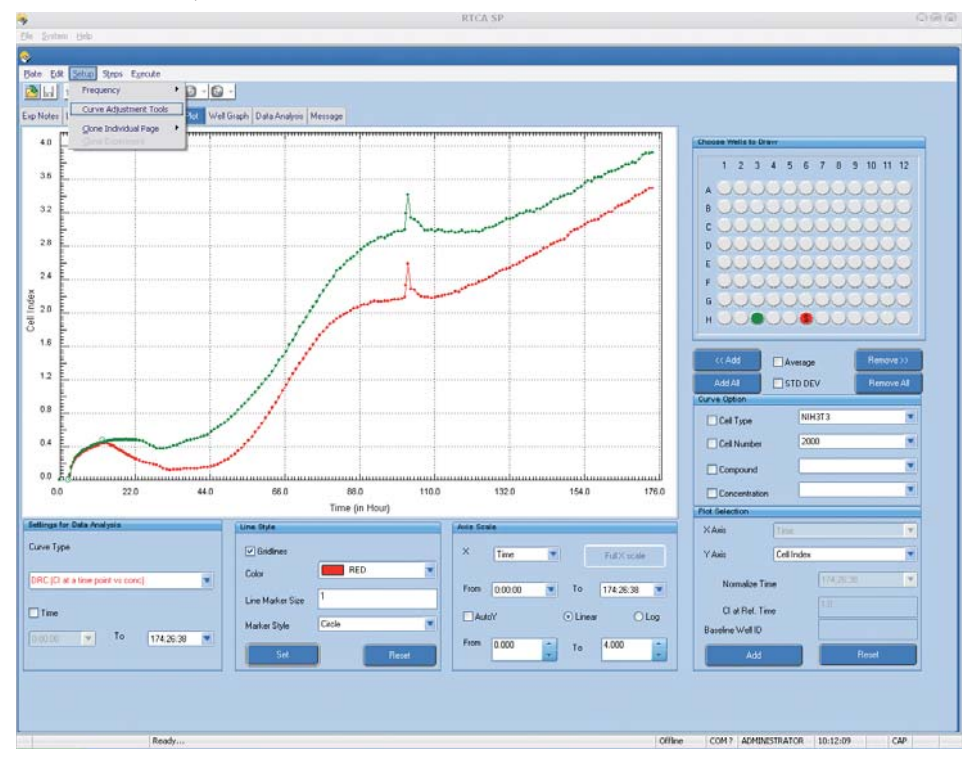

After *Curve Adjustment Tools* is selected, the *Adjust peak* panel will appear in the bottomleft corner. Two types of curve adjustment tools are offered, *Shift* and *Line fit.* 

*Curve Repair Function*

#### **7.11.1 Shift of Curves**

To shift curves, follow these steps:

- $\triangleright$  Select curve(s) to be shifted by selecting wells from the well map and adding their curves to the plot.
- $\triangleright$  Select the time range over which to shift curve(s), using the time drop-down menu to set the *From* and *To* time points.
- Type in the value (positive or negative) by which the curves will be shifted.
- Choose the *Shift* button.
- Click the *Adjust Curve* button.

After the *Shift* adjustment, all the curves in the selected time range will be shifted by the *Shift* value.

Example: The curves have been shifted by -0.2 for all time points between 101:40:13 and 103:26:27.

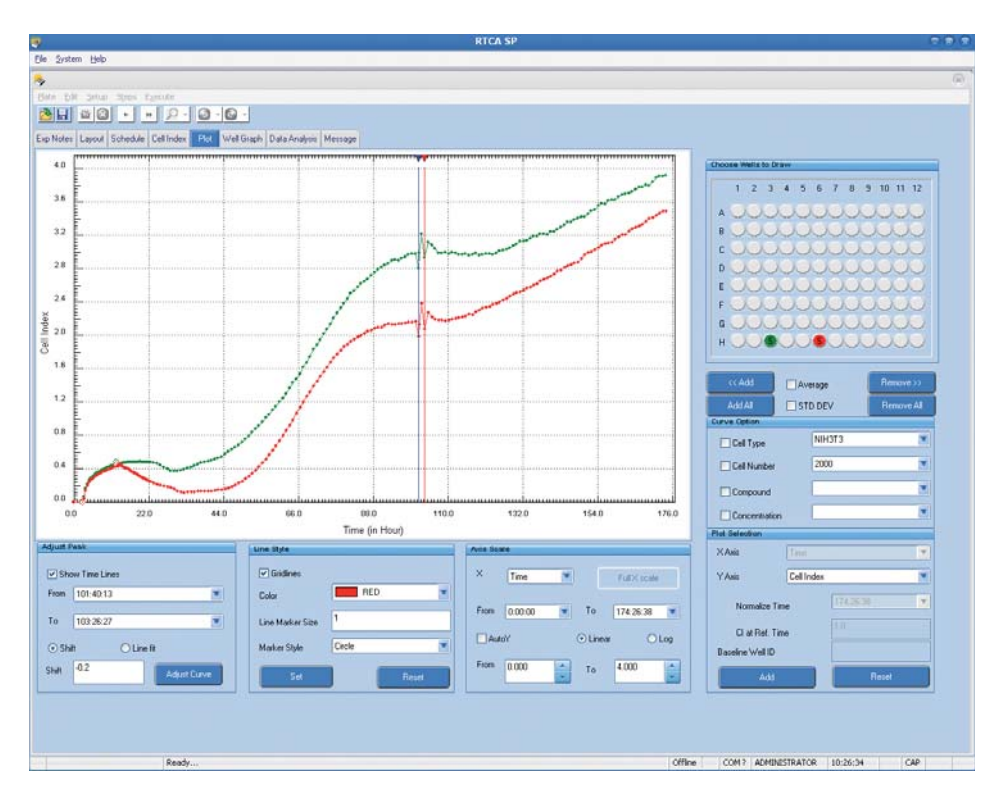

*Curve Repair Function*

#### **7.11.2 Line Fit**

To do a *Line fit*, follow these steps:

- $\blacktriangleright$  Select curve(s) to be adjusted by selecting wells from the well map, and adding their curves to the plot.
- $\triangleright$  Select the time range over which to fit curve(s), using the time drop-down menu to set the *From* and *To* time points.
- Choose the *Line fi t* button.
- Click the *Adjust Curve* button.

After the *Line fit*, the portion of each curve within the selected time range becomes a smooth line.

Example: The portion of the curves between 100:40:13 and 109:26:32 are adjusted with a line fit.

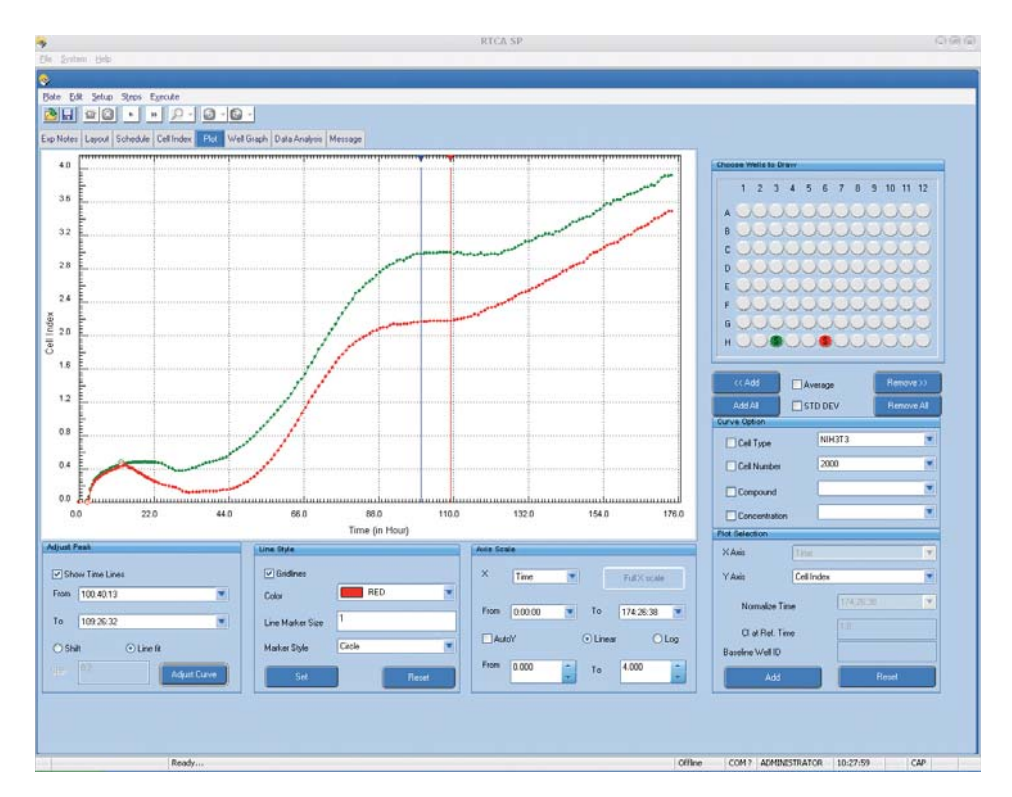

*Baseline Cell Index*

#### **7.12 Baseline Cell Index**

Users can choose one or more curve(s) as a **baseline** (if more than one curve is given, the average Cell Index of the given curves will be used as the baseline). Once a baseline is chosen, all points on the data curves will be calculated by subtracting the baseline Cell Index from the original Cell Index, *i.e.*:

$$
CI_{new} = CI_{original} - CI_{baseline}
$$

The Y-axis of the plot is now labeled *BaseLine Cell Index* (*BaseLine Normalized Cell Index*, or *BaseLine Delta Cell Index*).

Follow these steps to draw a Baseline Cell Index curve:

- On the well map, select a well or wells to be used as baseline wells.
- $\blacktriangleright$  Click the *Add BaseLine* button (the selected well(s) will be shown in the *BaseLine Well ID* box).
- Select the well(s) to be plotted on the well map.
- $\blacktriangleright$  Click the << *Add* button to add curves to the plot. The Y-axis will be labeled *BaseLine Cell Index*.

Click *Reset BaseLine* to remove the baseline and to restore plots of actual Cell Index values.

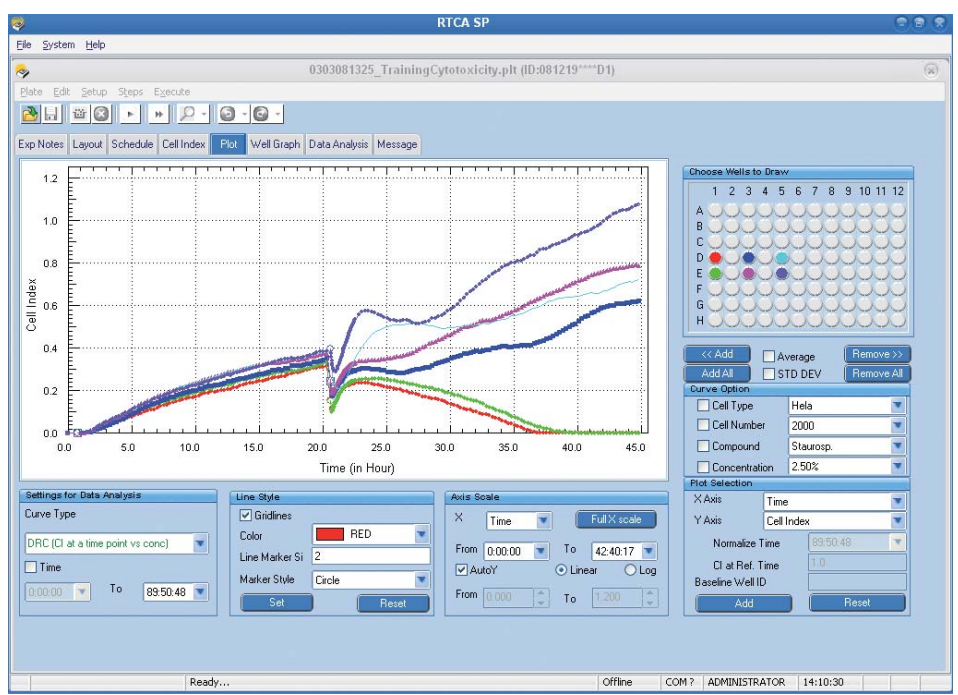

Example: Six wells are selected (D1, E1, D3, E3, D5 and E5) and displayed without and with D1 as a baseline well.

Cell Index curves are plotted for D1, E1, D3, E3, D5 and E5 wells.

*Plot Experiment Data*

*Baseline Cell Index*

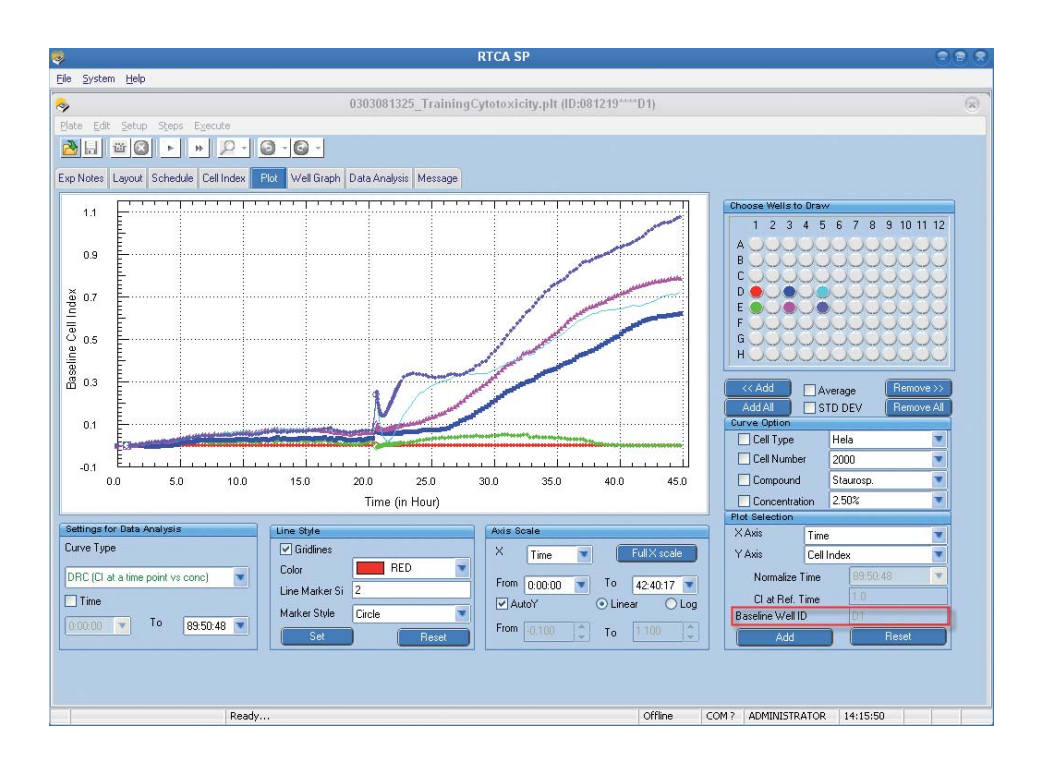

BaseLine Cell Index curves are plotted for D1, E1, D3, E3, D5 andE5, with D1 well as baseline well.

*Normalized Cell Index*

### **7.13 Normalized Cell Index**

For each well, the **Normalized Cell Index** (NCI<sub>ti</sub>) is calculated as the Cell Index CI<sub>ti</sub> at a given time point divided by the Cell Index  $CI_{nmltime}$  at the normalization time point (nml\_time), as below:

 $NCI_{ti} = CI_{ti}/CI_{nml\_time}$ 

Thus, the Normalized Cell Index for all wells must equal one (1) at the normalization time point.

Follow this procedure to plot the *Normalized Cell Index*:

- Select *Normalized Cell Index* from the Y-Axis drop-down list.
- $\blacktriangleright$ Select well(s) on the well map.
- $\blacktriangleright$ Click the << *Add* button to draw the *Normalized Cell Index* curve(s).
- Select a Normalization time point from the *Normalize Time* drop-down menu.

Example: Normalized Cell Index plot for wells E7, F7 andG7; *Normalize Time* is 20:00:40.

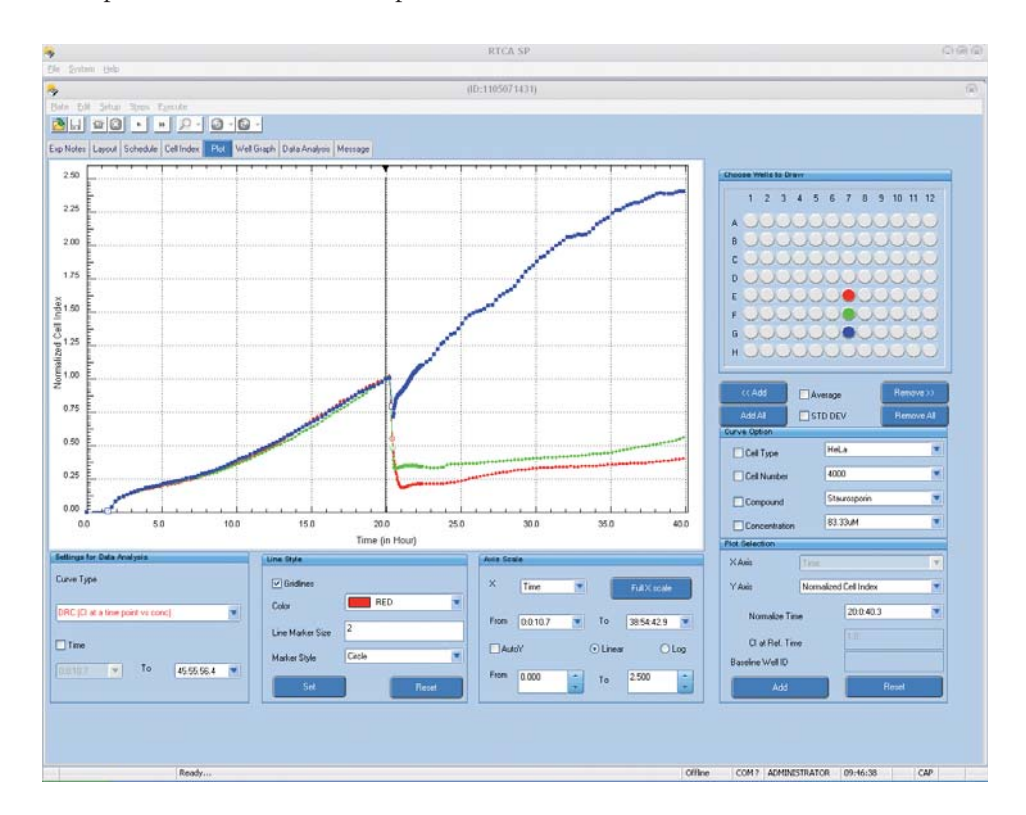

## **7.14 Delta Cell Index**

For each well, the **Delta Cell Index** (DCI<sub>ti</sub>) is calculated as the Cell Index CI<sub>ti</sub> at a given time point plus a **Delta value**. The Delta value is a constant value for each well and is the difference between a **reference DCI value** and the Cell Index at the **Delta Time point**, as below:

 $DCI_{ti} = CI_{ti} + (DCI_{reference} - CI_{Delta-time})$ 

Thus, the Delta Cell Index for all the wells is the reference DCI value at the Delta time point. The default value of the *CI at Ref. Time* is one (1), but the user can change that value.

Follow this procedure to plot the *Delta Cell Index*:

- Select *Delta Cell Index* from Y-Axis drop-down list.
- Select well(s) on the well map.
- Click the <<*Add* button to draw the *Delta Cell Index* curve(s).
- Select Delta time point from the *Delta Time* drop-down list (the same list as the *Normalize Time* list).
- Put in the required Reference DCI by typing in the value in the *CI at Ref. Time* box.

Example: Delta Cell Index plot for wells E7, F7 andG7; *Delta Time* point is 20:00:40 and  $DCI_{reference} = 3.0.$ 

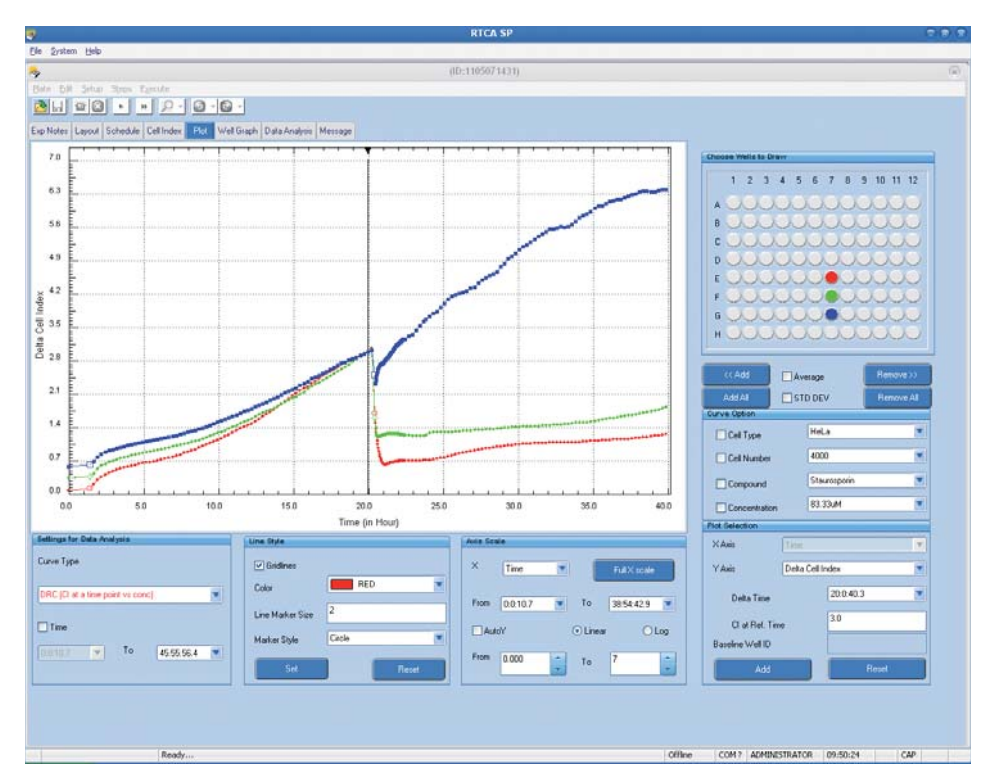

## **7.15 Settings for Data Analysis**

In the *Settings* of the *Data Analysis* section of the *Plot* page, the user can set up some parameters for the *Data Analysis* page, including **curve type** and **time period** to analyze. The options in *Settings for Data Analysis* section are the same as those under *Curve Option* on the *Data Analysis* page. For more details, refer to section 10.5, *Curve Types and Curve-Fit Formula.*

# **8. Copy Experiment Data**

# **8.1 Copy Experiment Data to Microsoft Excel**

There are two ways to export data to Microsoft Excel.

First, launch the RTCA Software and open the experiment data file  $(*.$ plt), then:

- Go to the *Cell Index* page and select a time point from the time drop-down menu. The Cell Index values at the selected time point will be shown. Select *Copy* from the *Edit* menu. The Cell Index values will be copied and ready for pasting into an Excel worksheet. Open Microsoft Excel and select *Paste* from the *Edit* drop-down menu to paste the copied data to Microsoft Excel.
- $\blacktriangleright$  Go to the *Plot* page, select the wells to be analyzed on the well map and click << *Add* to display curves for the selected wells. Once the curves are displayed, right-click the mouse, and select *Copy Data in List Format from the pop-up menu*. The data on the chart will be copied (as a list of data points) and ready for pasting to an Excel worksheet. Open Microsoft Excel and select *Paste* from the *Edit* drop-down menu, to paste the copied data to Microsoft Excel.

## **8.2 Copy Graphic Charts or Data on Charts**

To copy graphic charts or data on charts to Microsoft PowerPoint, Microsoft Word or Microsoft Excel, follow these steps:

- Launch the RTCA Software and open the experiment data file (\*.plt).
- Add the desired curves to the Chart Plot.
- Point the cursor at the Chart Plot and right-click the mouse.
- Select *Copy Charts* (or other items) from the pop-up menu.
- Open the program (typically Microsoft Word/Excel/PowerPoint) to which you want to paste the chart or data from the chart.
- Select *Paste* on the *Edit* drop-down menu.

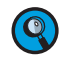

 *The charts are imported as pictures. Therefore, their curves and labels cannot be modified. If the chart is to be modified, use the Copy Data from Chart function to paste the data into Microsoft Excel (or other data analysis software), then use Microsoft Excel's graphing function to re-plot the data.*

## **8.3 Example of a Right-Click Menu**

On the *Plot* page, right-clicking the mouse will open a menu with the following options:

- *Copy Charts: Copy the chart as a picture.*
- **Copy Well Selection Map:** Copy the well map.
- *Copy Layout Information: Copy all layout information for the selected wells.*
- $\blacktriangleright$  *Copy Data in List Format: Copy (as a simple list) the Cell Indexes for the selected wells and for time points currently displayed on chart.*
- *Copy Data in Matrix Format: Copy (as a matrix) the Cell Indexes for the selected wells and for time points currently displayed on chart.*

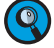

 *After clicking one of the menu items described above, the user can go to Excel and paste the copied chart or all the copied data.*

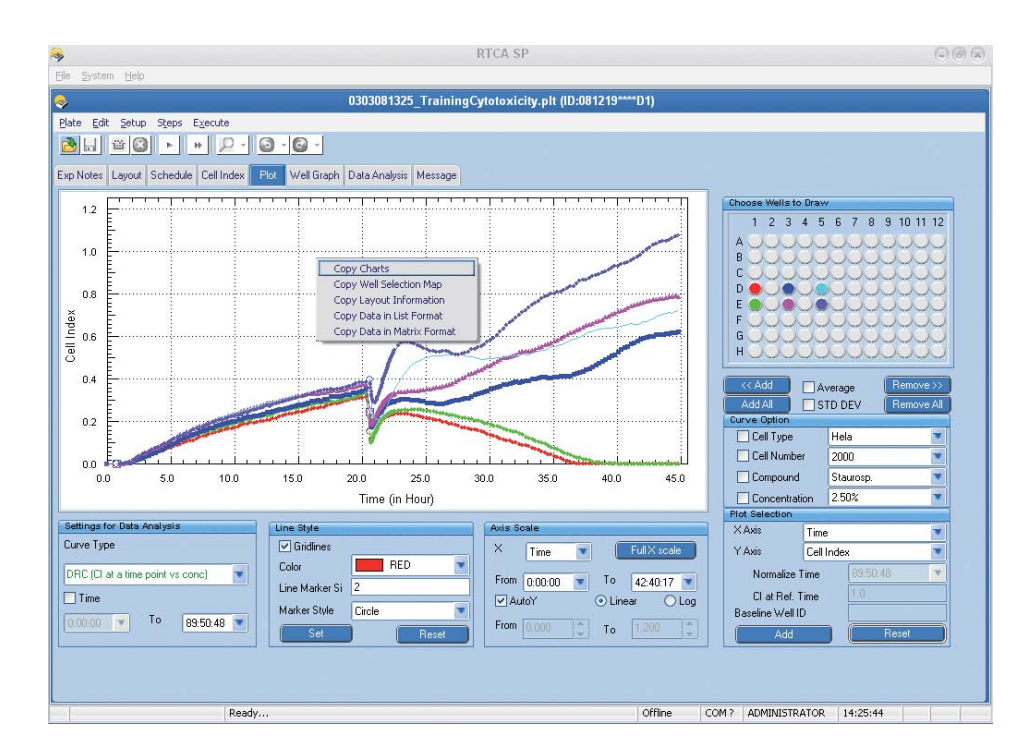

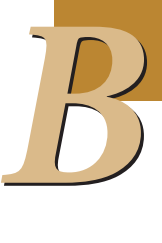

# **9. Well Graph**

The *Well Graph* page provides an overview of Cell Index curves for all the wells by displaying them in an 8×12 matrix format. The user can display and compare some of the curves in the **Zoom Area** (top-right part of page) by just clicking on the wells to be compared. The user can also select one of the wells as a reference.

## **9.1 User Interface**

The *Well Graph* Page is divided into four main areas: **Well Graph**, **Zoom Area**, **Graph Setting** and **Summary**.

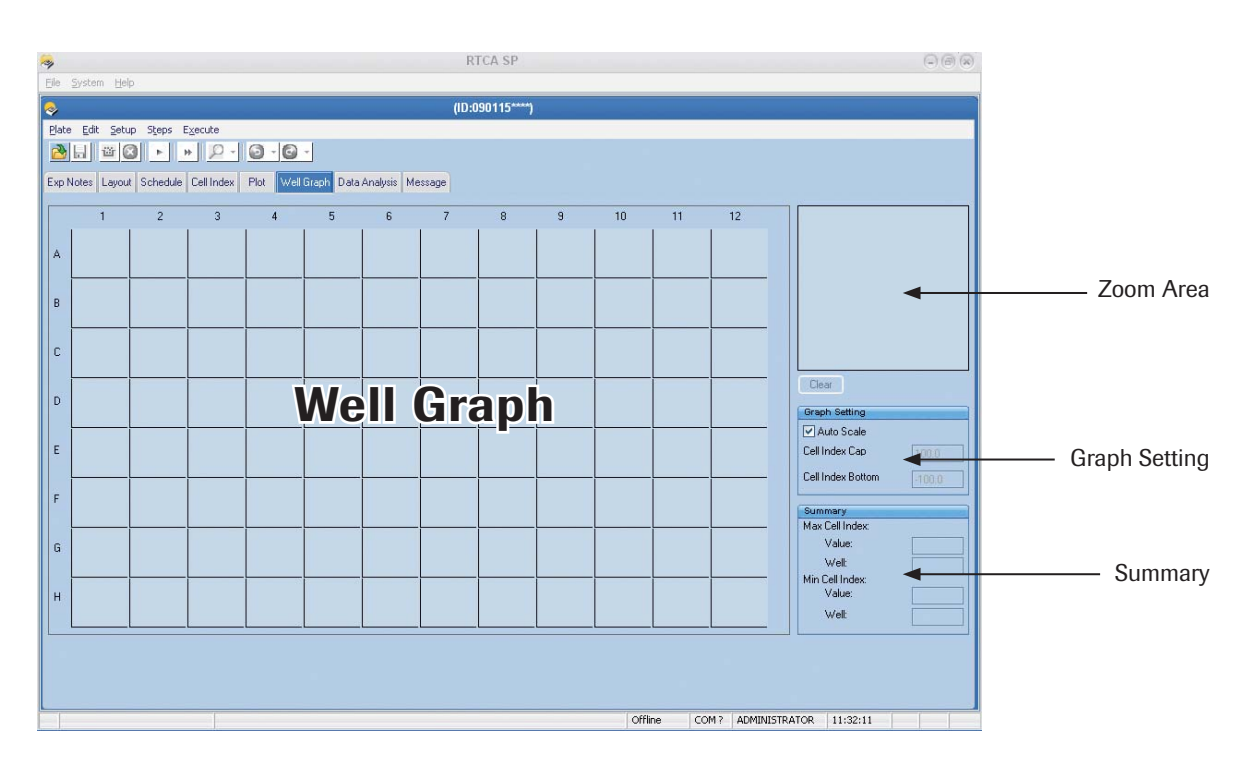

# **9.2 Well Graph Display**

If there is Cell Index data in the experiment that is currently open, all the Cell Index curves will be displayed on the Well Graph. If any data is added or modified during or after the experiment, the curves on this display will automatically be updated in real time.

The following figure is an example of a Well Graph display during an experiment.

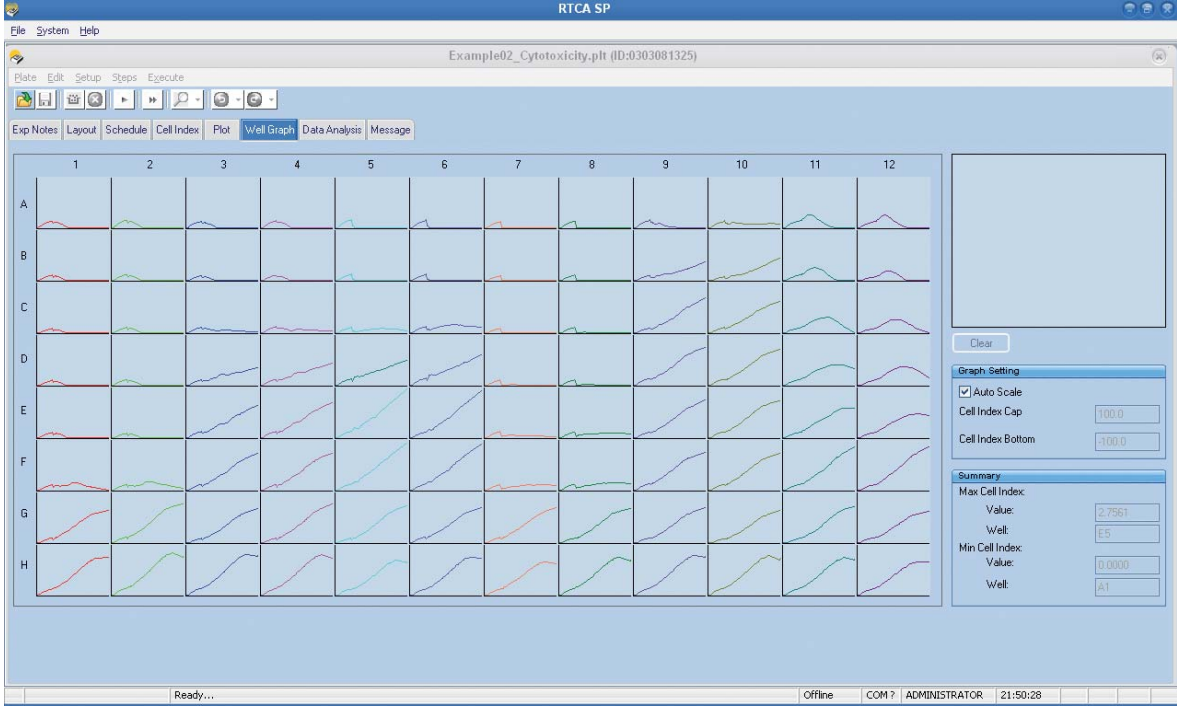

#### **9.3 Zoom Area**

The Zoom Area can display expanded versions of curves that the user selects from the Well Graph. To select one or more well curves to display in the Zoom Area, simply click the corresponding wells on the Well Graph. The color of the chosen well(s) will change to white.

Users can also remove all the added curves (except the reference well curve) from the Zoom Area by clicking the *Clear* button.

The following figure is an example of a Zoom Area display.

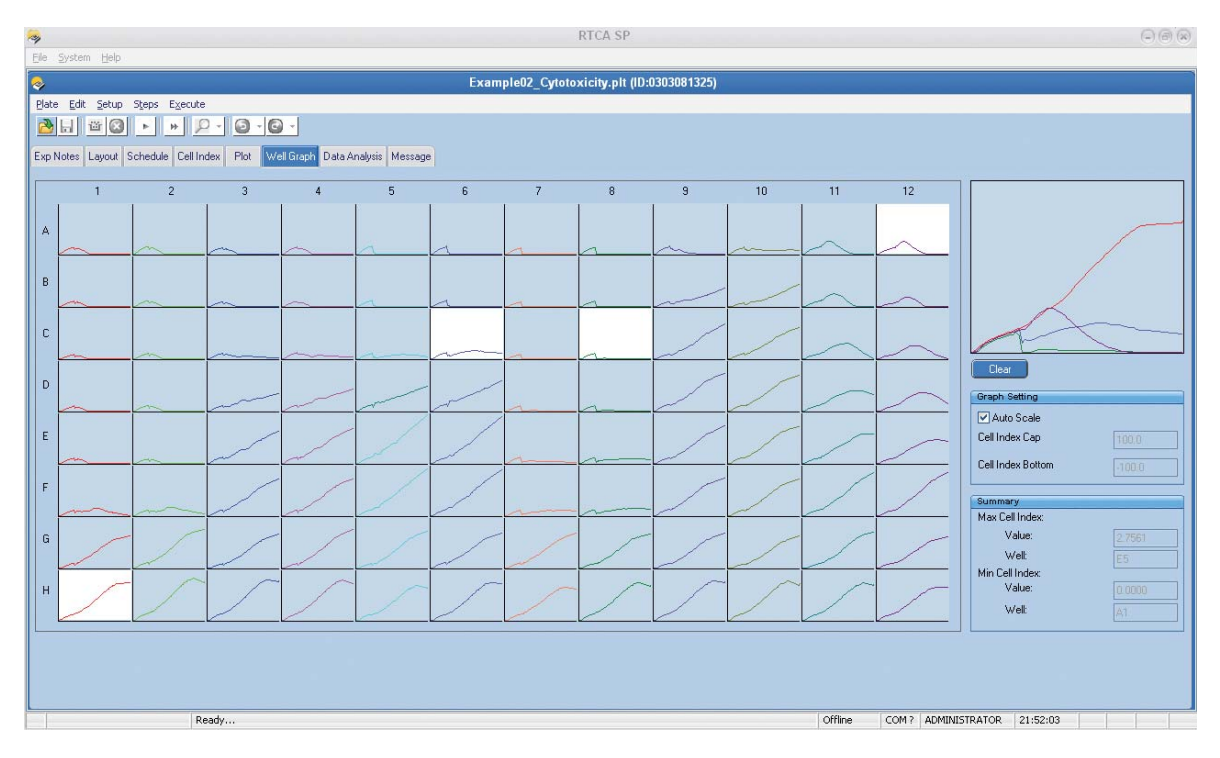

Users can also choose one of the curves on the Well Graph as a reference. Once a reference curve is chosen, the curves in the Zoom Area will be calculated by subtracting the *reference Cell Index* from the *original Cell Index*, *i.e.*:

$$
CI_{new} = CI_{original} - CI_{Reference}
$$

## *Well Graph*

*B*

*Graph Setting*

#### **Follow these steps to draw a Reference Cell Index curve:**

- Move the mouse cursor to the well that you want to set as a reference
- lacktriangleright-click the mouse to display a pop-up menu.
- ▶ Choose "*select* \*\* *as a reference well*", where "\*\*" is the well ID (reference well will turn yellow).
- Add other wells to the Zoom Area by clicking them.

The following figure is an example of *reference curves*.

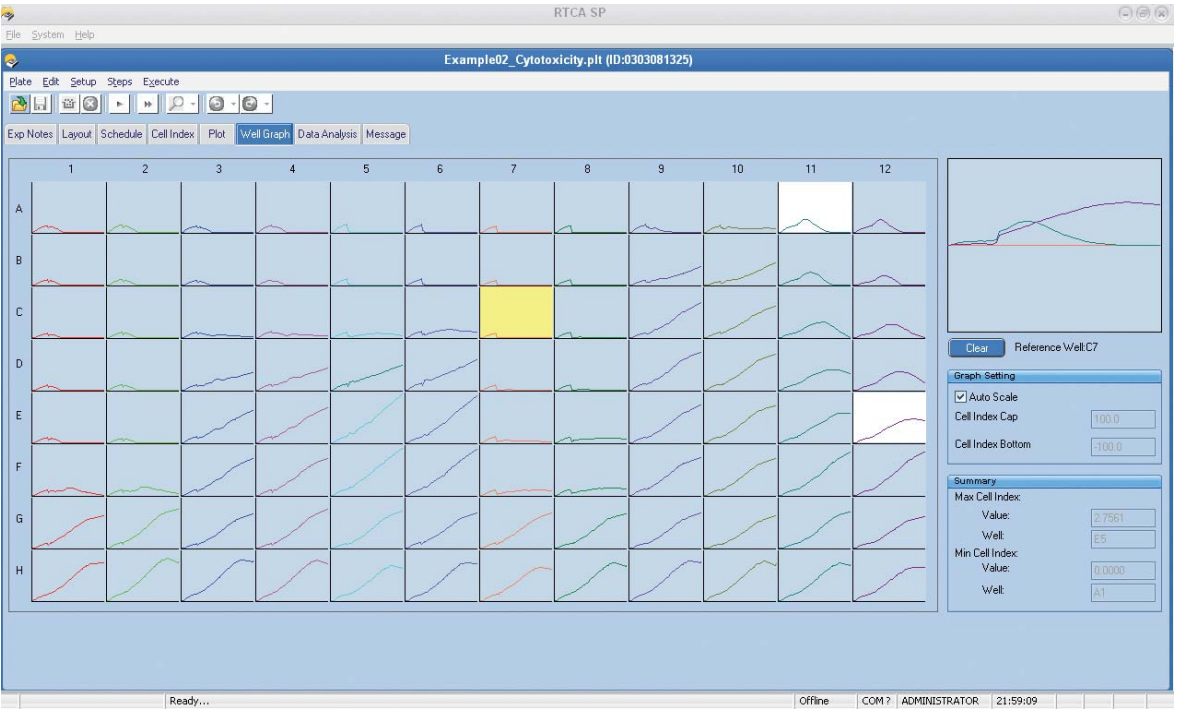

In the above figure, well C7 has been selected as a *reference*, so the wells (*i.e.*, A11 and E12) added to the Zoom Area are plotted as *Reference Cell Index* lines.

#### **9.4 Graph Setting**

Users can set the scale of the curves (both for Well Graph and Zoom Area) by using the functions in the *Graph Setting* area.

When the box for *AutoY* contains a checkmark, the Y-axis auto-scaling function is on. To turn it off, click on the box and the checkmark will be removed. When auto-scaling is off, users can change the Y-axis scale by typing numbers in the boxes for *Cell Index Cap* and *Cell Index Bottom*.

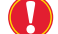

 *The value of Cell Index Bottom must be less than that of Cell Index Cap.*

### **9.5 Summary**

There is a *Summary* area displaying information about the current experiment, including *maximal Cell Index* value and the corresponding well ID, *minimal Cell Index* value and the corresponding well ID. The following figure is an example of a summary.

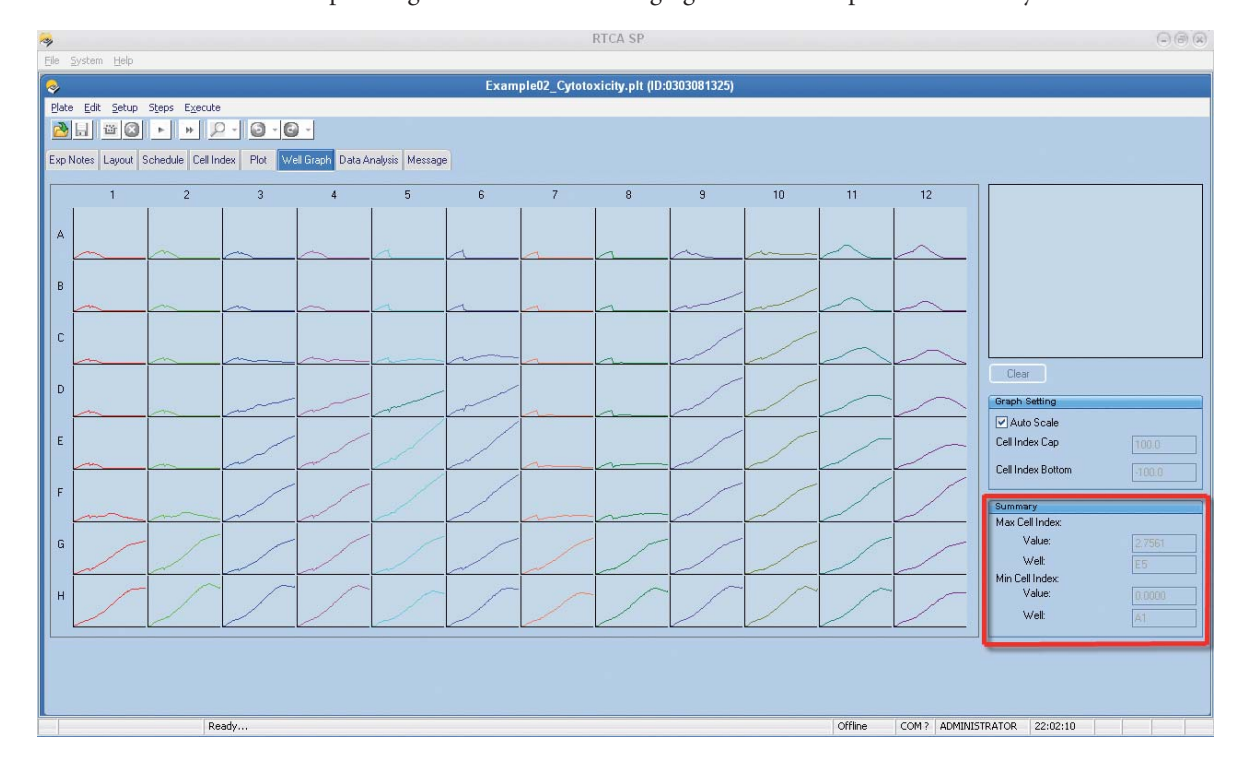

In the above figure, the well that has the *maximal Cell Index* is E5, and its value is 2.7561, and the well that has the *minimal Cell Index* is A1, and its value is 0.

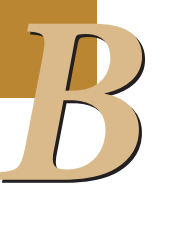

# **10. Data Analysis**

The *Data Analysis* Page is used to analyze data obtained by the RTCA Instrument and to calculate relevant parameters for cell-based assays. Major functions include:

- $\blacktriangleright$ Calculate and display  $IC_{50}/EC_{50}$  values for experimental data, when a series of compound concentrations is used. Various methods are used to derive  $IC_{50}/EC_{50}$  values.
- Calculate and display **Cell Index Slope** and **Doubling Time** within a given time period.
- **Calculate and display time-dependent IC<sub>50</sub> values.**
- Export **Dose-Response Curves** and other graphs to Microsoft Excel or Microsoft PowerPoint and other application software.
- Export **curve-fi t data** to Microsoft Excel and other application software.

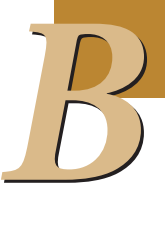

### **10.1 User Interface**

The *Data Analysis* Page is divided into four main areas: **Tool Bar Buttons**, **Graph Plot**, **IC<sub>50</sub> Option** and **IC<sub>50</sub>/EC<sub>50</sub> Summary Table**.

Tool Bar Buttons

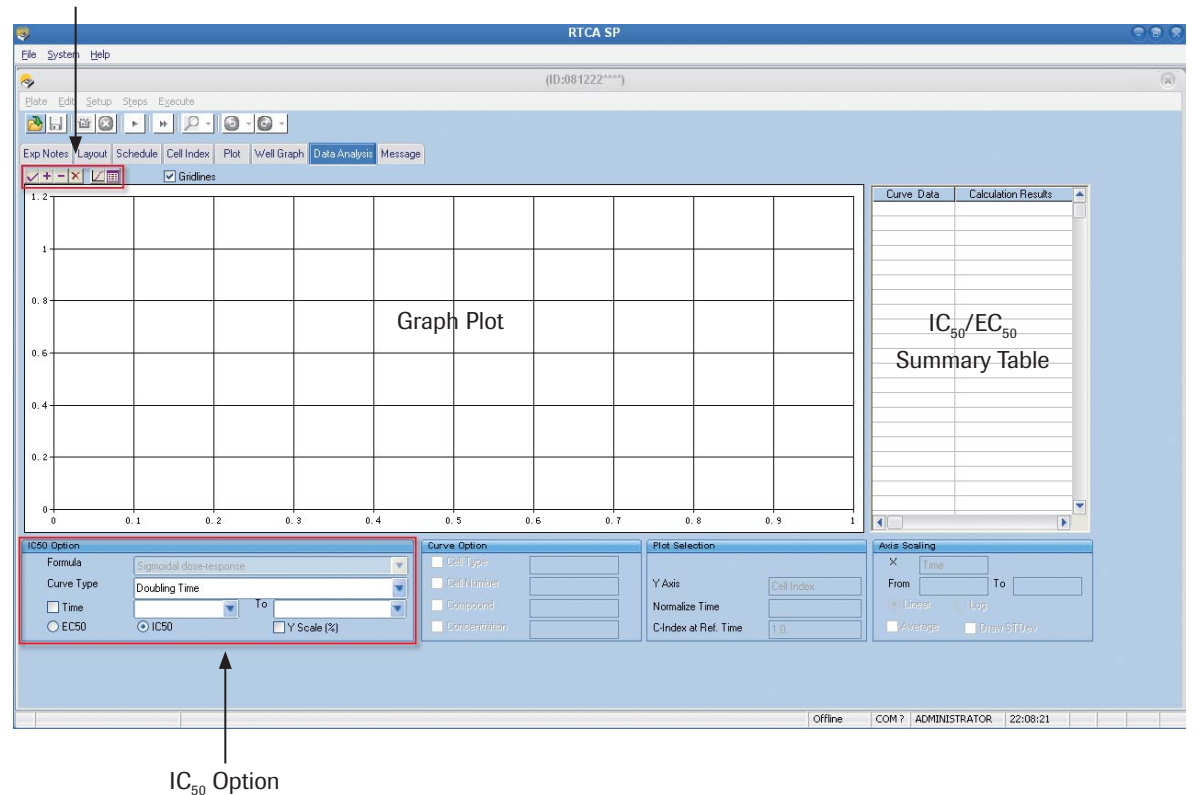

*Experimental Data for Analysis*

#### **10.2 Experimental Data for Analysis**

Data Analysis can be performed after opening any existing RTCA experiment data file.

Follow these steps to load existing experiment data:

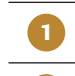

 $P$  Click *File* → *Open* in the main menu.

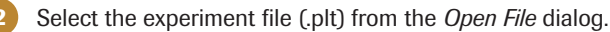

**3** Click *Open* to load the experiment data into the RTCA Software.

Depending on how often data is measured during an experiment, data analysis can be performed while the experiment is running, and the Software is simultaneously acquiring data in the background:

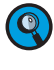

 *If data acquisition is infrequent (for example, time interval is every 30 minutes or more), then data analysis can be performed during an on-going experiment.*

■

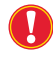

 *It is not advisable to perform data analysis during an experiment that is acquiring data very frequently (e.g., time interval is every 5 minutes or less). In this case, the on-line data analysis would use computer resources that are required for running the experiment.*

#### **10.3 Well Selection for Analysis**

After loading a set of experiment data, go to the *Plot* page and select wells which will be used for data analysis.

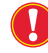

*For IC<sub>50</sub>/EC<sub>50</sub> calculation, selected wells must all contain the same compound (which must be listed on the Layout page). If the Layout page shows that the wells contain more than one type of compound, go to the Plot page and put a checkmark in the Compound box, then select the compound you want. Then, add the desired wells to the plot.*

■

### **10.4 An Example of Data Analysis: Dose-Response Curve (DRC) at a Time Point**

After selecting wells on the *Plot* page, go to the *Data Analysis* page. To obtain a *doseresponse curve* at a single time point, select the following items:

**1** Select *DRC (CI at a time point vs conc)* from the *Curve Type* drop-down list.

**2** Choose *Sigmoidal dose-response* from the *Formula* drop-down list.

**3** Select a single Time Point from the *Time* drop-down list.

Click  $\vee$  or  $\rightarrow$  on the tool bar. The graph will display a dose-response curve (X-axis: concentration; Y-axis: identical to the Y-axis shown on the *Plot* Page, *e.g.*, **Cell Index** or **Normalized Cell Index**) with discrete points for selected wells. Furthermore, the RTCA Software uses the "sigmoidal dose-response equation" to apply curve-fitting to the experimental data points, and then calculates  $IC_{50}/EC_{50}$  values, as well as values for other parameters in the equation. The calculated  $IC_{50}/EC_{50}$  values are shown in the Table on the right side of the Page.

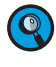

 *The number in the yellow box next to each curve provides the order of the curves that have been drawn/added to the graph area. This number is used to distinguish between different curves on the graph area. The details for each curve are shown next to the corresponding number in the Table.*

 *Not all information can be displayed in the Table due to space limitations. There are tooltips available for each cell. If you want to see more information about each cell, just click on the respective cell. Then, a pop-up window containing information on the corresponding cell will open.*

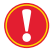

If you have selected a *user defined unit* ("Ur Unit"), it is not possible to perform *certain calculations on the Data Analysis page, such as DRCs. An error message will appear.*

*An Example of Data Analysis: Dose-Response Curve (DRC) at a Time Point*

There is a checkbox on the lower left part of the *Data Analysis* page. By default, this box is unchecked. If a checkmark is placed in it, a *blue line* (for start time) and a *red line* (for end time), will be shown on the *Plot* page. These lines represent the time period covered by the calculation. If the selected curve type is *DRC at a time point*, only the *red line* is shown, to indicate the time point selected on the *Plot* page.

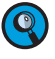

 *Curve Types and time period can be preselected in Settings for Data Analysis on the Plot page. See section 7.15.*

To show curve-fitting details, move the cursor onto the curve. The **formula**, curve type, time point, and fitted parameters will be shown in a *yellow box*.

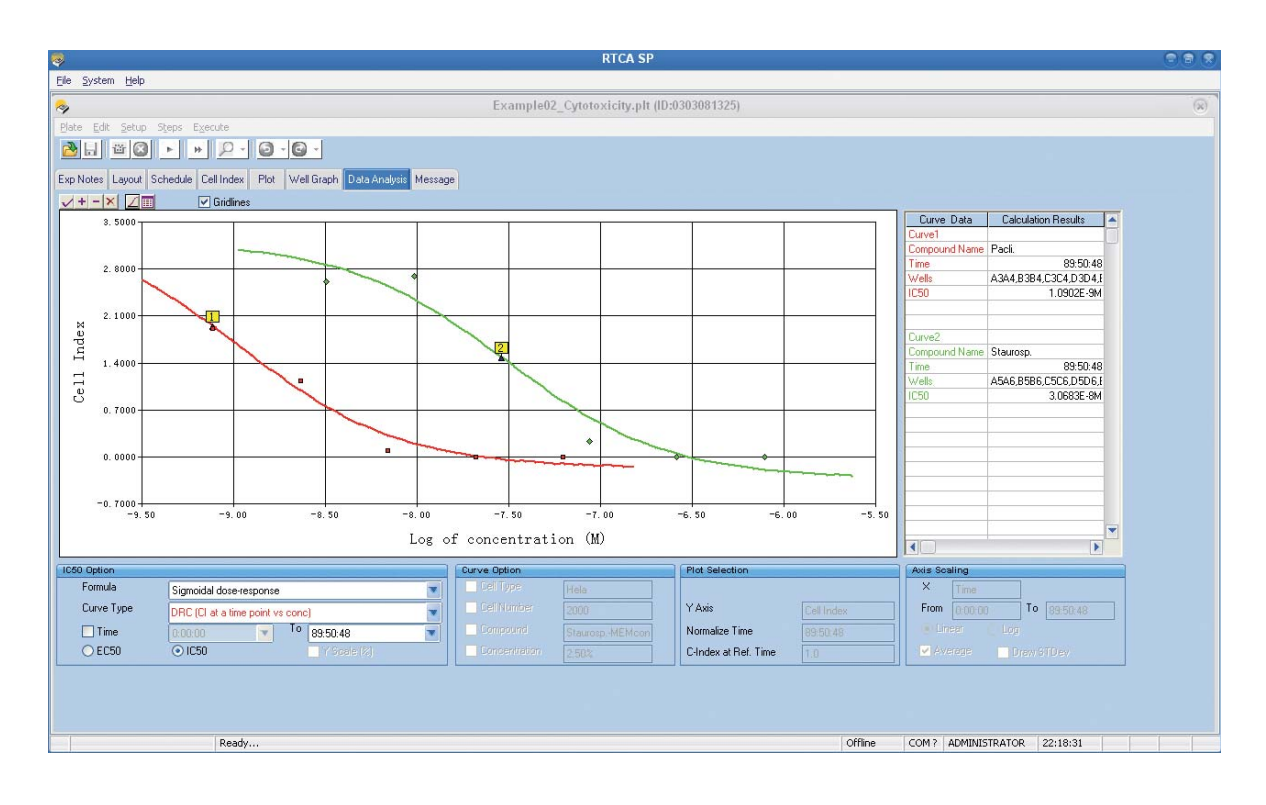

# **10.5 Curve Types and Curve-Fit Formula**

## **10.5.1 Curve Types**

There are eight built-in **curve types** available. Not all the eight curves will be suitable for a particular user with a specific assay, but one or more of them should be appropriate for a given application. Based on your experiment, you may choose one or more of the curves for your experimental data analysis.

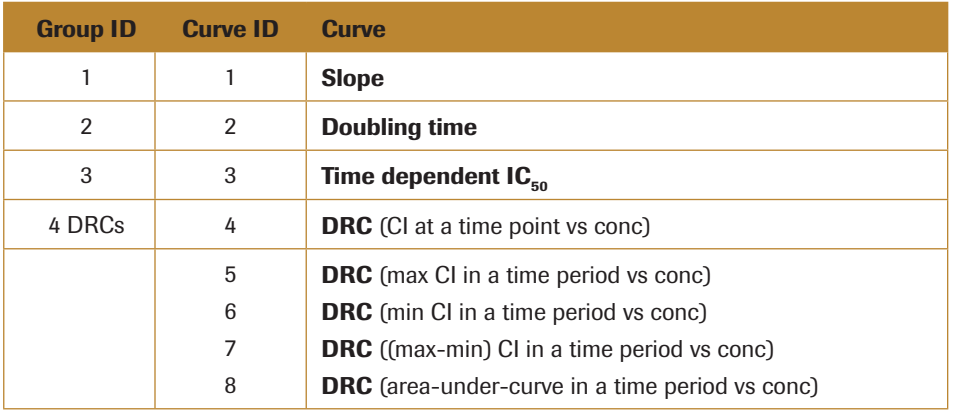

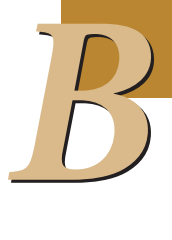

 *All calculations and curve-fi tting on the Data Analysis page are performed using Cell Index or Normalized Cell Index or Delta Cell Index values identical to those displayed on the Y-axis on the Plot page. For example, if Normalized Cell Index is selected as the Y-axis on the Plot page, all calculations will use Normalized Cell Index values.*

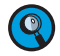

 *Curve Types and Time Period can be preselected in the Settings for Data Analysis on the Plot page. See section 7.15.*

*Curve Types and Curve-Fit Formula*

#### **10.5.1.1. Slope**

The **Slope** is used to describe the steepness, incline, gradient, or changing rate of a curve within the given time window. The *Slope* parameter may be used for cell proliferation, cell adhesion, cytotoxicity, receptor activation or other cell-based assays. For example, if one is interested in the rate of change of the Cell Index for cells after cytotoxic compound treatment, then Slope could be chosen for such analysis.

For each selected well, the Software calculates the Slope of the Cell Index (or Normalized Cell Index, or Delta Cell Index) curve in the chosen *Time* period, after fitting the points to a straight line. The slope values are shown in the bar chart. Please see the example illustrated in the screenshot below:

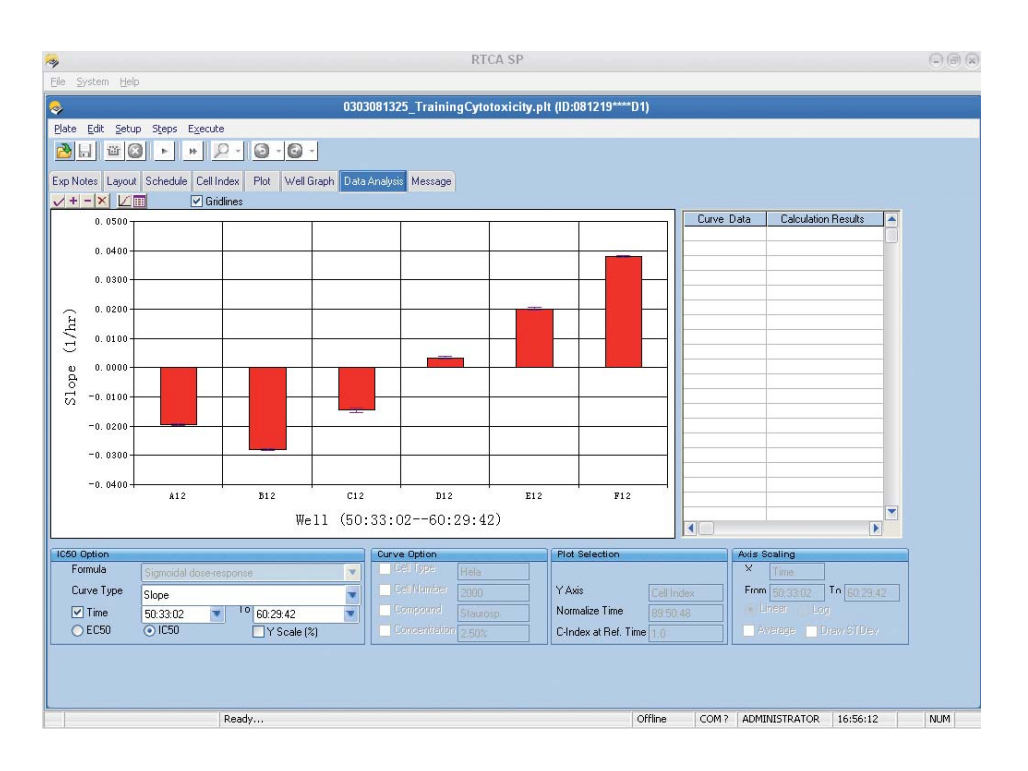

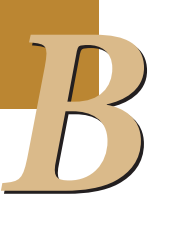

#### **10.5.1.2. Doubling Time**

The **Doubling Time** is used to describe the period of time required for a curve Cell Index value to double or to be half ("*half*" only if the slope of the curve is negative within the selected time period). The *Doubling Time* parameter may be used for cell proliferation and other cell-based assays. For example, if one is interested in how the Cell Index changes during the log-growth phase of cells in the E-Plate, the Doubling-Time can be used for such analysis.

For each selected well, the Software calculates the doubling-time for the Cell Index (or Normalized Cell Index) in the chosen time period, by fitting the curve to an exponential equation. The *doubling time* is the time required for the Cell Index (or Normalized Cell Index) to double, based on the curve-fit. If the doubling time is negative, it means that Cell Index (or Normalized Cell Index) decreases with time. In this case, the doubling time is the time required for Cell Index (or Normalized Cell Index) to halve, based on the curvefit. The calculated Cell Index Doubling Time values are shown in the bar chart. Please see the example illustrated in the screenshot below:

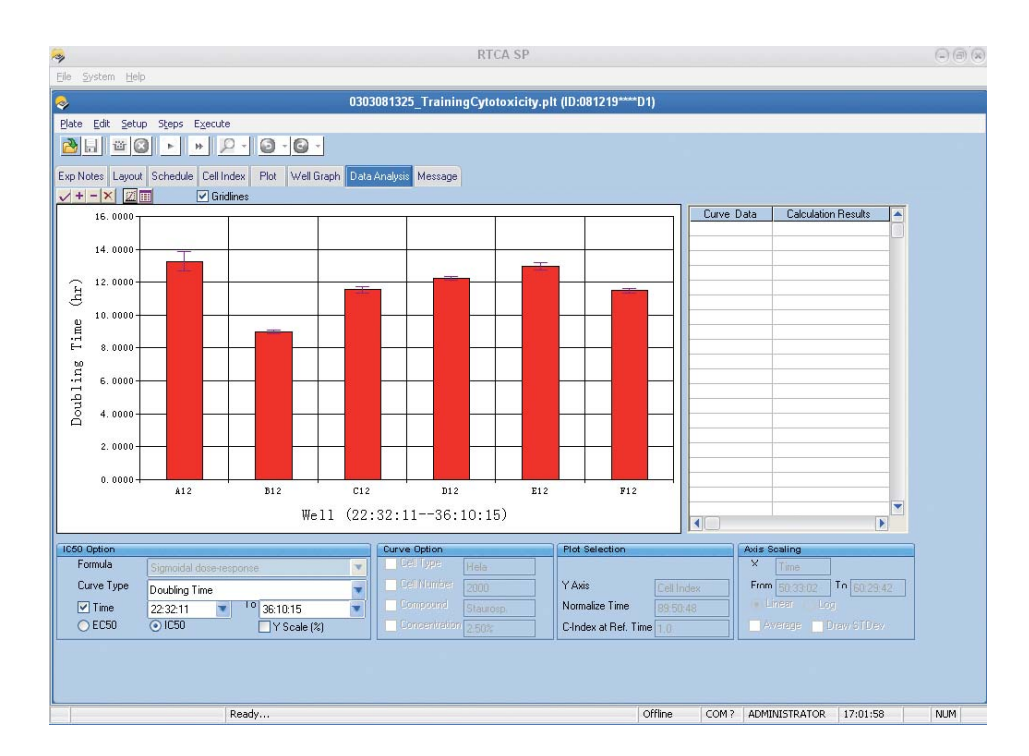

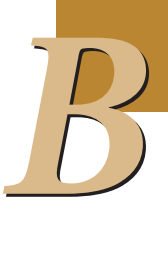

*Curve Types and Curve-Fit Formula*

#### **10.5.1.3. Time Dependent IC<sub>50</sub>**

The **Time Dependent IC**<sub>50</sub> describes how the IC<sub>50</sub> changes within a given time period following a compound treatment. While end-point assays can only provide a single IC50 value, the calculation of the **Time dependent IC**<sub>50</sub> is one of the important features of RTCA Instrument, allowing the user to determine and derive the kinetic dependency parameter for compound effectiveness and potency. The Time-dependent IC<sub>50</sub> is used in cell-based assays, when compound treatment has been performed on the cells in multiple wells and at different concentrations. Applicable cell-based assays include compound-induced cytotoxicity, compound-effected cell adhesion, receptor-activation and many other compound-added assays.

To calculate the Time-dependent IC<sub>50</sub>, the Software automatically extracts 20 time points within the chosen time period, calculates the  $IC_{50}/EC_{50}$  values at each of these points, and then draws a curve showing the time-dependence of  $IC_{50}$  or  $EC_{50}$  values (X-axis: time point; Y-axis:  $IC_{50}/EC_{50}$  values). If there are fewer than 20 time points in the chosen period, then  $IC_{50}$  values for all the points will be calculated. Please see the example in the screenshot illustrated below:

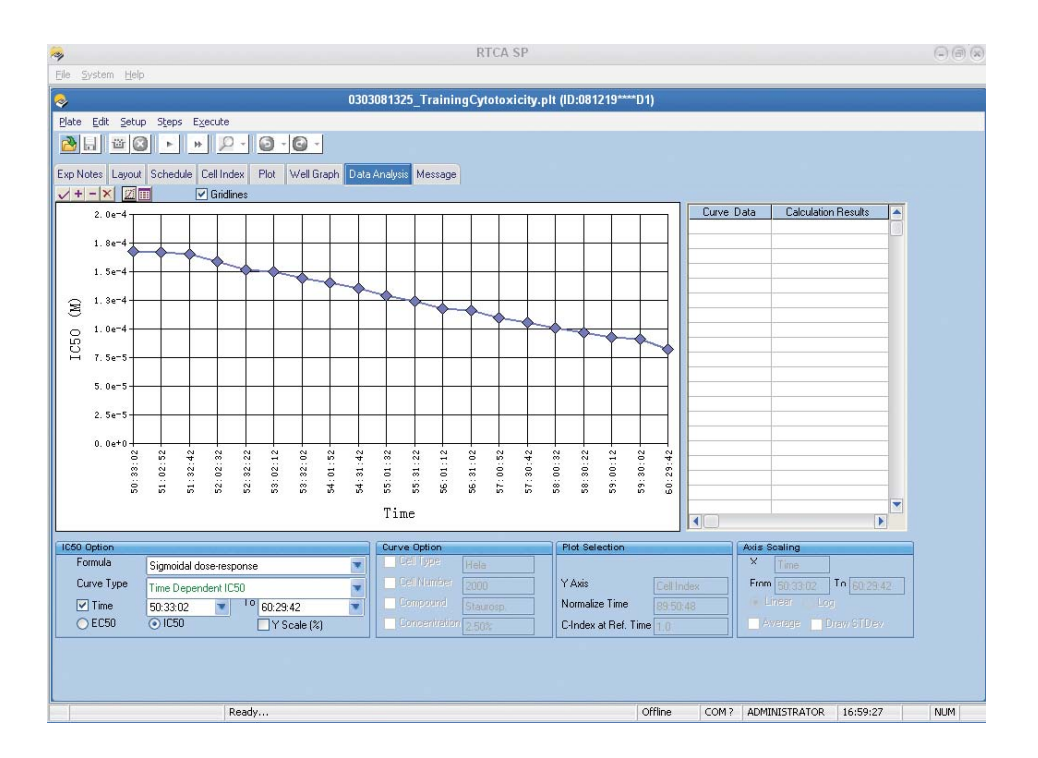

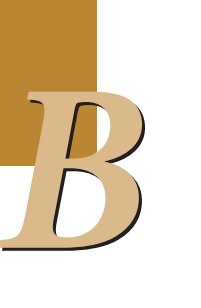

### **10.5.1.4. Dose-Response Curve (DRC)**

The **Dose Response Curve** is derived from Cell Index values of a group of wells (at least 3), which have the same compound treatment, but differ in concentrations. It reflects the dependency of the **Cell Index Responses** on the compound concentrations.

There are various methods for deriving the DRC, although the x-axis of the DRC is always the compound concentration. The RTCA Instrument carries out kinetic measurements, and the derived Cell Index or Normalized Cell Index parameters are always time-dependent. Thus, the most straightforward method in deriving DRC is the choice of *Cell Index at a time point after compound treatment* as the Y-axis parameter. This is the most widely used option for calculating the DRC when analyzing RTCA data.

There are however additional ways to analyze RTCA data to produce DRC curves based on other methods, such as **Max Cell Index** or **Minimum Cell Index** or **Difference Cell Index** or **Area Under the Curve**, within a given time period. Which analysis curve method to use is a function associated with the goals of the assays being performed and the preference of the user. For example, if the compound treatment results in cell morphological changes in a concentration-dependent and time-dependent manner, the user may be interested in the maximum alteration of cell morphology within a time period of compound treatment. In such a situation, one can choose *Max Cell Index* or *Minimum Cell Index* as the Y-axis parameter for DRC curves, depending on whether compound-induced cell morphology change corresponds to an increase or decrease in Cell Index. In other assays, the user may be interested in the overall effect of the compound treatment for a given time period. Under such cases, *Area-under-the-Curve* can be chosen for analyzing the RTCA data.

While different types of DRCs can be used for analyzing data from any cell-based assays where compound treatment has been performed, the exact choice for the appropriate type of DRCs will depend on the assay type, assay condition and most importantly, what the user is interested in achieving in such assays. The following table summarizes the commonly used DRC curve types for different cell-based assays.

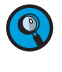

 *The curve types listed below are not intended to provide all possibilities but rather to provide examples for how one could choose a specifi c DRC curve type for the data analysis of a given assay type.*

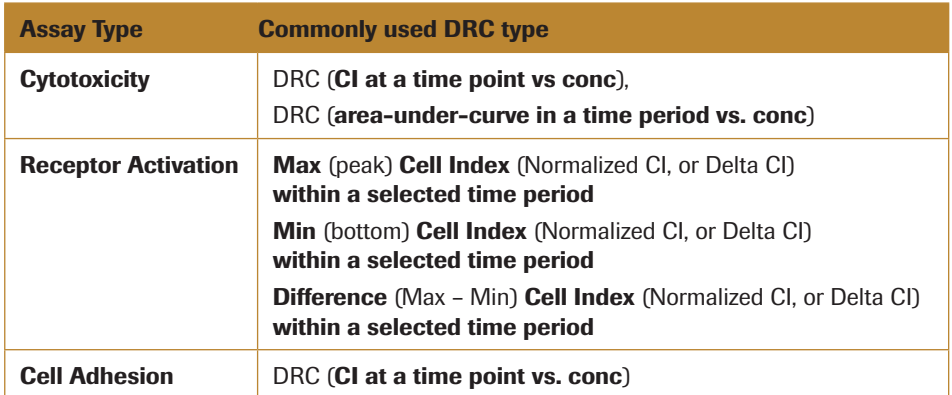

A DRC x-axis is always the compound concentration (from low to high); its y-axis could be any value at a selected time point or period of:

- Cell Index (Normalized CI, or Delta CI) at a selected time point
- Max (peak) Cell Index (Normalized CI, or Delta CI) within a selected time period
- Min (bottom) Cell Index (Normalized CI, or Delta CI) within a selected time period
- Difference (Max Min) Cell Index (Normalized CI, or Delta CI) within a selected time period
- $\blacktriangleright$  AUC (area-under-curve) of Cell Index (Normalized CI, or Delta CI) within a selected time period

#### **DRC (CI at a time point vs conc):**

Shows dose response curve [X-axis: compound concentration; Y-axis: Cell Index or Normalized Cell Index (same Y-axis as on Plot Page)] for all selected wells, and then uses the chosen formula to perform curve-fitting and calculate  $IC_{50}/EC_{50}$  values at the chosen time point.

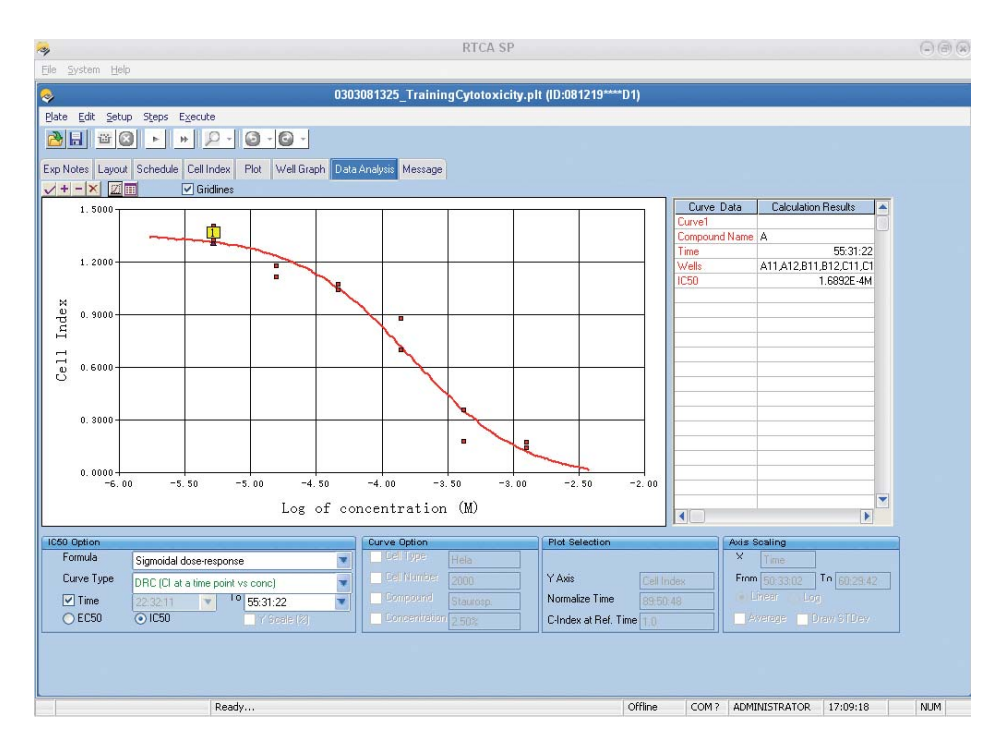

*DRC (max CI in a time period vs conc):* Shows dose-response curve (X-axis: compound concentration; Y-axis: maximum of Cell Index or Normalized Cell Index in the chosen time period) for all selected wells, and then uses the chosen formula to perform curvefitting and calculate  $IC_{50}/EC_{50}$  values for that DRC.

*DRC (min CI in a time period vs conc):* Shows dose-response curve (X-axis: compound concentration; Y-axis: minimum of Cell Index or Normalized Cell Index in the chosen time period) for all selected wells, and then uses the chosen formula to perform curvefitting and calculate  $IC_{50}/EC_{50}$  values for that DRC.

*DRC ((max - min) CI in a time period vs conc):* Shows dose-response curve [X-axis: compound concentration; Y-axis: (maximum minus minimum) of Cell Index or Normalized Cell Index in the chosen time period) for all selected wells, and then uses the chosen formula to perform curve-fitting and calculate  $IC_{50}/EC_{50}$  values for that DRC.

*DRC (area-under-curve in a time period vs conc):* Shows dose-response curve (X-axis: compound concentration; Y-axis: area-under-curve for Cell Index or Normalized Cell Index in the chosen time period) for all selected wells, and then uses the chosen formula to perform curve-fitting and calculate  $IC_{50}/EC_{50}$  values for that DRC.

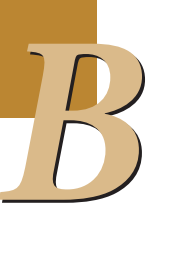

#### **10.5.2 Curve Fit Formula**

There are two formulas available for calculating  $IC_{50}/EC_{50}$  values:

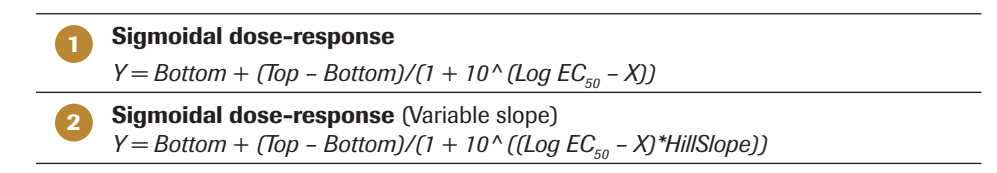

The above formulas use the  $EC_{50}$  value for the calculation. For an  $IC_{50}$  calculation, the same formulas can be used, except that  $IC_{50}$  is used in place of  $EC_{50}$ . Depending on specific applications, a user can choose to use either  $EC_{50}$  or  $IC_{50}$  in formulas by clicking one of the two radio buttons at the lower left of the *Data Analysis* page. If EC<sub>50</sub> is selected, then EC<sub>50</sub> will be used in the formulas, and the calculated results will be labeled  $EC_{50}$  (for example, the sixth curve type would be called **Time Dependent EC**<sub>50</sub>).

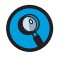

*The choice of EC<sub>50</sub> or IC<sub>50</sub> simply affects how the results are labeled and shown, but does not affect how the results are calculated.*

*B*

■

# **10.6 Data Analysis on Averaged Data for Replicate Wells**

The *Data Analysis* page can process *averaged Cell Index* or *averaged Normalized Cell Index* for replicate wells. On the *Plot* page, select the wells that have the same *cell type* and the same *Compound Name* (as listed on the *Layout* page). In addition, some of the selected wells must have exactly the same compound *Concentration*. Put a checkmark in the *STD DEV* box and click the *Average* button. A graph showing *averaged Cell Index* curves (or *averaged Normalized Cell Index* curves) with standard deviations will be displayed on the *Plot* page.

In the example below, the Software has calculated and plotted the data, including average and standard deviation for each time point, for the corresponding wells in well column 11 (wells A11 to F11) and well column 12 (A12 to F12).

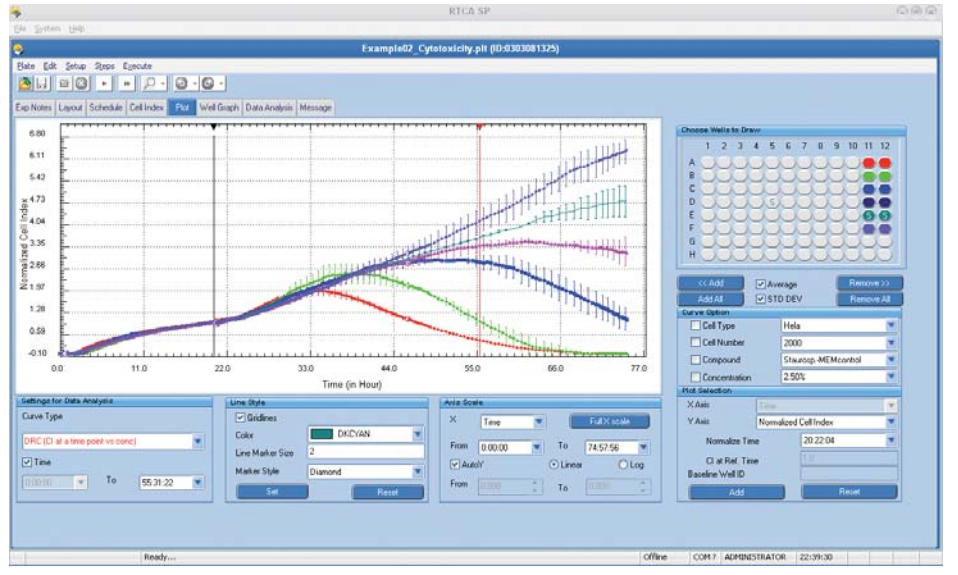

Switch to the *Data Analysis* page (by clicking the corresponding tab) and then select (or add) *DRC at a time point*. The software will plot a dose-response curve with standard deviation for each concentration point.

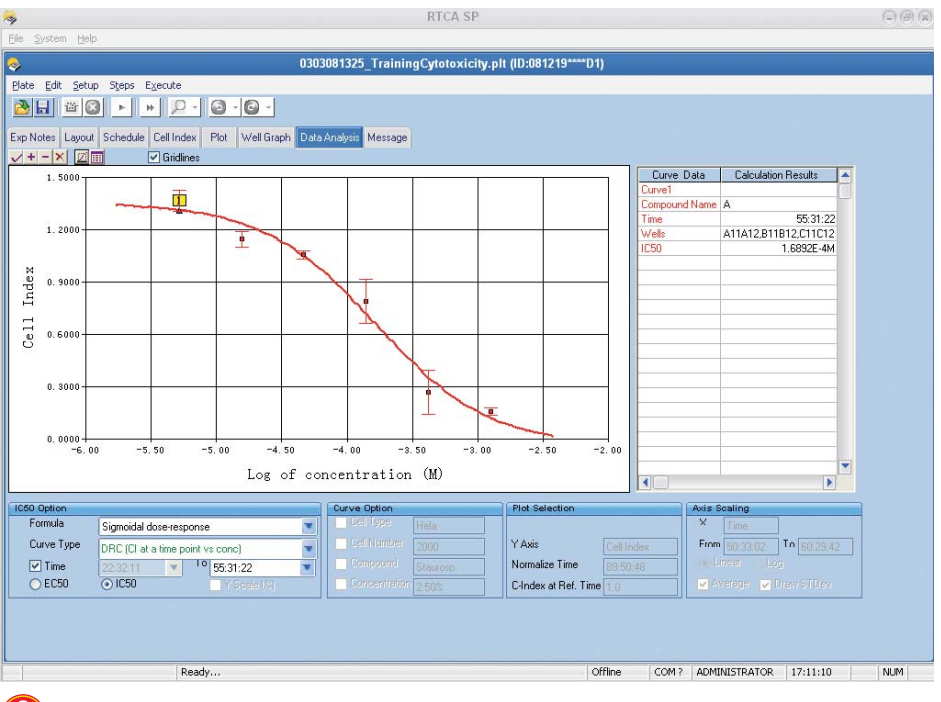

 *Please don't use Standard deviation function for the calculation of "Dose response curve (area-under-curve in a time period vs conc)".*

■

*Compare Dose-Response Curves and Corresponding EC50/IC50 Values for Selected Wells at Different Time Points*

## **10.7 Compare Dose-Response Curves and Corresponding EC50/IC50 Values for Selected Wells at Different Time Points**

To compare DRC and corresponding  $EC_{50}/IC_{50}$  values at different time points:

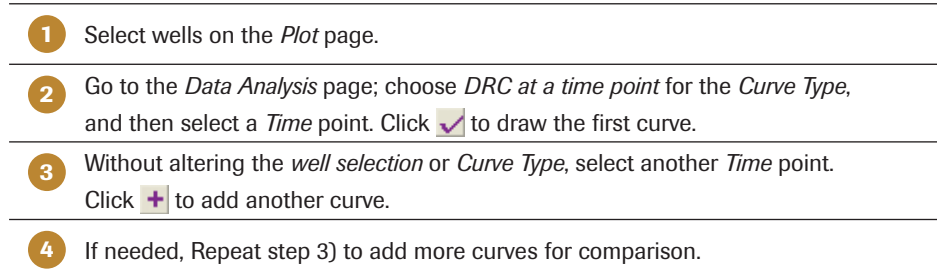

The  $\text{IC}_{50}/\text{EC}_{50}$  data is shown in the table on the right side of the Page. Please see the example in the screenshot illustrated below:

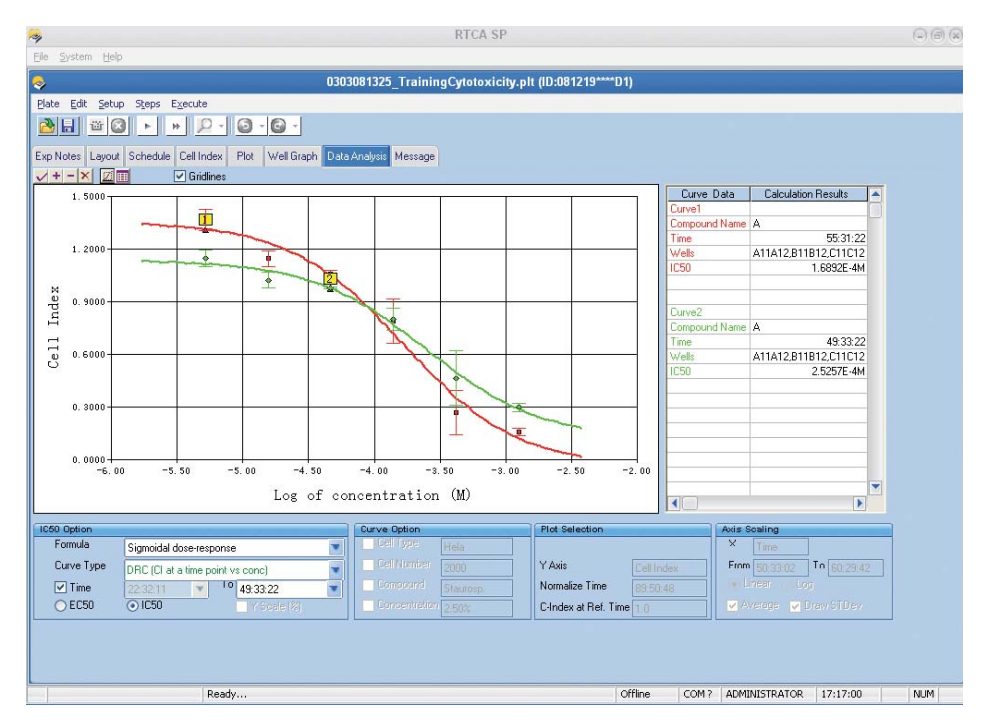

*Compare Dose-Response Curves and Corresponding EC50/IC50 Values for Different Wells at the Same Time Point*

## **10.8 Compare Dose-Response Curves and Corresponding EC50/IC50 Values for Different Wells at the Same Time Point**

To compare DRC and corresponding  $EC_{50}/IC_{50}$  values for different wells at the same time point:

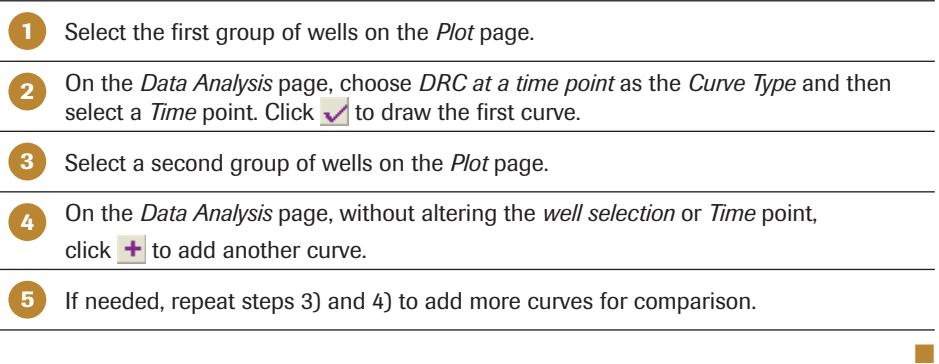

The  $IC_{50}/EC_{50}$  data are shown in the table on the right side of the Page. Please see the example illustrated in the screenshot below:

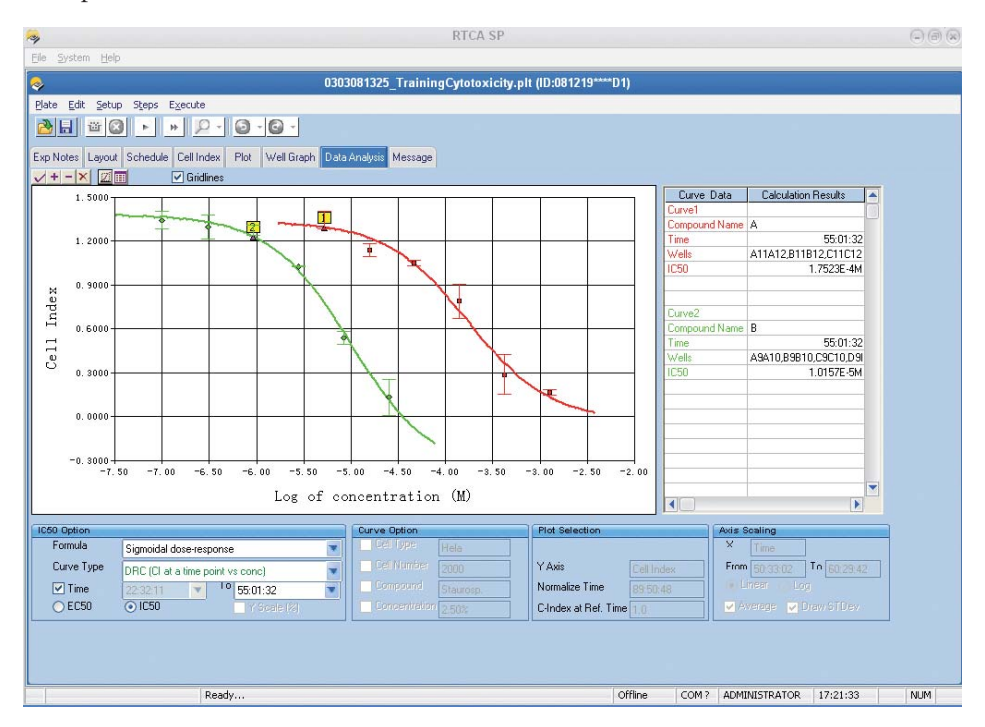

■

## **10.9 Compare Cell Index Slopes (or Cell Index Doubling Times)**

To compare *Cell Index Slopes* or *Cell Index Doubling Times* for the same group of wells in different time periods:

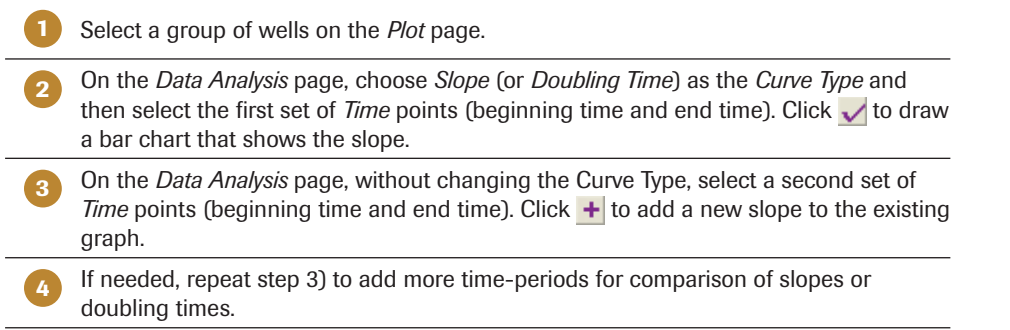

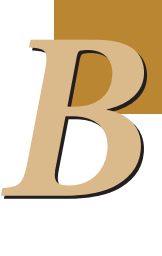

See the following example in the screenshot below, that shows a comparison of slopes:

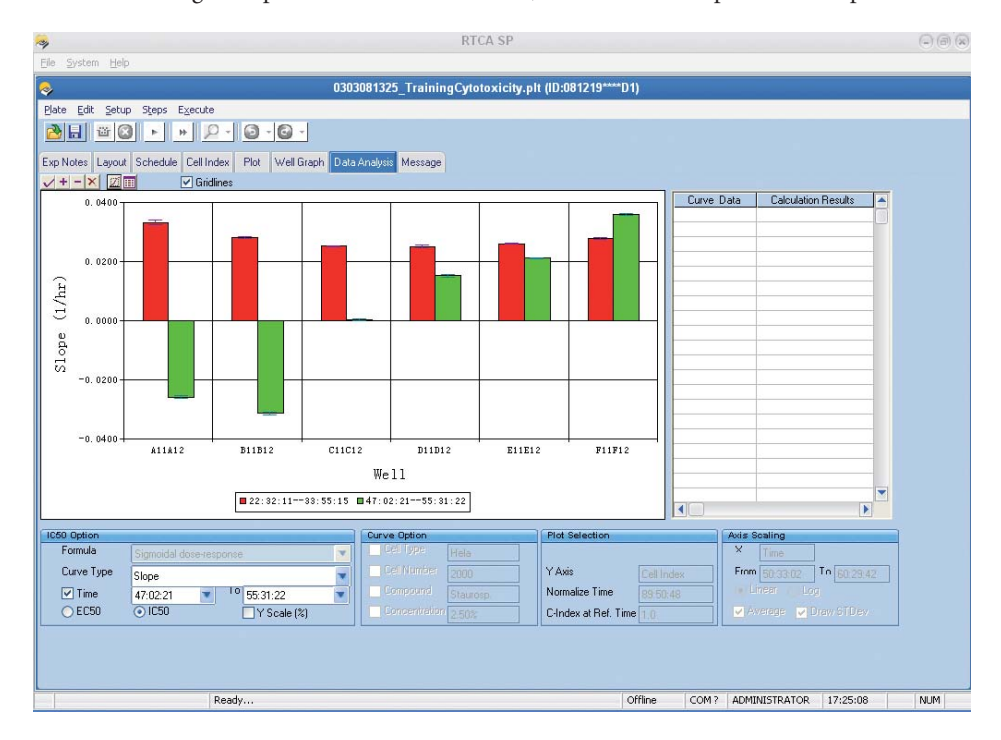

## **10.10 Tool Bar Button Definitions**

#### **10.10.1 Draw Curve, Add Curve and Clear Curve**

Four buttons  $\sqrt{\frac{1}{n} - |x|}$  in the tool bar are used to draw, add, remove and clear data analysis curves.

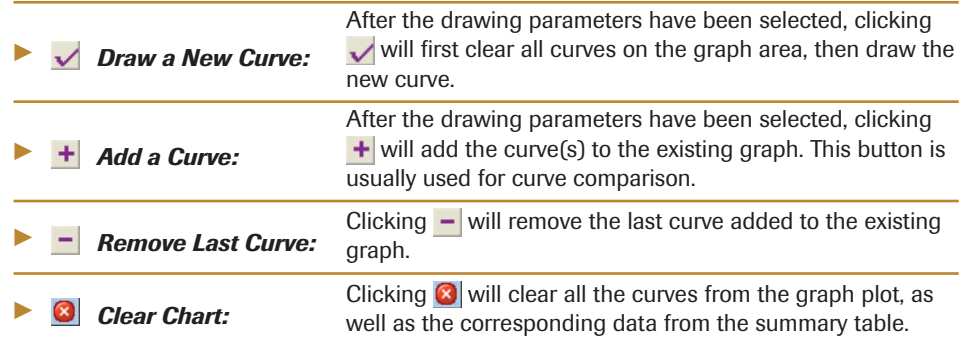

#### **10.10.2 Copy Chart and Copy Data on Chart**

Two buttons  $\boxed{2}$  are used to copy charts and data on the *Data Analysis* page to the Windows clipboard.

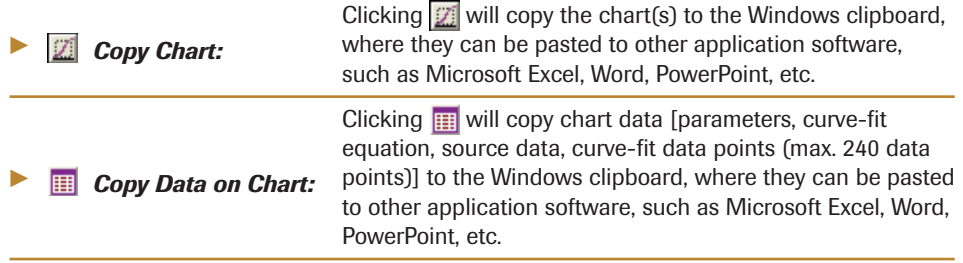

# **11. Message Page**

The *Message* page provides information that occurs before, during, and after the experiment. The recorded information includes the start and stop time of each step, the time the scan plate was performed, time for resuming the experiment, etc.

Additionally, the *Message* page lists errors that occurred during an experiment and were detected by the RTCA Instrument, along with error codes. Some error codes are related to the use of the instrument; for example, removal of the E-Plate from the RTCA Station in the middle of a sweep-measurement would result in an error. Users can fix these instrument-use errors. Other errors may relate to hardware issues. If such error codes persist, please contact your local Roche representative.

All messages are listed in the message table. Use  $\mathbf{M} \cdot \mathbf{M}$  to navigate to a different message page, when there is more than one page of messages.

Each message contains three parts:

- **Message Time:** When the message was recorded
- **Message ID:** The unique ID to identify the message

 *All messages are divided into three categories, and start with a character "m"*   $\mathbf{Q}$ *(ordinary message), "w" (warning), or "e" (error).*

- **Message Details:** Delivers detailed information on event

**Warning message IDs** are shown in *yellow* background. **Error message Ids** are shown in *red* background. The following screenshot shows a potential *Message* page appearing at the end of an experiment:

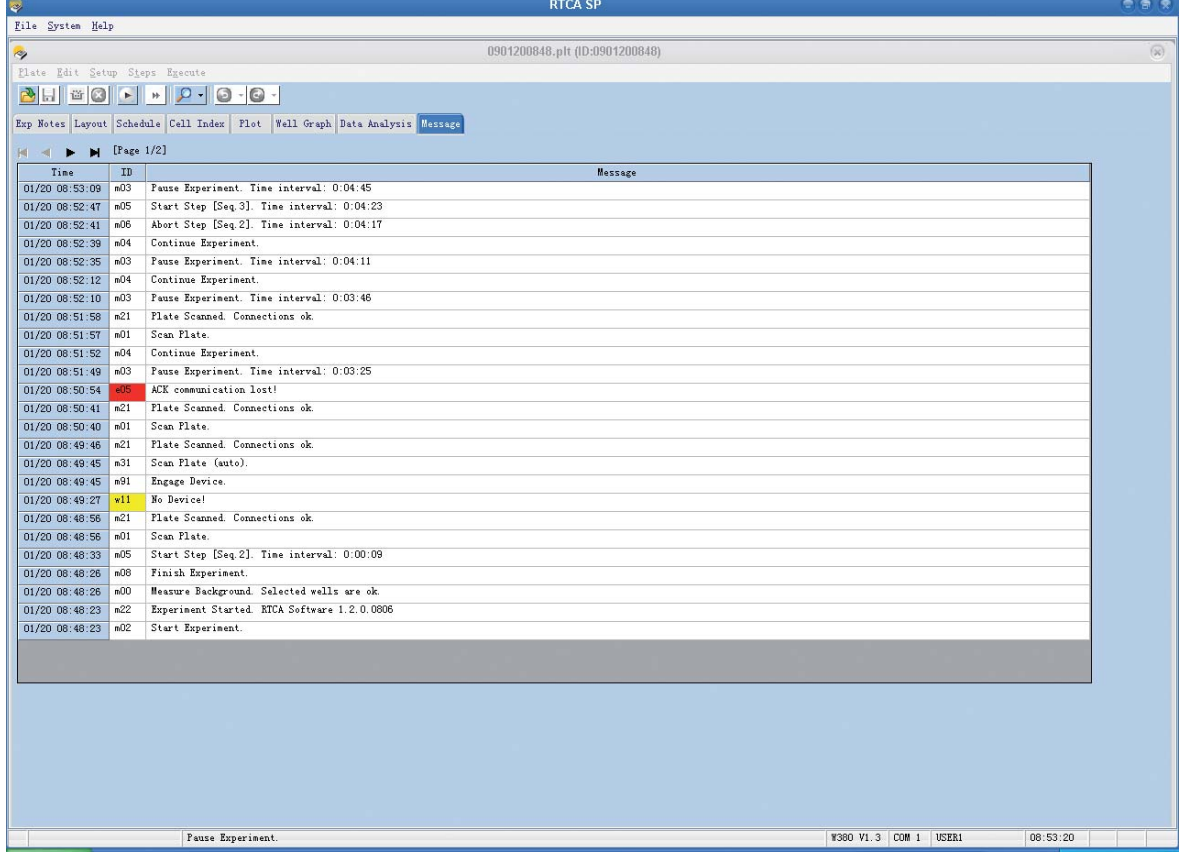

## **11.1 Warning Message Sign**

During an experiment, if a warning was recorded, a warning sign  $\Delta$  is shown on the bottom-left corner of the screen. Clicking on this **A** sign, or clicking the *Message* tab will show the *Message* page with the warning, and the warning  $\triangle$  sign will disappear.

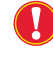

 *If you have wells with connection problems, please consult the RTCA Instrument Operator's Manual to troubleshoot these problems.*

Another warning message appears when the experiment is started, and there are wells with background problems. This message lists the wells which have background problems and helps the user in planning the layout for the experiment. If you have problem wells, please check the connection of the E-Plate and RTCA Station and follow recommendations for cleaning in the RTCA Instrument Operator's Manual. If problems persist, contact your local Roche representative. Please also send appropriate data files (please refer to the RTCA Instrument Operator's Manual and section 12 below).

## **11.2 Error Message Sign**

During an experiment, if there was an error recorded, an **error** sign **8** is shown on the bottom-left corner of the screen. Clicking on this **8** sign, or clicking on the *Message* tab will show the *Message* page, and the error  $\circledast$  sign will disappear.
# **12. Experiment Reports**

# **12.1 Create a Problem Report**

Whenever users want to contact a Roche representative for support (*e.g.*, to solve recurring issues during an experiment), they must send a *Problem Report* file to allow precise assessment of the issue. To generate a *Problem Report* file, do the following steps:

- Launch the RTCA Software.
- loopen the experiment file on which you want to report any issues.
- Open the *File* Menu and select *Create Problem Report*.
- A dialogue window pops up asking whether it is OK to save all the Layout information to the problem report file. Click *Yes* if there is no confidential information in the experiment. Click *No* to hide all the *Cell Type* and *Compound* information. Click *Cancel* if you do not want to create the report.
- If you select either *Yes* or *No*, the RTCA Software will create a Problem Report file with the file name Err\_\*\*\*\*\*\*\*.zip.

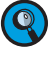

The created problem report file (Err\_\*\*\*\*\*\*.zip) is located in the same folder of its *original* \*.plt data file.

Example: The dialogue window asks the user whether all Layout information can be sent to Customer Support.

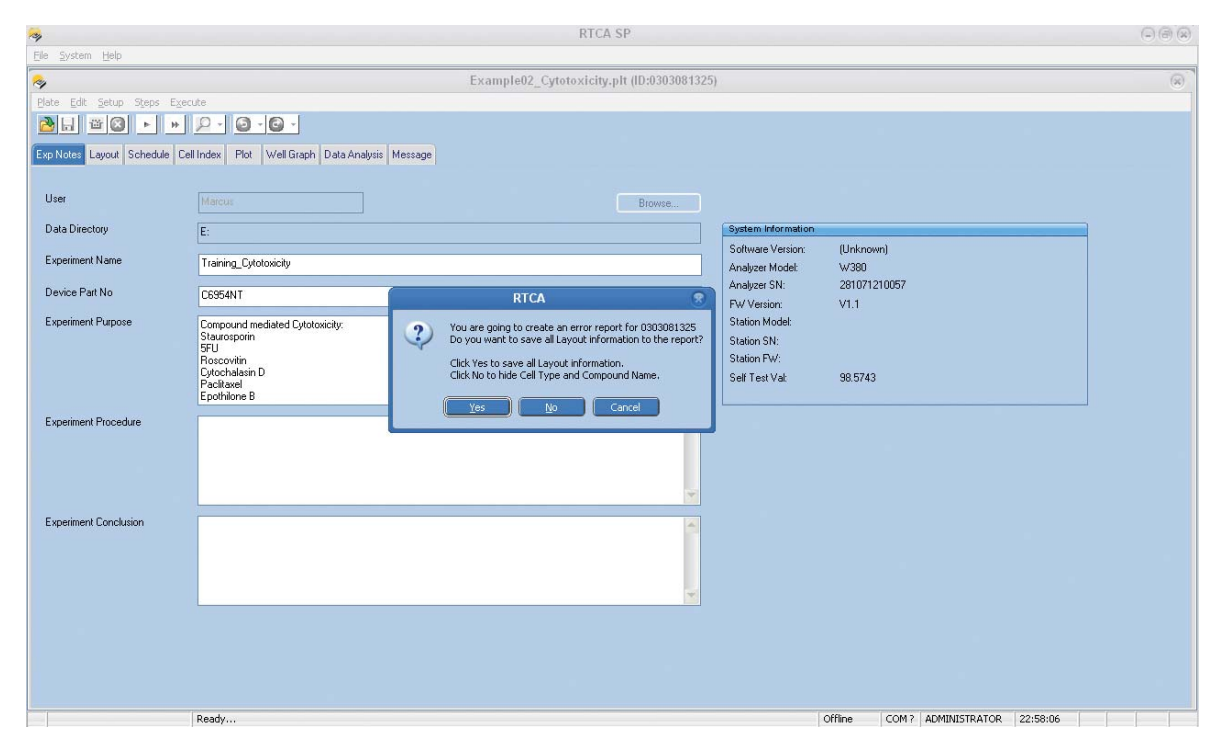

*Create an Excel Format Report*

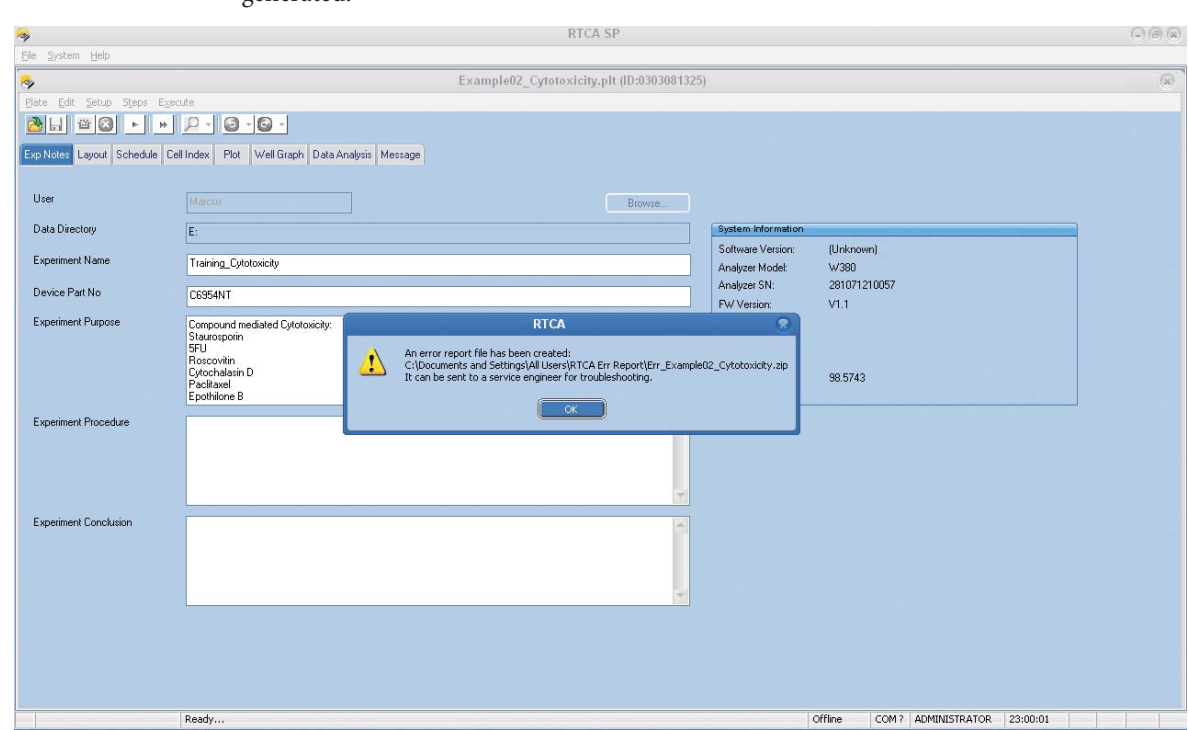

Example: The *Message* window shows that the *Problem Report* file has been successfully generated.

#### **12.2 Create an Excel Format Report**

RTCA Software 1.2 offers a convenient way to export individual pages or all the pages to an Excel file. To do that:

- Select *Export Experiment Info* from *Plate* menu
- Select the Page(s) you want to export (the default is export all pages)
- Choose Format for *Layout* page
- Choose *Time* points for *Cell Index* page

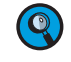

 If you choose *All* time points and the total time points are more than 1000, only the first 1000 time points data will be exported.

lack Ok to export the selected experimental data to an Excel file.

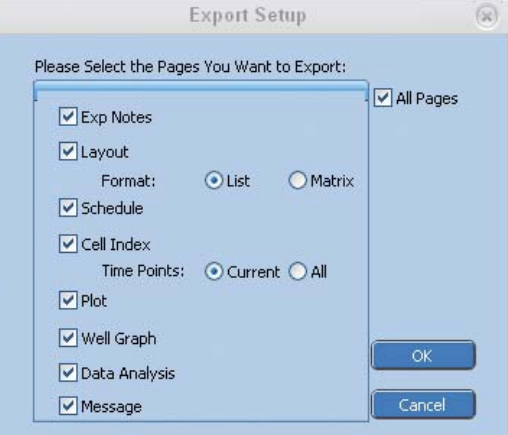

*MP User Graphic Interface*

# **13. RTCA Software Functions Unique To The RTCA MP Instrument**

 *This section is for users of the RTCA MP Instrument only.* 

It describes the user graphic interfaces for the RTCA MP Instrument and the major differences between RTCA SP and RTCA MP Instruments, followed by a description of functions and operations unique to RTCA MP Instrument. Finally, it gives a detailed example of multiple users running experiments on the RTCA MP Instrument.

# **13.1 MP User Graphic Interface**

The MP user graphic interface consists of a Main (parent) Window and six Plate (children) Windows (P1-P6).

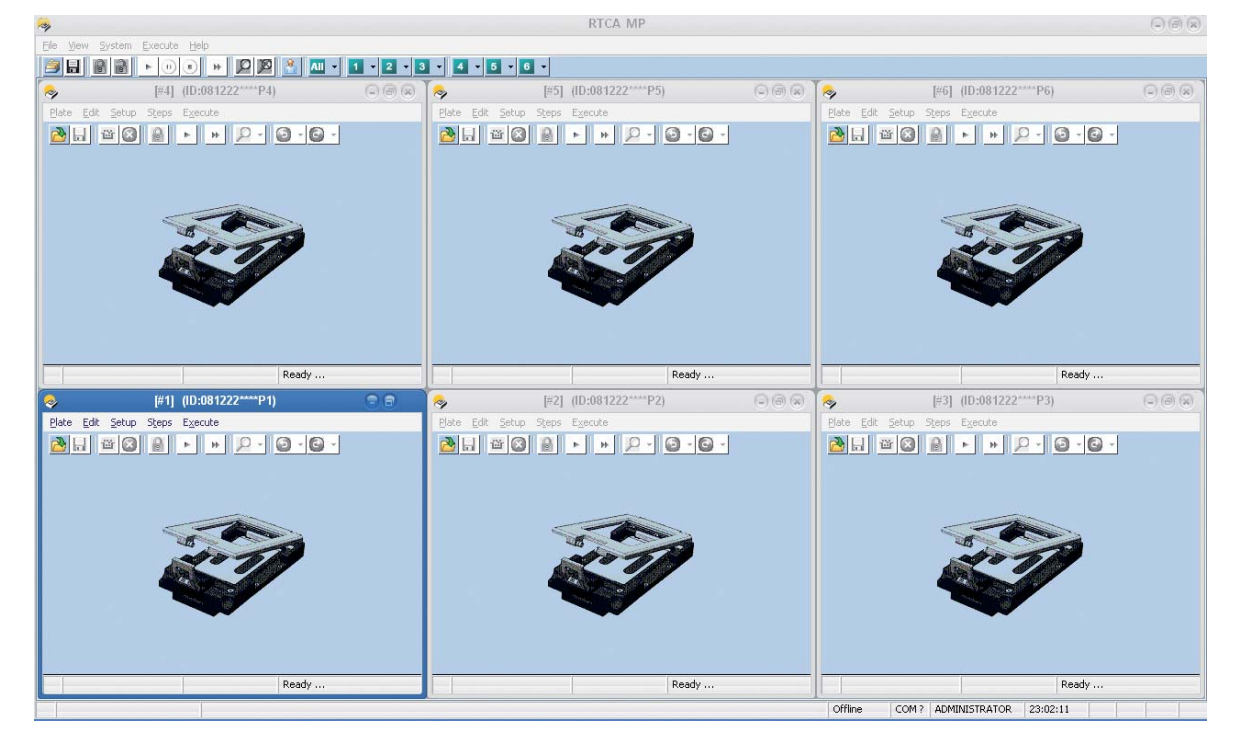

 *Both the Main Window and the six Plate Windows are resizable.* 

 *When the Main Window is resized, the six Plate Windows are resized accordingly.* 

 *Individual Plate Windows can be resized without affecting other Plate Windows.*

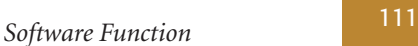

## **13.2 The Major Differences of RTCA SP and RTCA MP Instruments**

In terms of user interfaces and functions, each **Plate Window** within the **MP Main Window** is similar to the SP Window, and contains all individual-plate-dependent functions, such as *Start Step / Pause / Continue, Abort, Scan Plate.* 

The MP Main Window contains the common functions that apply to all six Plate Windows, such as *Start All, Pause All, Continue All, Abort All and Scan All*, etc. Since the RTCA SP Instrument has only one E-Plate 96, those functions for *All* plates do not apply to the SP Instrument, and are therefore not shown in the SP main window; in addition, there is no toolbar on the SP main window.

## **13.3 Overview of Functions and Controls Unique to the RTCA MP Instrument**

The RTCA MP Instrument can simultaneously run up to six E-Plate 96 experiments for up to six different users.

Actions taken on each Plate Window are applied to that individual Plate Window only.

For example, clicking the *Start* button  $\uparrow$  on the P4 Plate Window [#4] will start the experiment on Plate [#4] only.

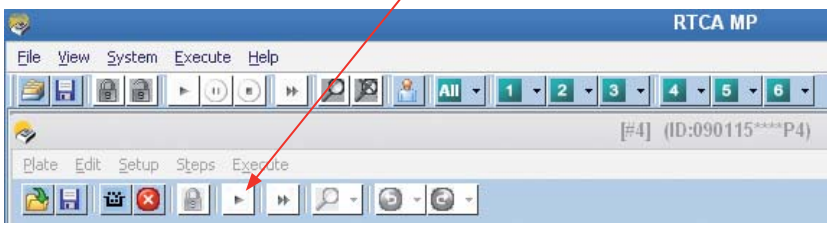

Actions taken on the main window are applied to all plate windows that are owned by the current login user.

Clicking the *Start All* button  $\left| \cdot \right|$  on a Main Window will start experiments on all valid plates.

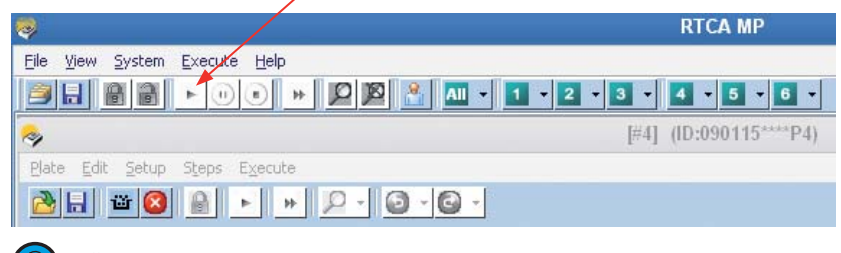

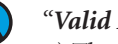

- *"Valid Plates" means:*
- *1) The E-Plate 96 is owned by the login user.*
- *2) The E-Plate 96 experiment is ready to be started.*

*Overview of Functions and Controls Unique to the RTCA MP Instrument*

The Table below describes all the functions and controls unique to the RTCA MP Instrument.

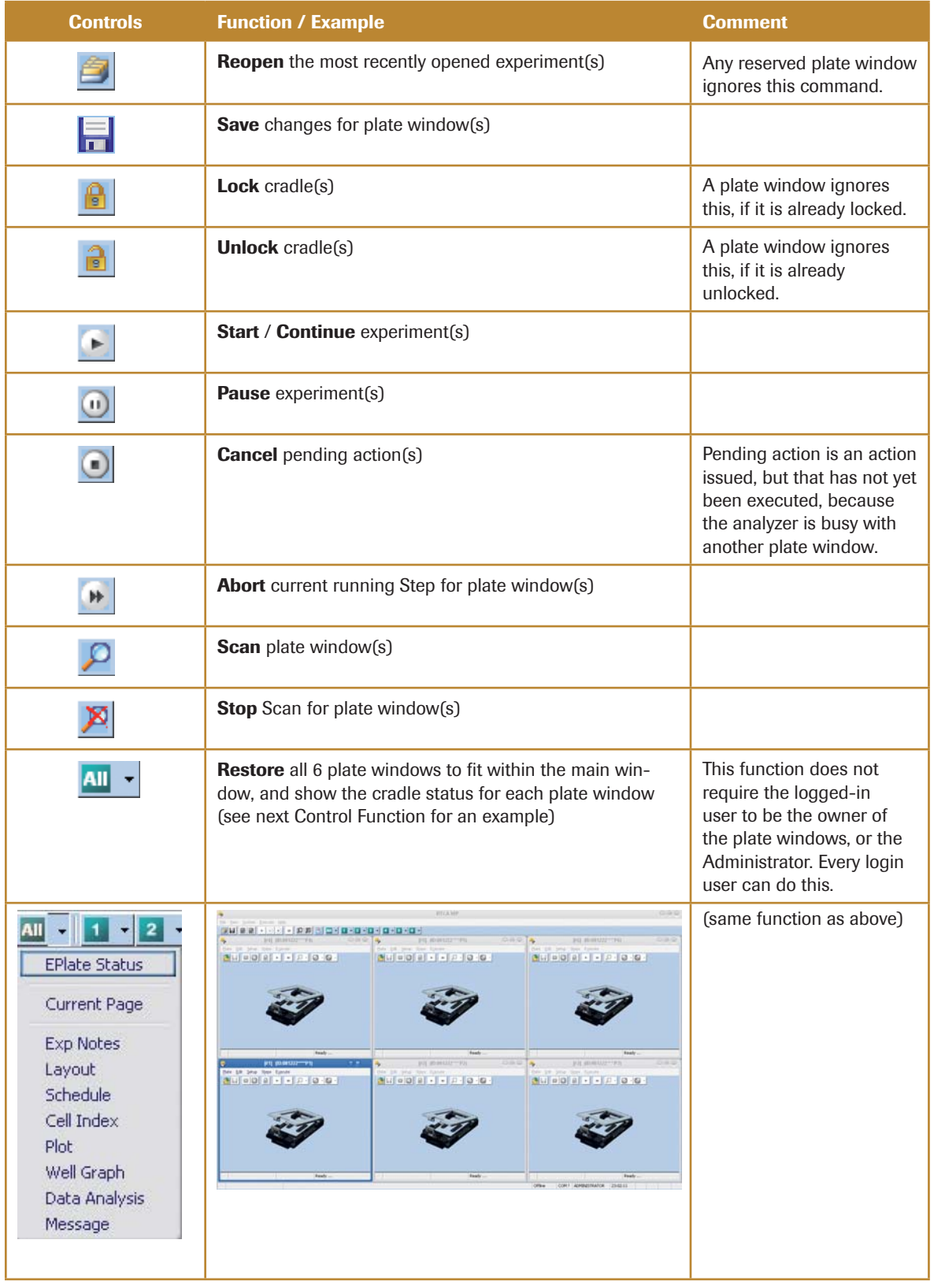

 $>$ 

*Overview of Functions and Controls Unique to the RTCA MP Instrument*

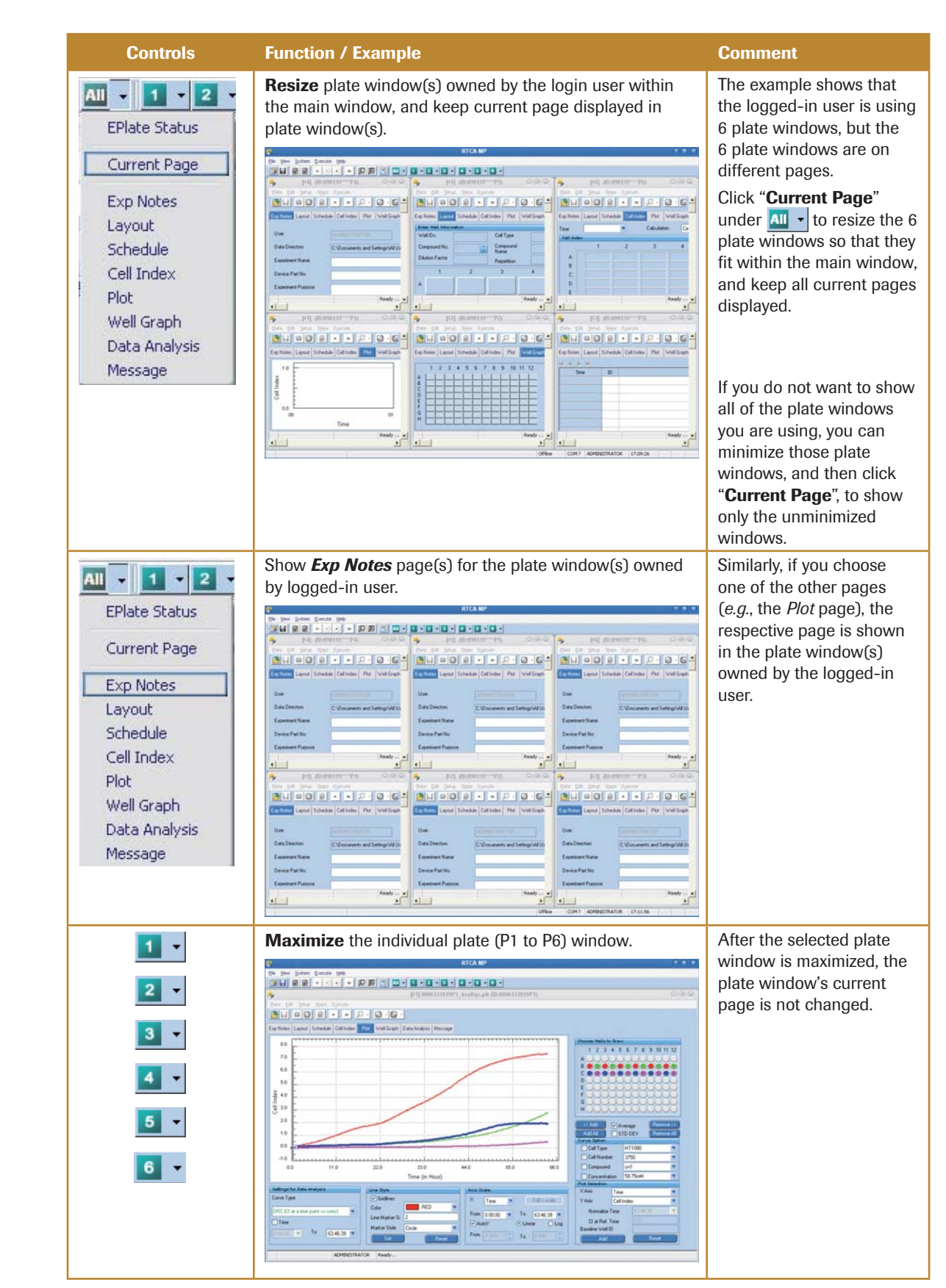

 $>$   $>$ 

*Overview of Functions and Controls Unique to the RTCA MP Instrument*

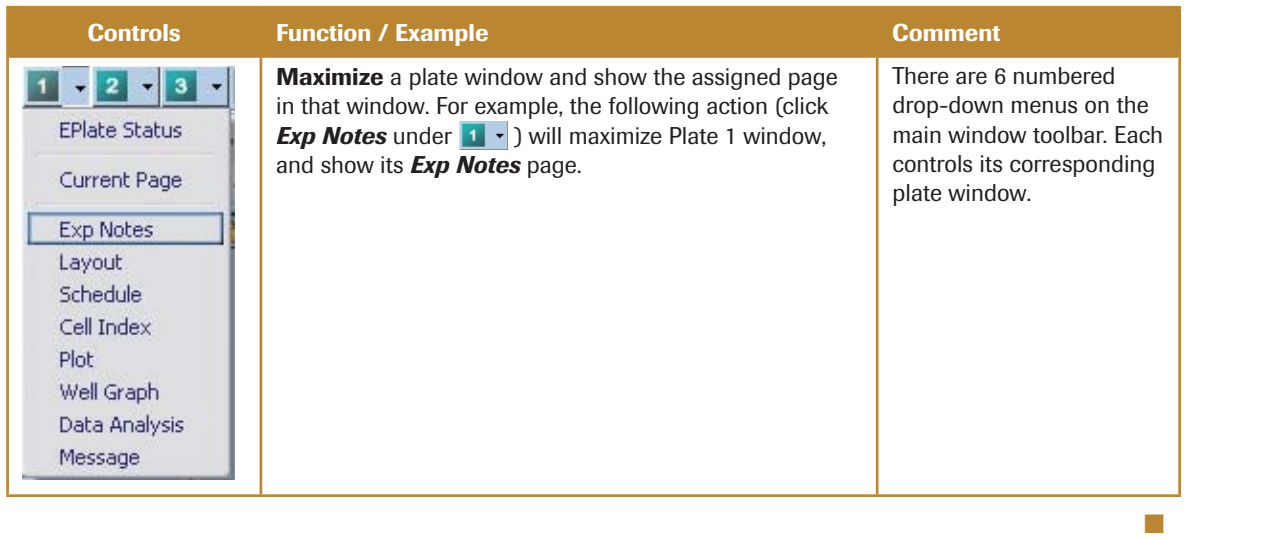

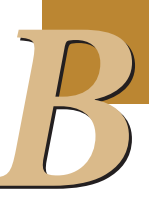

## **13.4 Launch RTCA MP Software**

Double-click the RTCA Software 1.2 icon  $\gg$  on the RTCA Control Unit 1.1. The RTCA Software will detect hardware connections and enter different operation modes, depending on the connections detected.

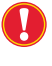

 *It may take a few minutes for RTCA Software to initialize the RTCA MP Instrument and display.*

If no RTCA MP Instrument is connected to the RTCA Control Unit 1.1, or the connected RTCA MP Instrument is turned off, the RTCA Software may show a dialog window that allows the user to enter the **Offline** mode. Alternatively, if the RTCA MP Instrument connected to the RTCA Control Unit 1.1 is turned on, the RTCA Software will enter the **Real-Time** mode automatically.

#### **13.4.1 RTCA Software in MP Offline Mode**

When the RTCA Software enters the MP offline mode, all hardware-related controls, such as *Lock / Unlock, Scan Plate,* and the *Start / Abort Step* are disabled. You can however still use the RTCA Software to analyze a previously run experiment, or design experiments for later use.

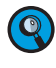

 *Please check Section 4.8 and 4.9 of this Software Manual for details on designing an experiment template.*

#### **13.4.2 RTCA Software in MP Real-Time Mode**

When the RTCA Software enters the MP Real-Time mode, it automatically performs the Scan Plate function for all E-Plates 96 engaged in the cradles of the RTCA MP Station. This automatic Scan Plate may take up to 40 seconds, depending on the number of engaged E-Plates 96.

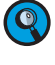

 *Please check Sections 5.1 and 5.2 of this Software Manual for details regarding the Scan Plate function.*

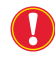

 *Please do not work using the RTCA MP Software while it is initializing or performing the automatic Scan Plate.*

After Scanning Plates, the RTCA Software is ready for users to start experiments in either of the following ways:

- 1) Start a new experiment in a Plate Window by:
- Setting up new *Exp Notes* (optional), *Layout*, and *Schedule* pages

or

2) Open an unfinished experiment in a Plate window, and continue it.

 *Please check Sections 2.4 to 2.6 of this Software Manual to learn how to set up the Exp Notes page.*

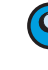

 *Please check Section 3 of this Software Manual to learn how to set up Layout page.*

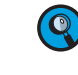

 *Please check Section 4 of this Software Manual to learn how to set up the Schedule page, and for Cloning Individual pages or experiments from either (1) saved templates, or(2) existing experiments.*

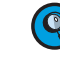

 *Please check Sections 4.8 to 4.9 of this Software Manual for details on the Cloning of Experimental Settings.*

#### **13.5 Example of Multiple Users Running Experiments on the same RTCA MP Instrument**

Take for example the case in which three different users are simultaneously running experiments, with two E-Plates 96 each, on the same RTCA MP Instrument. The three users, in this case are: **User1, User2**, and **Administrator**.

The sequence for running such experiments can be set up using the following steps:

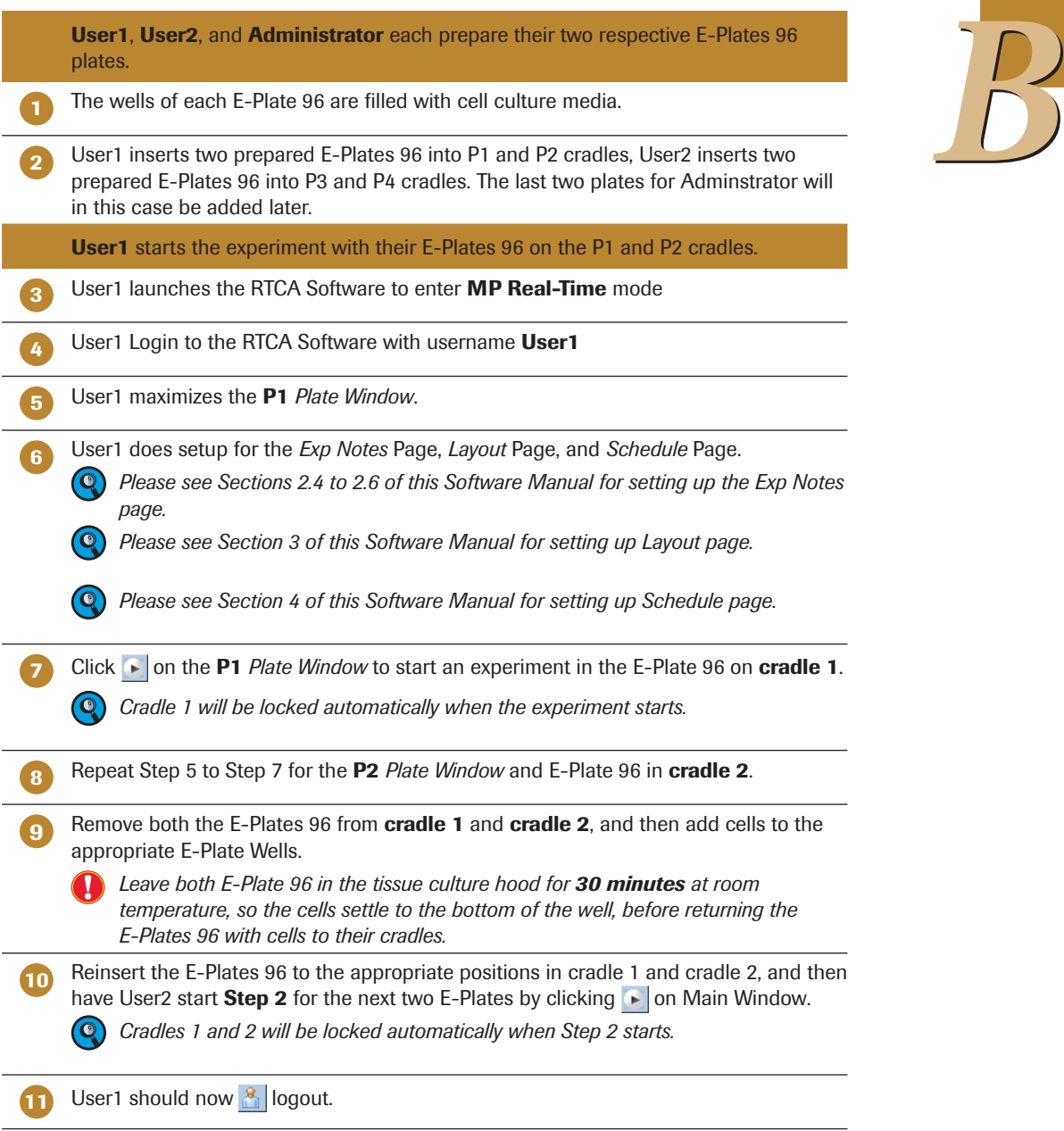

 $>$ 

*Example of Multiple Users Running Experiments on the same RTCA MP Instrument*

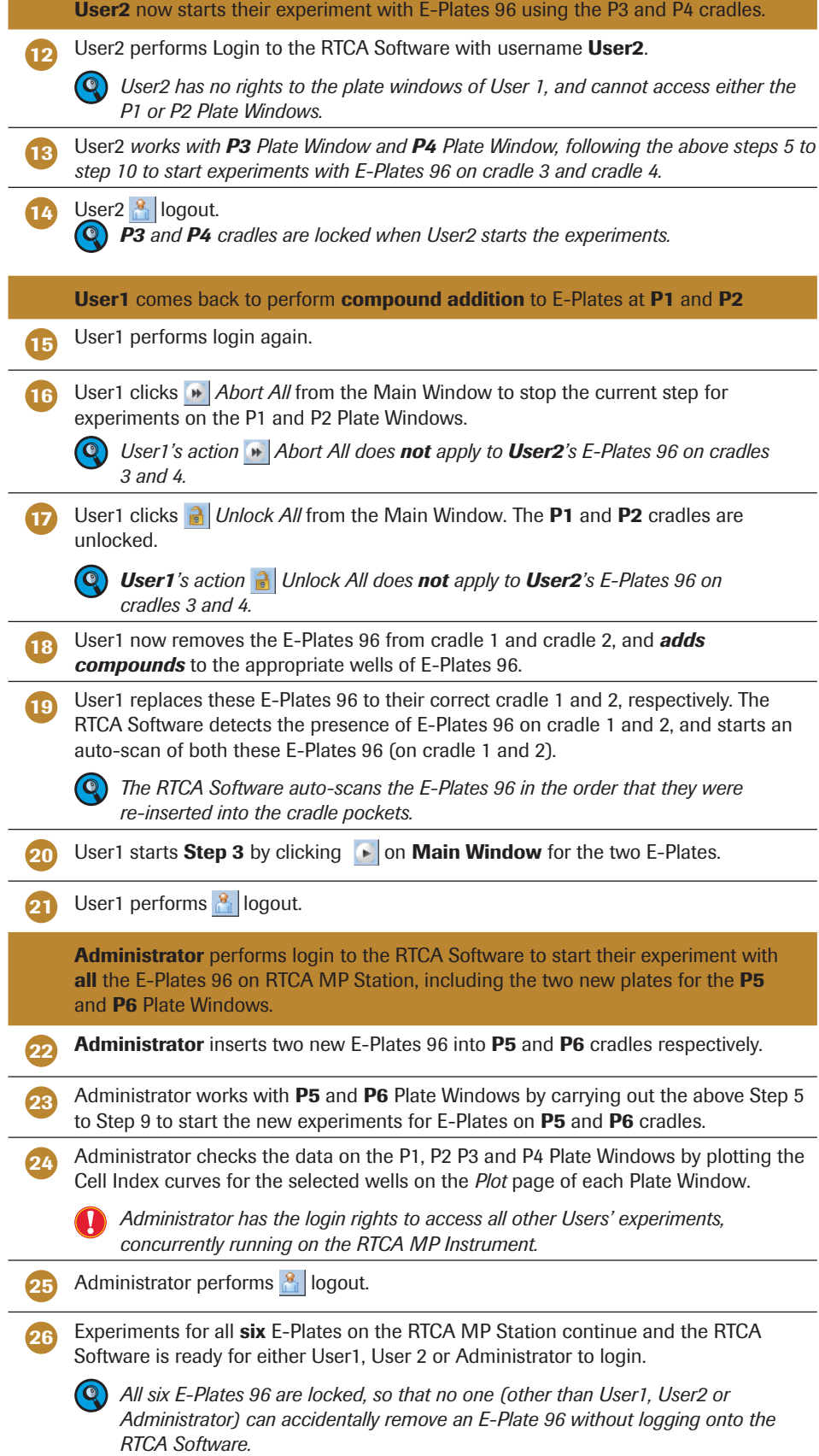

■

*RTCA DP Instrument Connection*

# **14. RTCA Software Functions Unique To The RTCA DP Instrument**

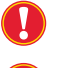

 *This section is for users of the RTCA DP Instrument only.* 

 *All functions below mentioned are both applicable for E-Plate 16 and CIM-Plate 16.*

It describes the connection of RTCA DP Instrument, followed by a description of user graphic interfaces and all experiment patterns available when using the RTCA DP Instrument. Finally, it discusses the functions and operations that are unique to the RTCA DP Instrument.

## **14.1 RTCA DP Instrument Connection**

The RTCA DP Instrument uses a USB cable to connect to the computer. The USB cable carries out two functions:

- Communicates between the RTCA DP Analyzer and RTCA Control Unit 1.1 (with computer and software).
- Provides the power supply for the RTCA DP Instrument.

 $\bullet$  *There is no extra power supply or power switch on the RTCA DP Instrument.*

#### **14.2 DP User Graphic Interface**

The DP user graphic interface consists of a **Main Window** and three **Plate Windows**. It is similar to RTCA MP software, except that the number of windows is three, and each plate has 16 (not 96) wells.

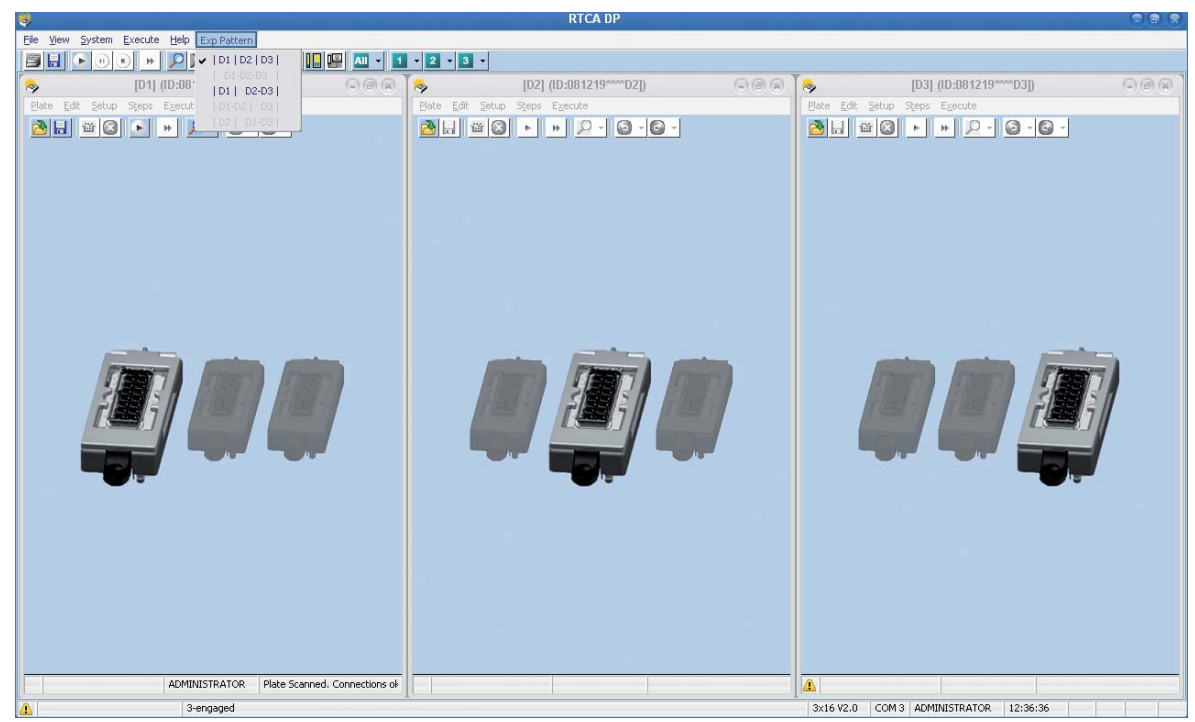

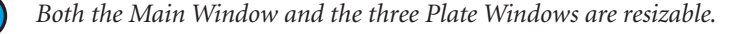

 *When the Main Window is resized, the three Plate Windows are resized accordingly.* 

 $\odot$ 

 *Individual Plate Windows can be resized without affecting other Plate Windows.*

## **14.3 The Combination of Using Multiple E-Plates 16 or CIM-Plate 16 Within an Experiment**

In terms of user interfaces and functions, each Plate Window within the **DP Main Window** is similar to the MP Plate Window, and contains all the individual-plate-dependent functions such as *Start Step / Pause / Continue, Abort, Scan Plate.* 

The RTCA DP Software allows users to combine up to three different E-Plates 16 or CIM-Plate 16 in a window when running an experiment. The possible combinations are:

- $\blacktriangleright$ Run three experiments in three windows with each window containing an E-Plate 16.
- $\blacktriangleright$ Run an experiment in a single window with all three E-Plates 16.
- $\blacktriangleright$  Run two experiments in two windows, such that window 1 contains E-Plate #1 and #2, and window 2 contains E-Plate #3.
- Run two experiments in two windows, such that window 1 contains E-Plate 16 #1, and window 2 contains E-Plate 16 #2 and E-Plate 16 #3.
- Run two experiments in two windows, such that window 1 contains E-Plate 16 #2, and window 2 contains E-Plate 16 #1 and E-Plate 16 #3.

 *Although option 5) is available, it is highly recommended not use this experiment pattern. It can create confusion and may lead to a loss of experimental data, if the* 

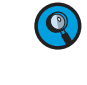

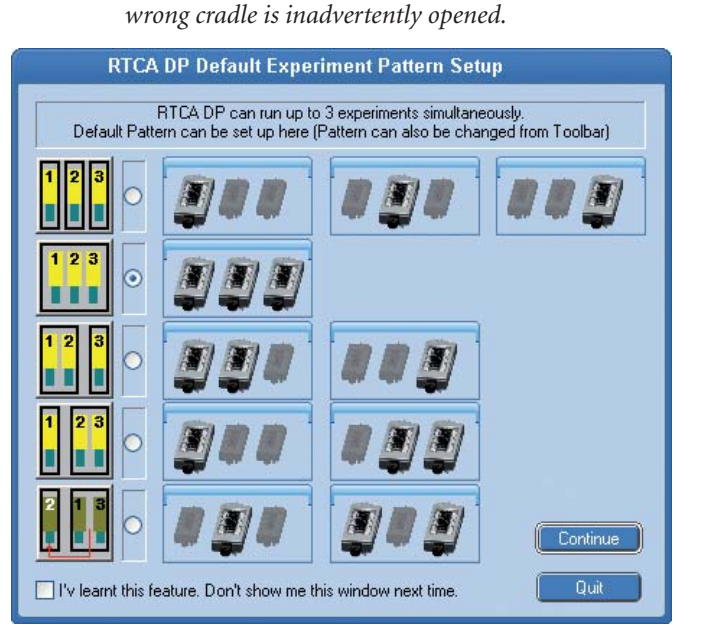

The major difference between the RTCA DP and RTCA SP is that the RTCA DP has *three* Plate Windows, while the RTCA SP has only one Plate Window; the major difference between RTCA DP and RTCA MP is that the E-Plates 16 or CIM-Plate 16 can be combined within a window in DP, but not in MP.

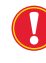

 *Please note that the E-Plates 16 and CIM-Plate 16 can* **only** *be used with the RTCA DP Instrument, and that the E-Plates 96 can* **only** *be used with the RTCA SP and RTCA MP Instruments.*

*Overview of Functions and Controls Unique to the RTCA DP Instrument*

### **14.4 Overview of Functions and Controls Unique to the RTCA DP Instrument**

The RTCA DP Instrument can simultaneously run up to three E-Plate 16 or CIM-Plate 16 experiments for up to three users.

Actions carried out for each Plate Window are applied to only that individual Plate Window.

For example, clicking the *Start* button  $\bullet$  on the **D3 Plate Window** [#3] will **only** start the experiment on the E-Plate [#3].

Actions carried out on the main window are applied to all Plate Windows, but are subject to the rights that are owned by the login user.

Clicking on the *Start All* button  $\left| \cdot \right|$  on a Main Window will start experiments on all valid plates (meaning plates for which the logged-in user has rights, see below).

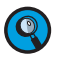

 *"Valid Plates" means:*

*1) The E-Plate 16 or CIM-Plate 16 is owned by the login user.*

*2) The E-Plate 16 or CIM-Plate 16 experiment is ready to be started.*

The **Table** below describes all the functions and controls unique to the RTCA DP Instrument.

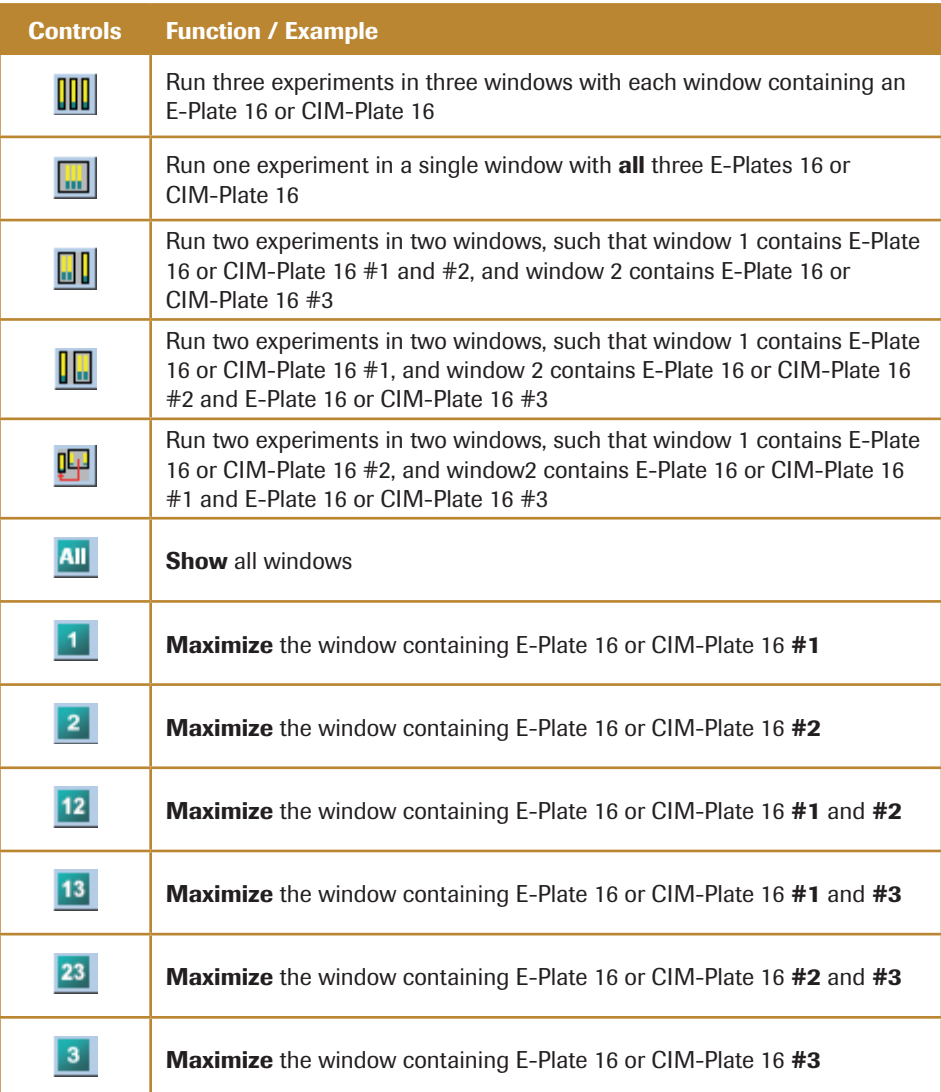

**14.5 Launch RTCA DP Software**

Double-click the RTCA Software 1.2 icon  $\ll$  on the RTCA Control Unit 1.1. The RTCA Software will detect hardware connections and enter different operation modes, depending on the connections detected.

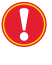

 *It may take a few minutes for the RTCA Software to initialize the RTCA DP Instrument and display.*

If no RTCA DP Instrument is connected to the RTCA Control Unit 1.1, or the connected RTCA DP Instrument is turned off, the RTCA Software may show a dialog window that allows the user to enter the **Offline** mode. Alternatively, if the RTCA DP Instrument connected to the RTCA Control Unit 1.1 is turned on, the RTCA Software will enter **Real-Time** mode automatically.

#### **14.5.1 RTCA Software in DP Offline Mode**

When RTCA Software enters the **DP offline** mode, all hardware-related controls such as *Scan Plate,* and *Start / Abort Step* are disabled. You can however still use the RTCA Software to analyze a previously run experiment, or design experiments for later use.

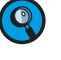

 *Please check Section 4.8 and 4.9 of this Software Manual for details on designing an experiment template.*

#### **14.5.2 RTCA Software in DP Real-Time Mode**

When RTCA Software starts, if an RTCA DP Instrument is detected, the software enters its DP real-time mode. Since there are five different possible experiment patterns, the software shows a dialog window where the user can set up a default pattern to launch the DP software.

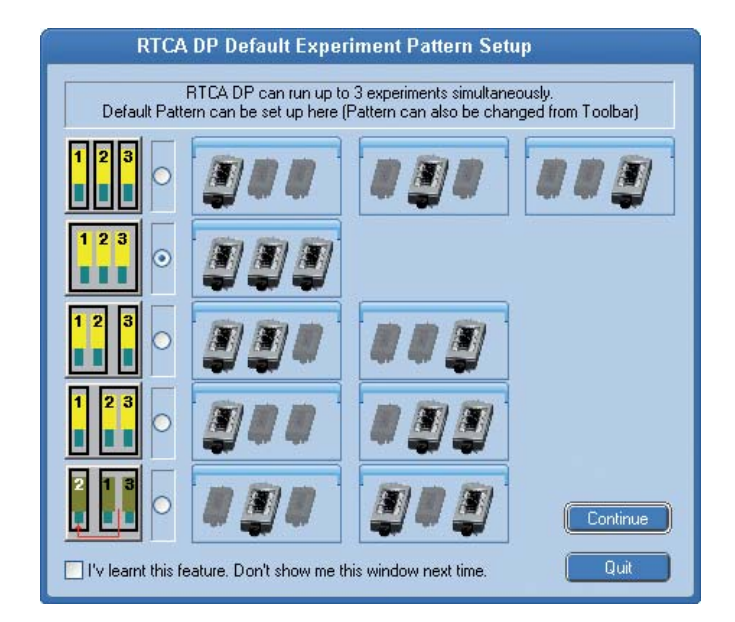

Select a desired pattern from the five available options, and then click *Continue* to enter the DP Software user interface.

*Launch RTCA DP Software*

#### **14.5.3 Set up RTCA DP Software Default Pattern**

If you do not want to choose the experiment each time the RTCA DP Software starts, you can:

- Select a default pattern
- Check *"I have learned this feature. Don't show me this window next time."*
- Click *Continue*

The default pattern is set and the above window will not appear when you launch the DP Software next time, and the software enters your chosen pattern directly.

 $\mathbf{Q}$ 

 *The experiment pattern can also be changed by using the* **toolbar** *buttons:*

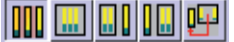

If you want to set up another pattern as a default pattern when the DP Software starts, you can use the software system settings from the main window's menu:

#### ► Choose: *System* → Setup

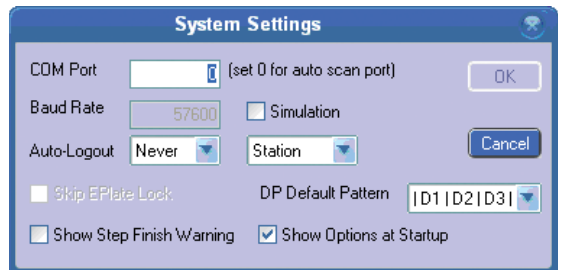

Then either check *Show Options at Startup* to recall the pattern options window, or select the default pattern from the *DP Default Pattern* dropdown list.

#### **14.5.4 RTCA DP Software Auto-Scan at Startup**

When the RTCA Software enters the **DP Real-Time** mode, it automatically performs the Scan Plate function for all the E-Plate 16 or CIM-Plate 16 engaged in the cradles of the RTCA DP Analyzer. This automatic Scan Plate may take up to 15 seconds, depending on the number of engaged E-Plates 16 or CIM-Plate 16.

The Scan Plate results will be shown in the *Cell Index* page after the scanning finishes.

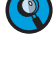

 *Please check Sections 5.1 and 5.2 of this Software Manual for details of the Scan Plate function.*

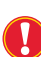

 *Please do not work with the RTCA DP Software while it is initializing or performing the automatic Scan Plate.* 

After Scanning the Plates, RTCA Software is ready for users to start experiments in either of the following ways:

- 1) Start a new experiment in a Plate Window by:
- Setting up new *Exp Notes* (optional), *Layout*, and *Schedule* pages
- 2) Open an unfinished experiment in a Plate window and continue it.
	- *Please check Sections 2.4 to 2.6 of this Software Manual to learn how to set up Exp Notes page.*

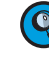

 *Please check Section 3 of this Software Manual to learn how to set up Layout page.*

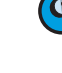

 *Please check Section 4 of this Software Manual to learn how to set up Schedule page.*

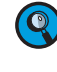

 *Please check Section 4.8 to 4.9 of this Software Manual to learn how to Clone Experimental Settings, Individual pages or experiments from either (1) saved templates, or(2) existing experiments.*

#### **14.6 Example of Multiple Users Running Experiments on the RTCA DP Instrument**

Take for example the case in which three different users are simultaneously running experiments using the RTCA DP Instrument, with each user running one E-Plate 16. The three users are: **User1**, **User2**, and **Administrator**.

The sequence for running such experiments can be done according to the following steps:

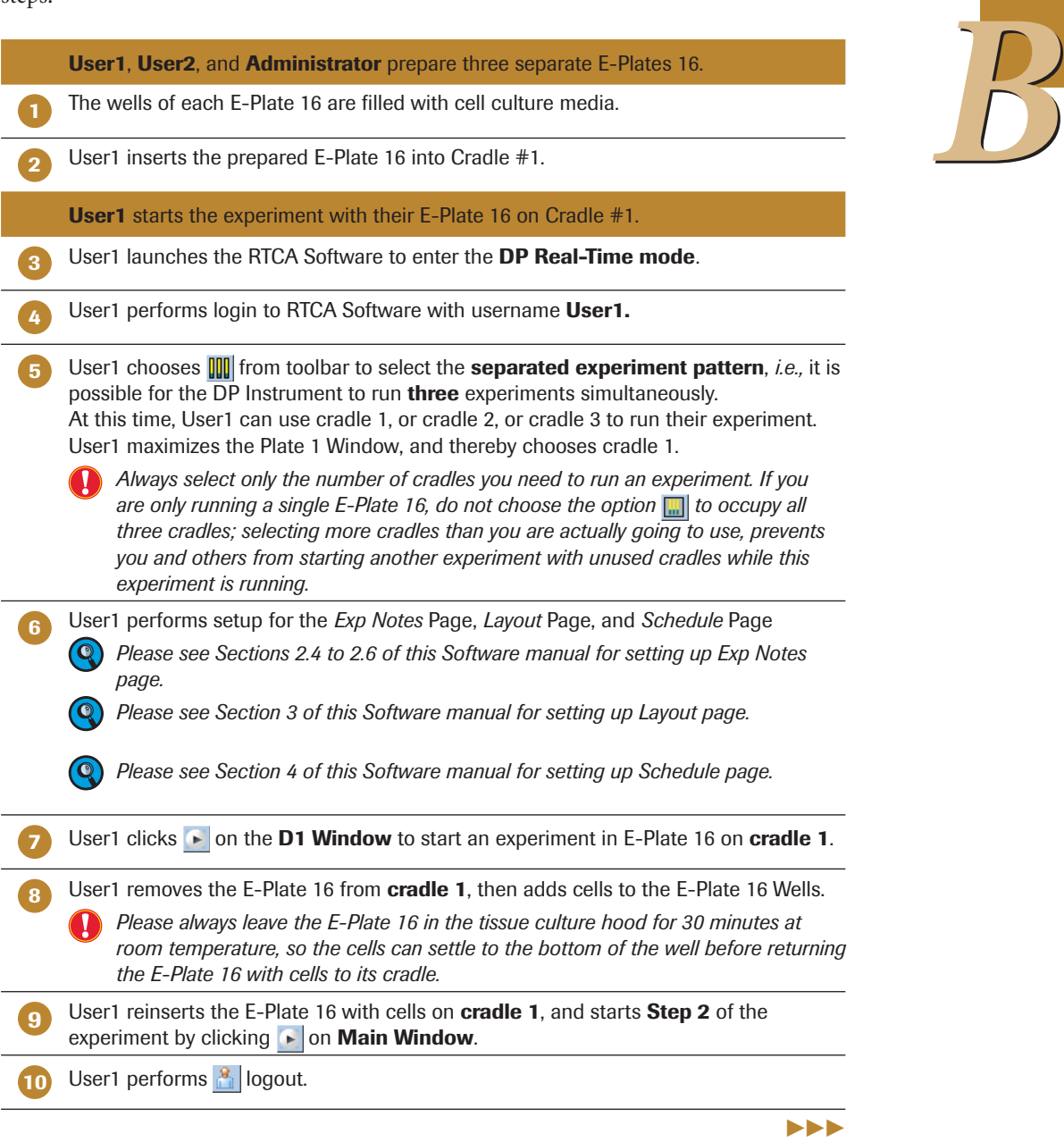

*Example of Multiple Users Running Experiments on the RTCA DP Instrument* 

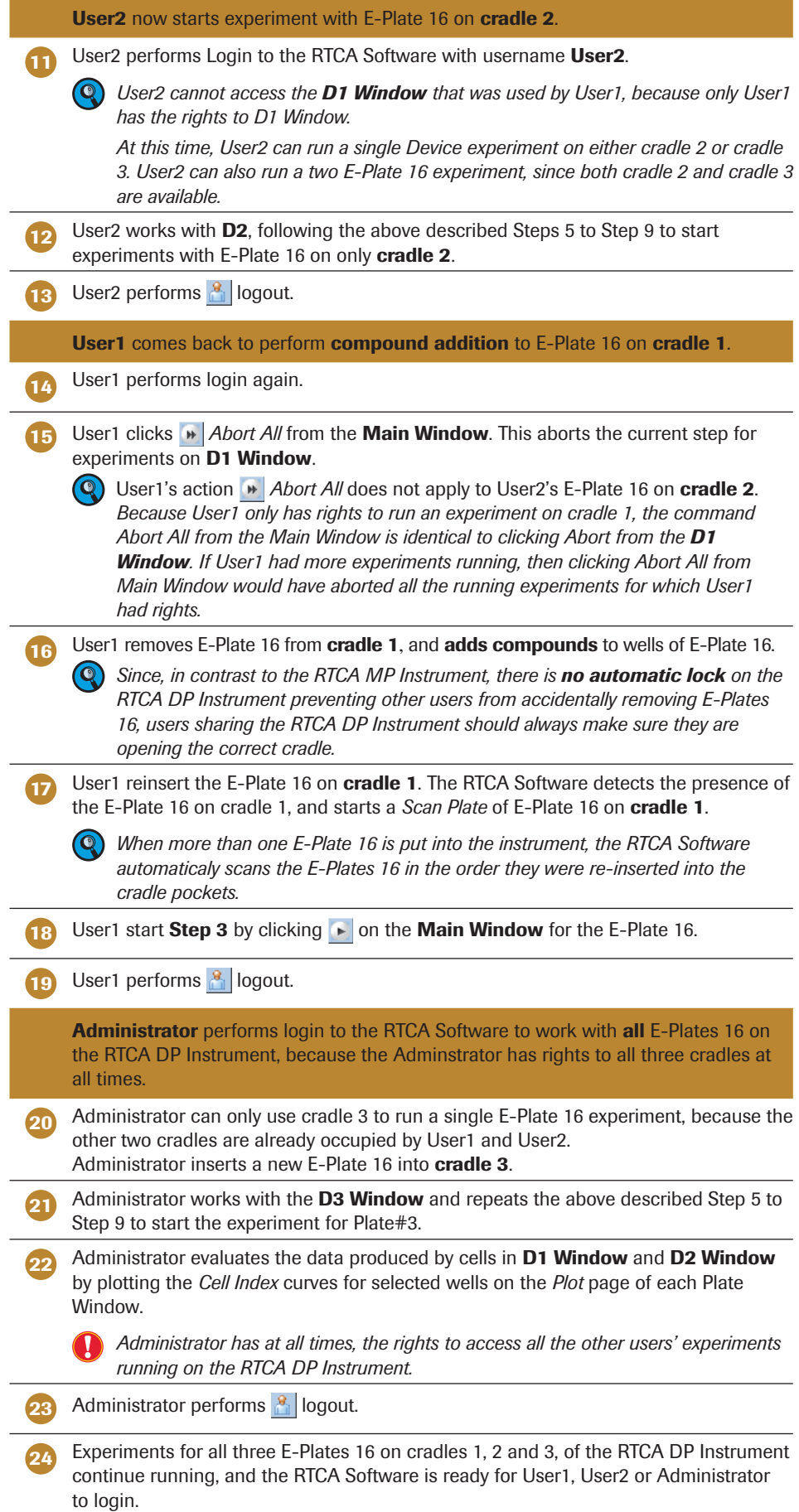

■

# **C Appendix**

# **1. Ordering Information**

Roche Applied Science offers a large selection of reagents and systems for life science research. For a complete overview of related products and information, please visit and bookmark our home page, **www.roche-applied-science.com**, and visit our special interest sites for

- The xCELLigence System: **www.roche-applied-science.com/sis/xcelligence**
- Apoptosis and Cell Proliferation: **www.roche-applied-science.com/sis/apoptosis**
- Cutting-Edge Transfection Reagents: **www.roche-applied-science.com/sis/transfection**

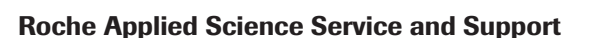

At Roche Applied Science we are committed to providing innovative, high-quality instruments and reagents combined with excellent customer service – offering powerful tools to address the evolving needs of life science researchers worldwide.

Whether you need expert technical support, online access to comprehensive product information, convenient on-site product supply service and online ordering, or outstanding customer service to ensure accurate and timely product delivery, we provide a wealth of resources to help you achieve your research goals.

*C*

For more information, visit **www.roche-applied-science.com** to explore our products and services or to find a local representative.

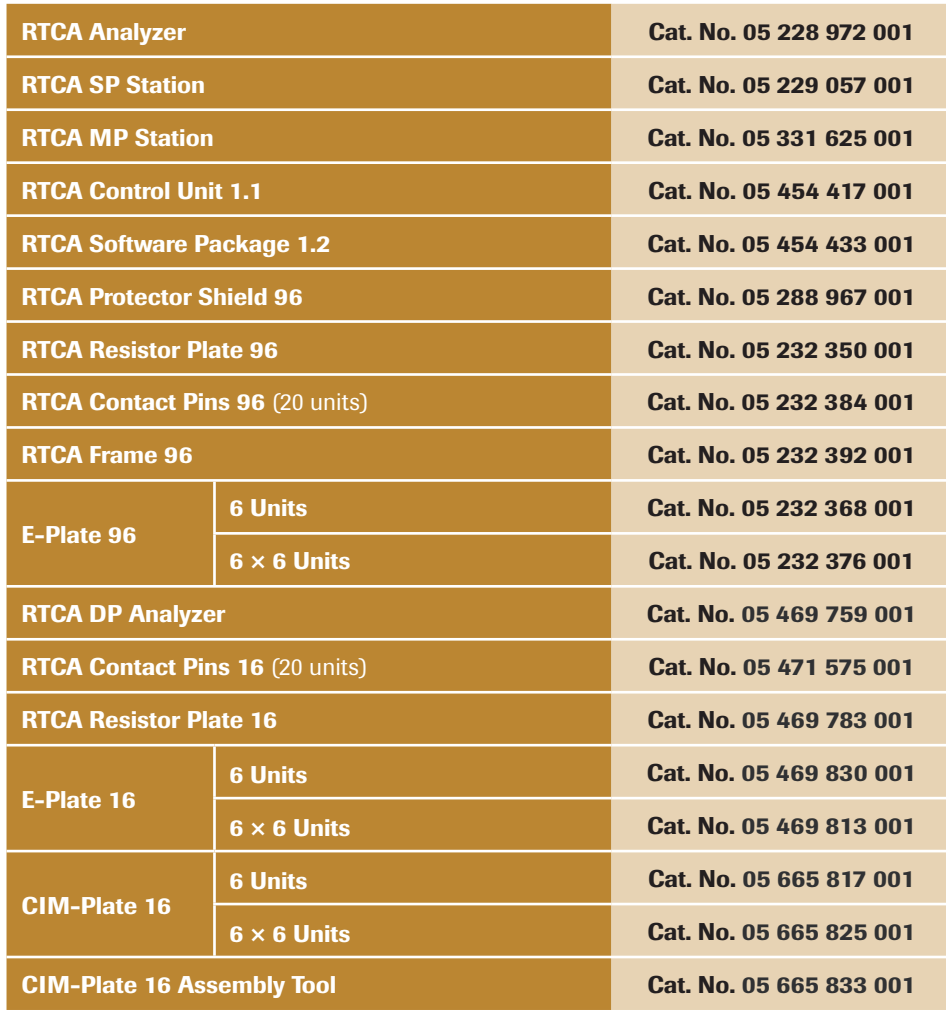

<sup>128</sup> *RTCA Software Manual – Software Version 1.2*

*C*

# *Published by*

Roche Diagnostics GmbH Roche Applied Science 68298 Mannheim Germany

© 2009 Roche Diagnostics All rights reserved.

05217415001<sup>(2)</sup>1109